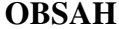

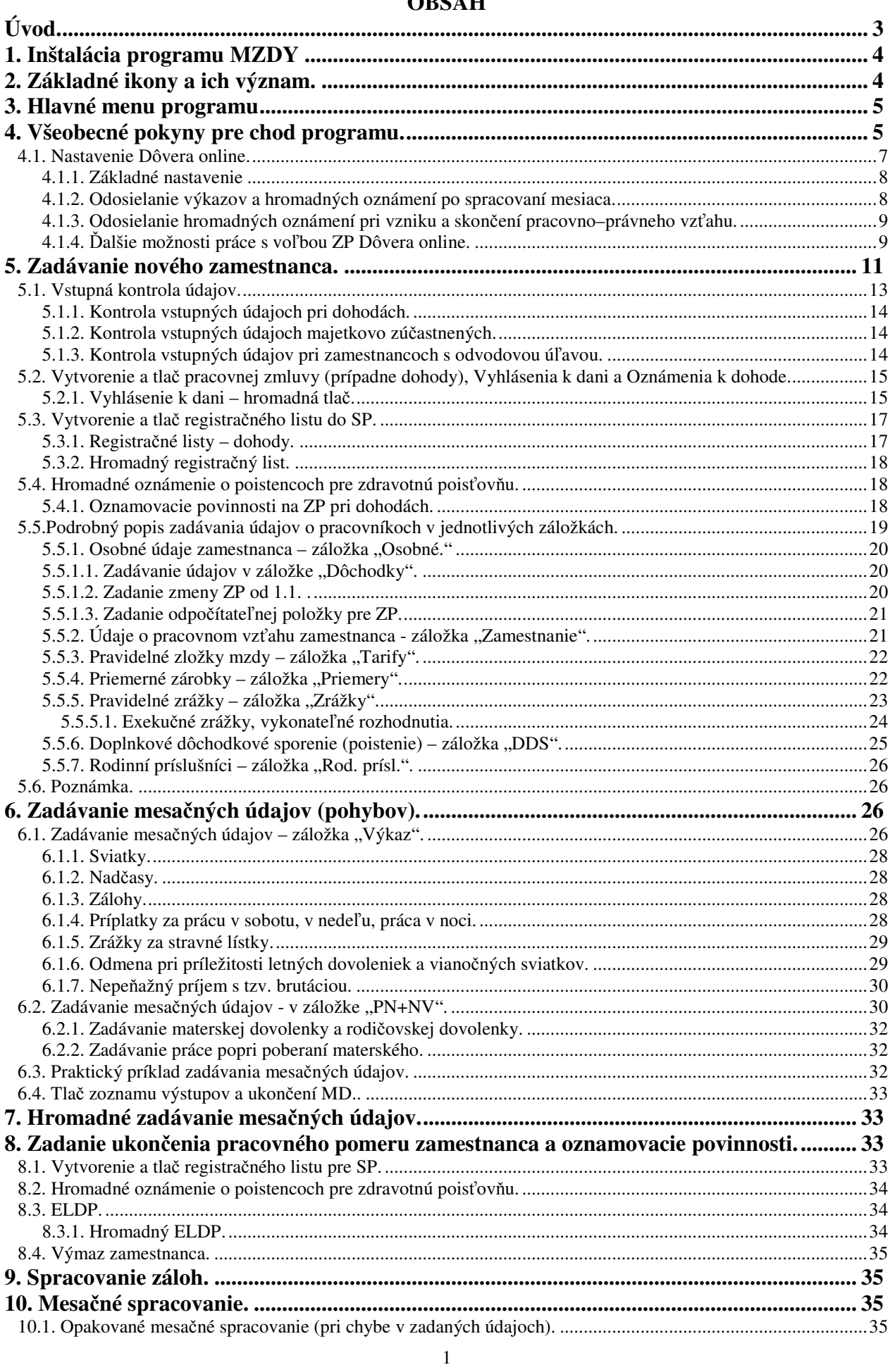

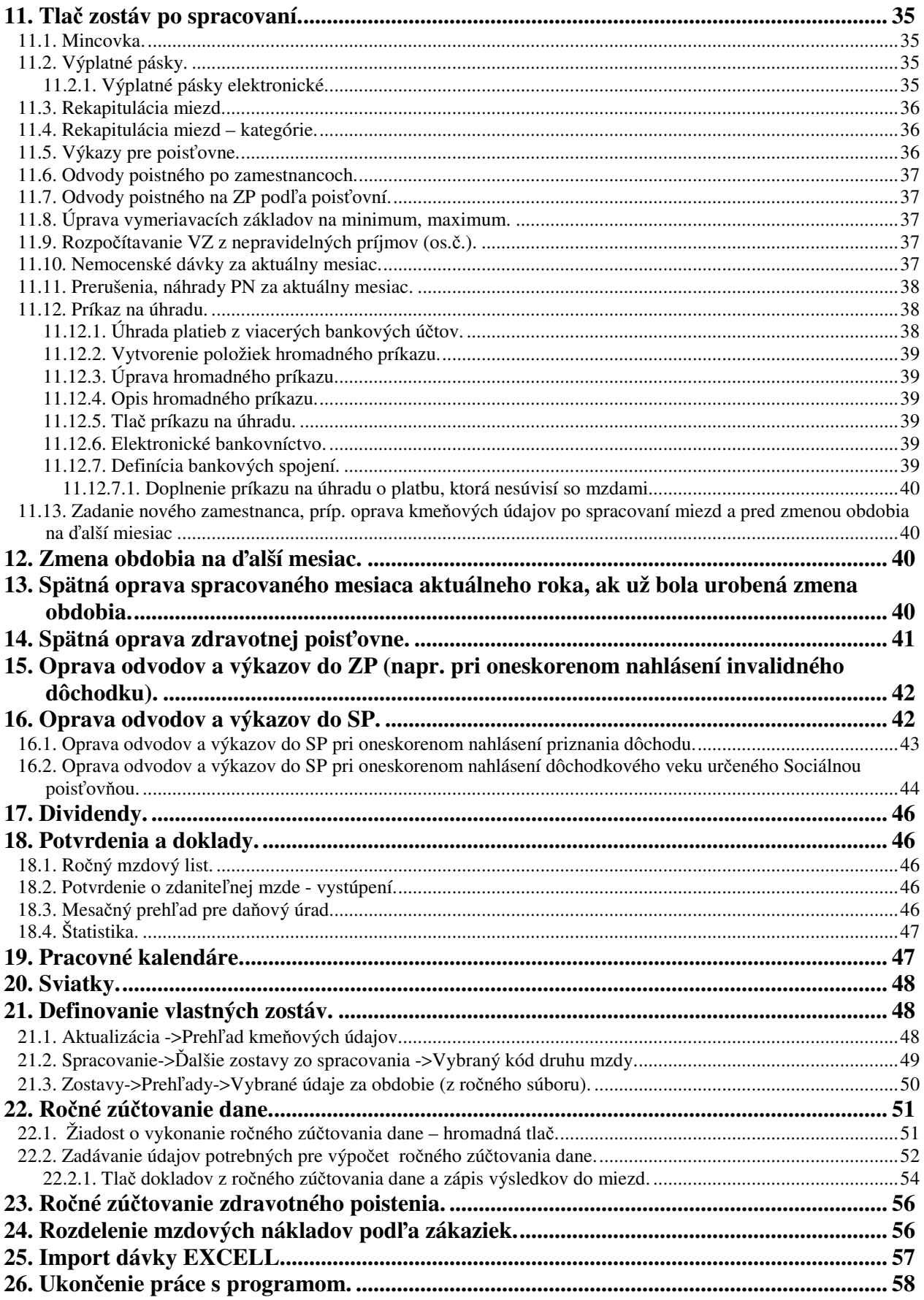

## **Úvod.**

Projekt MZDY komplexne rieši problematiku riadenia organizácie v oblasti personalistiky a miezd. Umožňuje viesť komplexnú evidenciu zamestnancov z hľadiska personálnych údajov a údajov potrebných pre výpočet a evidenciu miezd. Projekt je možné prispôsobovať na špecifické potreby organizácie podľa jej interných mzdových predpisov.

Distribuovaný program obsahuje určitý štandartný zoznam evidovaných mzdových kmeňových údajov, používaných druhov miezd a základné zostavy. Rozsah evidovaných údajov je možné modifikovať, t.j. je možné doplniť nové údaje, ktoré má podnik záujem evidovať u zamestnancov, prípadne je možné vyradiť niektoré údaje. Pri vyraďovaní údajov program neumožňuje vyradiť údaje potrebné pre chod programu.. Užívateľ môže tiež upravovať zoznam druhov miezd, predovšetkým niektoré parametre miezd (hodinová alebo percentuálna sadzba, spôsob výpočtu a podobne). Do programu je možné zaradiť aj neštandardné "externé" zostavy podľa požiadaviek odberateľa.

Okrem mzdovej časti obsahuje tento program aj niektoré časti týkajúce sa personálnej evidencie zamestnancov.

# **1. Inštalácia programu MZDY**

Inštaláciu spustíte dvojklikom na súbor s príponou exe, ktorý sa nachádza na inštalačnom CD. Ďalej postupujte podľa pokynov na obrazovke.

## **2. Základné ikony a ich význam.**

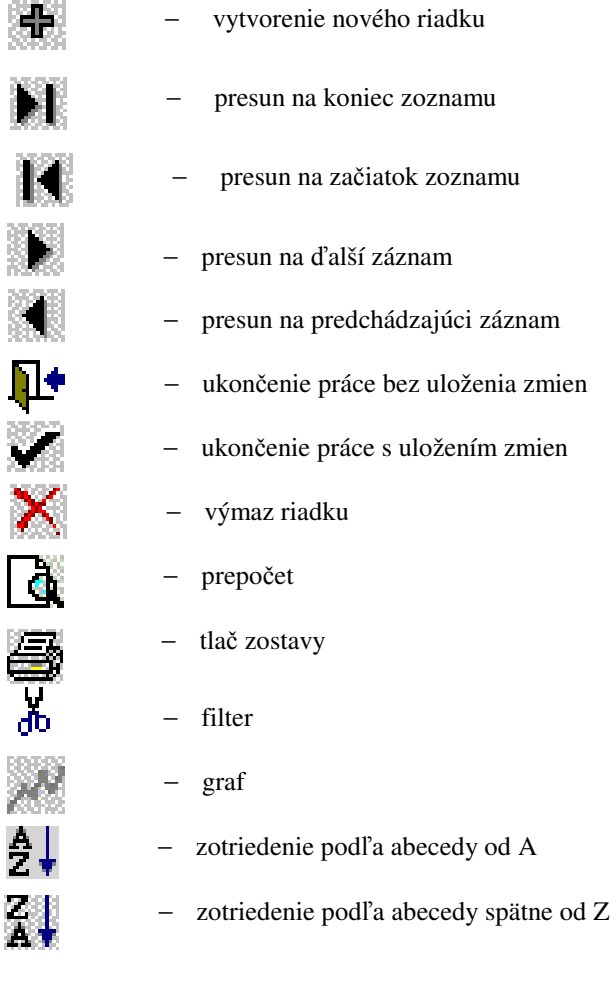

### **3. Hlavné menu programu**

Hlavné menu programu obsahuje činnosti :

### **AKTUALIZÁCIA**

Zadávate a aktualizujete tu údaje o pracovníkoch, vykonávate ročné zúčtovania (dane aj ZP), vykonávate rôzne opravy, vytvárate si vlastné zostavy zo zadaných osobných údajov pracovníka a pod.. Údaje zadané v tejto časti sa potom prenášajú do výplat a do zostáv. Všetky údaje o pracovníkoch zadávate v časti Aktualizácia – Pracovníci v záložkách "Osobné", "Zamestnanie", "Tarify", "Priemery", "Zrážky", "DDS" a "Rod. prísl.". Údaje do týchto záložiek zadávate len pri nástupe pracovníka, alebo pri nábehu na program, teda jednorazovo. Potom s nimi pracujete, len vtedy, ak sa niektorý údaj zmení a bude potrebné ho opraviť. Pravidelne každý mesiac budete zadávať len mesačné údaje pracovníka, tzv. mesačný výkaz v záložke "Výkaz" a "PN+NV".

#### **SPRACOVANIE**

Spracovávanie záloh, mesačných výplat a obnovenie chybne spracovaných výplat prevediete v tejto časti programu. Po spracovaní je tu možné vytvárať zostavy zo spracovania, hromadné príkazy na úhrady, rôzne pomocné zostavy a zmeniť obdobie na nasledujúci mesiac. V prípade, že máte modul prevodu do účtovníctva, máte v tejto časti možnosť tvorby interného účtovného dokladu a prevodového súboru do účtovníctva.

#### **ZOSTAVY**

Tlačia sa tu rôzne potvrdenia, podklady k potvrdeniam pre pracovníkov a ročné mzdové listy, ktoré je možné tlačiť z aktuálneho alebo z predchádzajúceho roku. Okrem toho je možné vytlačiť podklady k štatistickým výkazom a ďalšie prehľady.

### **PARAMETRE**

Zadávate a aktualizujete tu všetky údaje o organizácii, druhoch miezd, zákazkách, atď. Jednorazovo, pri nábehu na program, si doplníte potrebné údaje o organizácii v časti Parametre, Útvar a Druhy miezd. Podrobnejší popis zadávania nájdete v príručke, v časti Všeobecné pokyny pre chod programu. Program umožňuje evidenciu mzdových nákladov na zákazky. Táto možnosť je podrobnejšie popísaná v časti "Rozdelenie mzdových nákladov podľa zákaziek". Okrem týchto činností je možné vytvárať si vlastné zostavy zo zadaných osobných údajov pracovníka.

#### **POMÔCKY**

Môžete si zobraziť lehotník počítania dĺžky materskej dovolenky, alebo urobiť výpočet úhrnu odpracovaných rokov a dní (napr. pri výpočte doby praxe.

#### **SPRÁVA**

Práca s programom – obnovovanie údajov, reindexácia programu, čistenie súborov, nainštalovanie nových verzií programu, vzdialená správa.

#### **KONIEC**

Ukončenie práce s programom.

#### **FIRMY**

Túto voľbu obsahuje len multiverzia programu. Zadávajú sa tu nové firmy a vyberajú sa firmy na spracovanie.

### **4. Všeobecné pokyny pre chod programu.**

Na začiatku práce s programom je nutné:

- 1. Vo voľbe <*Parametre–Útvary*>, príp. aj <*Parametre–Závody*> zadajte členenie podniku (je potrebné zadať aspoň jeden útvar a jedno výplatné miesto). Do stĺpca "Okres" doplňte číslo okresu (pre správne vytlačenie podkladov pre štatistický úrad). Ak platíte pre každý útvar iné percento odvodu do sociálneho fondu, doplňte príslušné % odvodu pre jednotlivé útvary. Ak nezadáte členenie podniku, pri spustení <*Aktualizácia – Pracovníci*> program zahlási upozornenie a nebudú sa dať zadávať údaje o pracovníkoch.
- 2. Vo voľbe <*Parametre Parametre organizácie*> doplňte potrebné údaje o organizácii, jej názov, adresu, IČO, DIČ, kontaktné údaje, .....

V časti Účty je potrebné pre úplnosť výkazov do poisťovní zadať číslo účtu, kód banky a názov banky, z ktorého odvádzate poistné a výplaty na účet, a v dolnej časti číslo účtu, na ktorý odvádzate príspevky do Sociálneho fondu a príspevky odborom.

V časti Výpočty zadajte:

- − či u mesačne odmeňovaných pracovníkoch platíte sviatok mzdou (v zmysle ZP),
- stanovený deň výplaty (ak je),
- stanovený týždenný čas pre organizáciu (napr. 40 alebo 37,5 hod),
- − typ zákona, podľa ktorého budete počítať mzdy (ZP=Zákonník práce, VS=Verejná služba),
- − či pri výpočte mzdy budete zohľadňovať stupne náročnosti práce (nemusíte ich zohľadňovať len ak máte kolektívnu zmluvu),
- − základné nároky na dovolenku (20, 25 resp. 40 dní),
- − či chcete krátiť limity dané Zákonníkom práce na návštevu lekára a sprevádzanie rodinného príslušníka podľa dátumu vzniku pracovného vzťahu,
- − prihlasovanie dohôd na celú dobu:
	- − ak voľbu necháte zakliknutú, a dohodár má zadaný pracovný režim, program prihlasuje zamestnanca na celé obdobie trvania dohody v danom mesiaci okrem dní, ktoré sú zadané v záložke PN+NV ako neodpracované.
	- − ak pri voľbe zrušíte zakliknutie a dohodár má zadaný pracovný režim, v kalendári v záložke Výkaz program zaklikne všetky pracovné dni okrem sviatkov a prihlási zamestnanca na zakliknuté dni. Zakliknutie dní si môžete ľubovoľne upraviť.
	- − ak dohodár nemá zadaný pracovný režim, program prihlasuje zamestnanca na len tie dni, ktoré si pred spracovaním mesiaca ručne zakliknete v kalendári, ktorý sa zobrazí záložke Výkaz.
- − ak nechcete, aby program odvádzal príspevok na DDS za zamestnanca v mesiaci, kedy mal nulový príjem, tak zakliknite voľbu "Neodvádzať DDS pri nulovom príjme.
- V časti Tlač zadajte:
- − pevný počet výplatných pások na stranu (možnosť zadať pevný počet výplatných pások, napr. 3 alebo 4. Ak údaj nevyplníte, bude počet výplatných pások na stránku závisieť od množstva údajov vo výplatnej páske, teda od veľkosti výplatnej pásky.
- − typ výplatnej pásky len ak požadujete špeciálnu výplatnú pásku. Zadávaný údaj je vtedy potrebné odkonzultovať s programátorom. Ak údaj nevyplníte, program bude vytvárať štandartné výplatné pásky.
- − či pri ročnom mzdovom liste chcete tlačiť 4. stranu tzv. oddeľovaciu. Ak áno, kliknutím na príslušné okienko vložte znak  $\checkmark$ . Znak je vhodné zadať vtedy, ak ročné mzdové listy tlačíte obojstranne.
- − spôsob zoradenia pracovníkov na výstupných zostavách.
- V časti Cesty nastavte (okrem iného):
- − komprimovať archívy zakliknite, kvôli rozšírenému výskytu škodlivých vírusov, ktoré ničia nekomprimovaný archív miezd .
- − **Pomocný archív cestu, kam má program vytvára**ť **pomocné archívy (štandardne je nastavená disketa, ale je potrebné túto cestu zmeni**ť **na USB k**ľ**ú**č **alebo iný externý disk)**,
- − Univerzálny priečinok pre elektronické výkazy zkaliknutím tejto voľby program automaticky nastaví cestu, kde sa budú ukladať elektronické výkazy pre SP, ZP aj DÚ, hromadné oznámenia a registračné listy do jednotlivých poisťovní (ZP aj SP). Pri multiverzii sa v zadefinovanom priečinku pri vytvorení elektronického výkazu alebo registračného listu vytvoria podpriečinky pre jednotlivé firmy a tam sa budú ukladať vytvorené elektronické dávky v potrebnom členení. Túto cestu je možné nastaviť aj v časti Spracovanie – Výkazy pre poisťovne.
- − Súbory pre peňažný ústav zvoľte, kam má program ukladať elektronické príkazy na úhradu
- − súbor pre prevod do účtovníctva
- V časti Heslá si môžete zvoliť:
- heslá pre 3 úrovne zabezpečenia, ktoré sú základnou ochranou správneho zabezpečenia softvéru:
	- Úroveň 1 heslo len na prehliadanie ten, kto má prístup cez toto heslo vidí všetky údaje, ale nemôže s nimi pracovať.
	- Úroveň 2 heslo užívateľa ten, kto vidí všetky údaje a môže s nimi pracovať (zadávať, vymazávať...) ale nemôže meniť parametre, spúšťať mesačné spracovane a meniť obdobie.

Úroveň 3 – heslo správcu – mzdová účtovníčka, ktorá má kompletný prístup.

V žiadnom prípade nedávajte rovnaké heslo na viaceré úrovne!

Aby údaje v programe boli spoľahlivo chránené, je potrebné zadať rôzne heslá pre všetky úrovne. Ak bude zadané napr. len heslo správcu, bez hesla bude možné pracovať s programom na úrovni 1 a úrovni 2.

- heslo pre PDF výstupy – heslo slúži na to, aby dokumenty, ktoré vytvoríte v PDF formáte a napr. posielate cez e-mail, bolo možné otvoriť len oprávnenou osobou – teda osobou, ktorá pozná heslo (ochrana osobných údajov).

Ak vyplníte okienko "Zobrazovať HELP" bude sa Vám po stlačení klávesy **F1** zobrazovať pomôcka – vysvetlenie k položke, na ktorej je nastavený kurzor.

V časti Poisťovne doplňte údaje o jednotlivých poisťovniach (adresy, kódy, čísla účtov, VS, KS, ŠS a pod.). Údaje sa potom načítajú do výkazov pre jednotlivé poisťovne a do príkazu na úhradu.

V časti Dane doplňte údaje potrebné pre vyplnenie ročného hlásenia pre daňový úrad a číslo účtu pre odvod dane. VS pre odvod preddavku dane zadajte v tvare **\*1100MeRRRR\*.**

Podrobnejšie pokyny k zadávaniu bankových spojení:

Pri odvodoch do jednotlivých poisťovní je potrebné zadávať variabilný symbol, nakoľko si ho program načítava do mesačného výkazu pre poisťovňu. Ak ako variabilný symbol alebo špecifický symbol potrebujete zadať dátum v rôznom tvare alebo rodné číslo, použite toto zadanie:

- − text \*MERRRR\*, ak je potrebné vo variabilnom alebo špecifickom symbole zadávať **mesiac a rok, za ktorý sa zrážka uskuto**čň**uje** (ak zrážka za október je zrazená v októbrovej výplate, ktorá je vyplácaná v mesiaci november).
- − text \*RC\* ak je potrebné vo variabilnom symbole zadať rodné číslo pracovníka
- − text \*DDMMRR\* ako variabilný alebo špecifický symbol bude zapísaný **dátum splatnosti** v tvare ddmmrr (dd-deň, mm-mesiac, rr-rok). Deň, mesiac a rok môžu byť uvedené podľa potreby aj v ľubovoľnom inom poradí, napr. \*RRMMDD\*, \*RRMM\*, ... .
- 3. Vo voľbe <*Parametre Parametre výpo*č*tu miezd*> si skontrolujte a podľa potreby opravte výšku percenta odvodu do Sociálneho fondu a prípadne ďalšie údaje. Údaje označené  $\checkmark$  nie sú prístupné na zadávanie.
- 4. Vo voľbe <*Parametre* Ď*alšie bankové ú*č*ty*>, zadáte ďalšie bankové účty organizácie (účty odlišné od toho, ktorý máte zadaný v časti Parametre – Parametre organizácie), z ktorých uhrádzate platby súvisiace so mzdami. Ak máte len jeden účet, tento zadávate v časti Parametre – Parametre organizácie, záložka Účty. Vtedy musí časť Ďalšie bankové účty ostať nevyplnená. Podrobnejšie informácie súvisiace s využívaním tejto voľby sú uvedené v časti 11.12.1. Úhrada platieb z viacerých bankových účtov.
- 5. Vo voľbe <*Parametre– DDS*> si doplňte údaje o tej doplnkovej dôchodkovej sporiteľni, do ktorej odvádzate príspevky za svojich zamestnancov, prípadne s ktorou má organizácia uzatvorenú zamestnávateľskú zmluvu (identifikačnú skratku, číslo zmluvy, čo tvorí vymeriavací základ pre odvod doplnkového dôchodkového poistenia). Do záložky "Príkaz na úhradu" môžete zadať číslo účtu príslušnej DDS. Vtedy program bude odvádzať príspevok hromadne za všetkých zamestnancov. Ak príspevok chcete odvádzať za každého zamestnanca zvlášť, je potrebné zadať číslo účtu každému zamestnancovi zvlášť (viď kapitolu Doplnkové dôchodkové sporenie).
- 6. Ak potrebujete rozdeliť mzdové náklady na jednotlivé zákazky, v časti <*Parametre Evidencia zákaziek*> si nadefinujte jednotlivé zákazky podľa čísla a názvu. Táto možnosť je podrobnejšie popísaná v časti "Rozdelenie mzdových nákladov podľa zákaziek".

Po zadaní týchto základných údajov môžete začať nahrávať údaje o jednotlivých zamestnancoch. K tomu sa potrebujete zoznámiť so základnými ikonami, pomocou ktorých budete údaje zadávať, zapisovať a prípadne ich rušiť. Ich zoznam nájdete v príručke v časti Základné ikony a ich význam.

Ako **pomôcka** pri práci s programom slúži aj klávesa **F1**. Používa sa v prípade problémov pri zadávaní údajov. Ak sa nastavíte na zadávaný údaj a stlačíte F1, na obrazovke sa zobrazí vysvetlenie danej položky. Túto možnosť si zvolíte tak, že v časti <*Parametre – Parametre organizácie – Heslá*> si kliknete na ponuku Zobrazovať HELP. Ak si túto voľbu necháte prázdnu, pomôcka sa zobrazovať nebude a práca s programom sa zrýchli.

### **Pre užívate**ľ**ov multiverzie programu MZDYWIN:**

Program si spustíte bežným spôsobom a v časti <*FIRMY*> si zvolíte firmu, s ktorou potrebujete pracovať. Ak chcete v práci pokračovať v ďalšej firme, nie je nutné prácu s programom ukončiť, stačí si v časti <*FIRMY*> cez voľbu <*Zmena firmy*> zvoliť ďalšiu firmu. Novú firmu si zadáte v časti <*FIRMY – Nová firma*>. Ak ukončíte spracovávanie údajov v niektorej firme, na ktorej už nebudete robiť zmenu obdobia, uzavrite si ju cez voľbu <*FIRMY – Uzavretie firmy*>. Pri nahrávaní nových verzií program pri takto uzavretej firme nebude kontrolovať správnosť nastaveného obdobia.

### **4.1. Nastavenie Dôvera online.**

V programe je možné priame prepojenie programu MZDY s www.dovera.sk , cez ktoré je umožnené o.i. aj odosielanie výkazov a hromadných oznámení priamo z programu.

Pre umožnenie takéhoto prepojenia **je nutné, aby organizácia mala so ZP DÔVERA podpísanú tzv. novú zmluvu o Elektronickej pobo**č**ke .** Organizácia s novou zmluvou však môže aj naďalej komunikovať so ZP Dôvera tak ako doteraz.

Ak má organizácia podpísanú **tzv. starú zmluvu,** tak po prihlásení na ZP DÔVERA sa zobrazí takýto oznam:

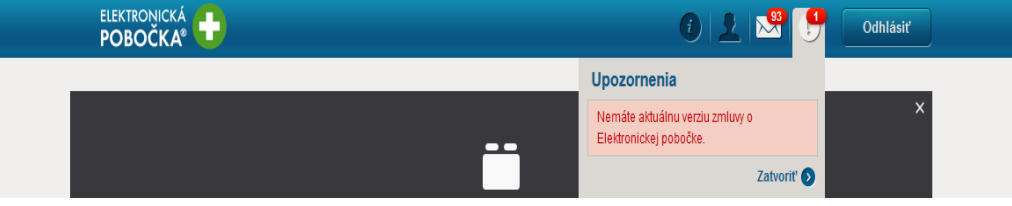

Vtedy sa nedajú využívať ďalej uvedené funkčnosti a komunikácia so ZP Dôvera musí prebiehať mimo program MZDY.

## **4.1.1. Základné nastavenie**

- 1. Spustite voľbu Parametre Parametre organizácie a v záložke:
	- Organizácia zadajte tel. číslo v medzinárodnom formáte (napr. +421327443864),
	- Poisťovne Dôvera skontrolujte a zadajte správny VS (ten, ktorý je zobrazený pod názvom firmy, keď sa nastavíte na www.dovera.sk a prihlásite sa ako organizácia),
	- Poisťovne Dôvera zadajte IČO ZP Dôvera, ktoré je 35942436 .
- 2. Po prvom spracovaní spustite voľbu Spracovanie Výkazy pre poisťovne a ak tam nemáte tel. číslo v medzinárodnom formáte, opravte ho.
- 3. Spustite voľbu Pomôcky ZP Dôvera online

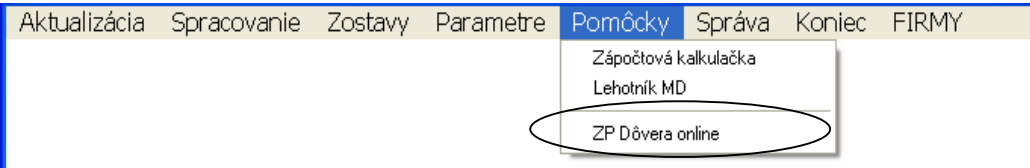

− Nastavte sa na záložku Prihlasovacie údaje a doplňte Prístupové meno a Prístupové heslo, ktorým sa prihlasujete do ZP Dôvera.

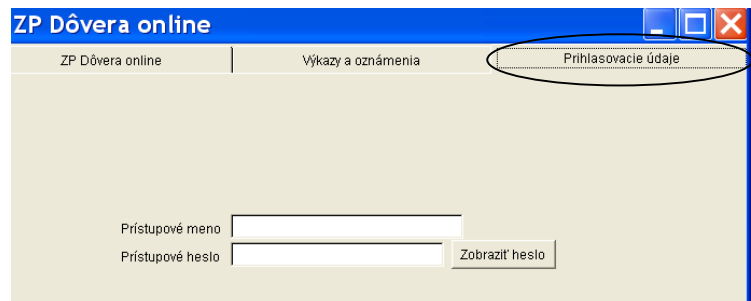

### **4.1.2. Odosielanie výkazov a hromadných oznámení po spracovaní mesiaca.**

Po spracovaní mesiaca spustite voľbu Spracovanie – Výkazy pre poisťovne. Pri výkazoch a pri hromadných oznámeniach pre ZP Dôvera sa zobrazí tlačidlo "Online" alebo "Dôvera online" (viď obrázok). Cez tieto tlačidlá môžete poslať výkazy a oznámenia do poisťovne.

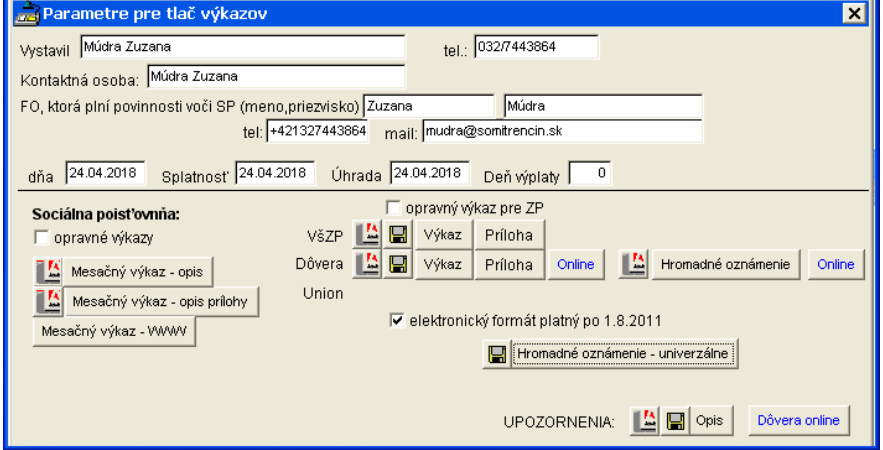

Postup podania výkazu resp. hromadného oznámenia:

- kliknite na tlačidlo "Online" pri výkaze pre ZP Dôvera, resp. "Online" alebo "Dôvera online" pri hromadných oznámeniach
	- systém skontroluje, či je dokument v poriadku,
		- ak nájde chybu, prečítajte si ju, opravte ju a znova vytvorte dokument cez "Online" resp. "Dôvera online"
		- ak je výkaz v poriadku, program to oznámi.
- Spustite voľbu Pomôcky ZP Dôvera online a tam záložku Výkazy a oznámenia.

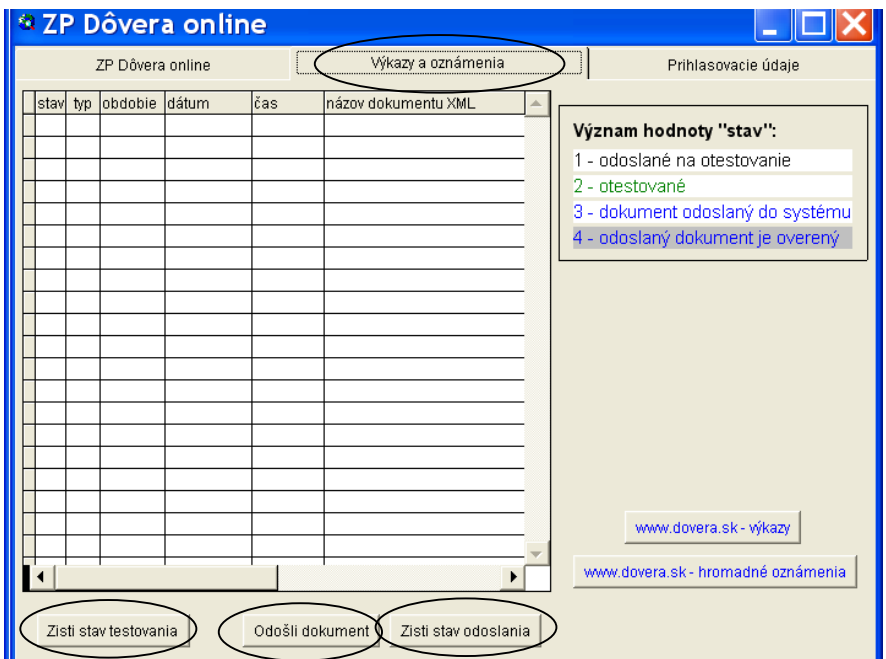

nastavte sa v tabuľke na odosielaný dokument a postupne spustite voľby:

- Zisti stav testovania
- Odošli dokument
- Zisti stav odoslania

Odoslaný dokument, ktorý je v poriadku bude v šedom riadku, bude mať označenie 4 a vytlačíte ho kliknutím na *www.dovera.sk - výkazy* resp. *www.dovera.sk - hromadné oznámenia* .

### **4.1.3. Odosielanie hromadných oznámení pri vzniku a skon**č**ení pracovno–právneho vz**ť**ahu.**

V časti Aktualizácia – Zamestnanci kliknite na ikonu ZP

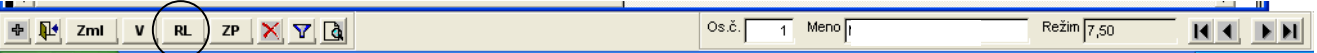

V zobrazenom okne vyplňte kód zdravotnej poisťovne 24, zvoľte formát oznámenia, nechajte označenú položku "Dôvera online" a zadajte za aké obdobie toto oznámenie chcete vytvoriť (dátumy od, do) a dátum vystavenia. Program zobrazí zoznam zamestnancov, ktorí v zvolenom časovom intervale začali alebo prestali byť zamestnancami pre zvolenú ZP. Potom cez tlačidlo "Pokračuj" dokončite vytváranie a odoslanie hromadného oznámenia. Ak niektorého zamestnanca chcete zo zoznamu vymazať, kliknutím na znak √ho zrušíte a nebude zaradený do príslušného hromadného oznámenia.

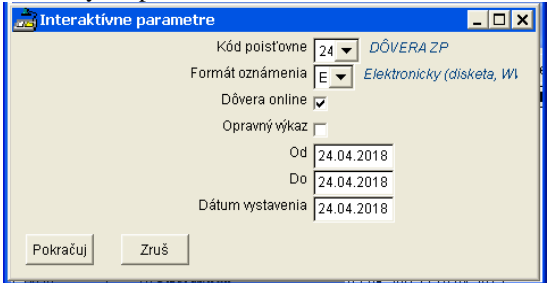

Následne spustite voľbu Pomôcky – ZP Dôvera online a tam záložku Výkazy a oznámenia. Nastavte sa v tabuľke na odosielaný dokument a postupne spustite voľby:

- Zisti stav testovania
- Odošli dokument
- Zisti stav odoslania

Odoslaný dokument, ktorý je v poriadku bude v šedom riadku a bude mať označenie 4 .

### **4.1.4.** Ď**alšie možnosti práce s vo**ľ**bou ZP Dôvera online.**

Ďalšie možnosti práce so systémom Dôvera online sú vo voľbe Pomôcky – ZP Dôvera online a tam záložka ZP Dôvera online.

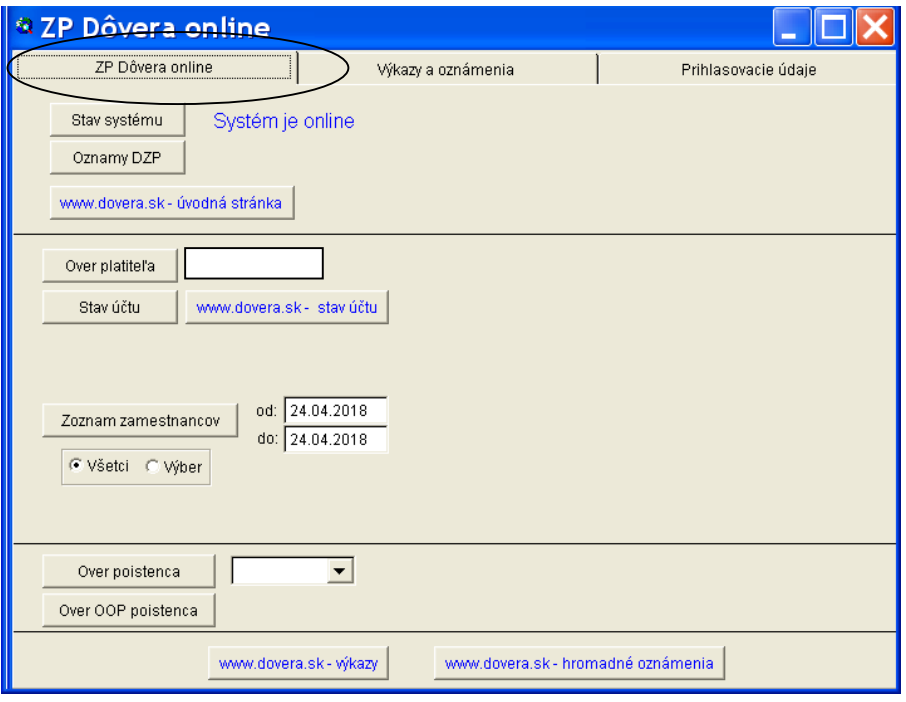

Popis jednotlivých položiek:

- **Stav systému** overenie si stavu pripojenia na www.dovera.sk . Ak je systém online, môžete pracovať. Ak systém nie je online, kliknite na tlačidlo "Stav systému" a ak máte funkčné internetové pripojenie a je funkčná stránka ZP Dôvera, program sa pripojí na ZP Dôvera a oznámi "Systém je online".
- **Oznamy DZP** ak máte na stránke ZP Dôvera oznamy, tak si ich môžete pozrieť cez túto voľbu
- *www.dovera.sk úvodná stránka* dostanete sa na úvodnú stránku ZP Dôvera.
- **Over platite**ľ**a** doplnením IČO a kliknutím na toto tlačidlo zistíte, či je zvolená organizácia zverejnená na listine dlžníkov ZP.
- **Stav ú**č**tu** overenie dlhu platiteľa

- *www.dovera.sk - stav ú*č*tu* - priame pripojenie na stránku ZP Dôvera, kde si môžete skontrolovať stav účtu danej organizácie.

- **Zoznam zamestnancov** – overenie, ktorí zamestnanci sú poistení v ZP Dôvera v zvolenom období aktuálneho roku.

Ak zakliknete "všetci", skontroluje všetkých zamestnancov.

Ak zakliknete "Výber", vyberte si zo zoznamu zvolených zamestnancov a tých skontroluje po kliknutí na tlačidlo "Zoznam zamestnancov".

- **Over poistenca** cez šípku si vyberte zamestnanca, u ktorého si chcete overiť, či je poistencom ZP Dôvera a kliknite na tlačidlo Over poistenca.
- **Over OOP poistenca** overíte si, či zvolený zamestnanec má nárok na odvodovú odpočítateľnú položku.
- *www.dovera.sk výkazy*  kliknutím sa presmerujete priamo na stránku ZP Dôvera na časť Prehľad výkazov.
- *www.dovera.sk hromadné oznámenia*  kliknutím sa presmerujete priamo na stránku ZP Dôvera na časť Prehľad oznámení.

### **5. Zadávanie nového zamestnanca.**

Nového zamestnanca zadávate v časti<*Aktualizácia - Pracovníci*>, podľa nižšie uvedeného postupu. **1.** Cez ikonu  $\mathbf{\Phi}$  (v ľavej dolnej časti obrazovky) si zobrazte prázdny formulár údajov nového zamestnanca.

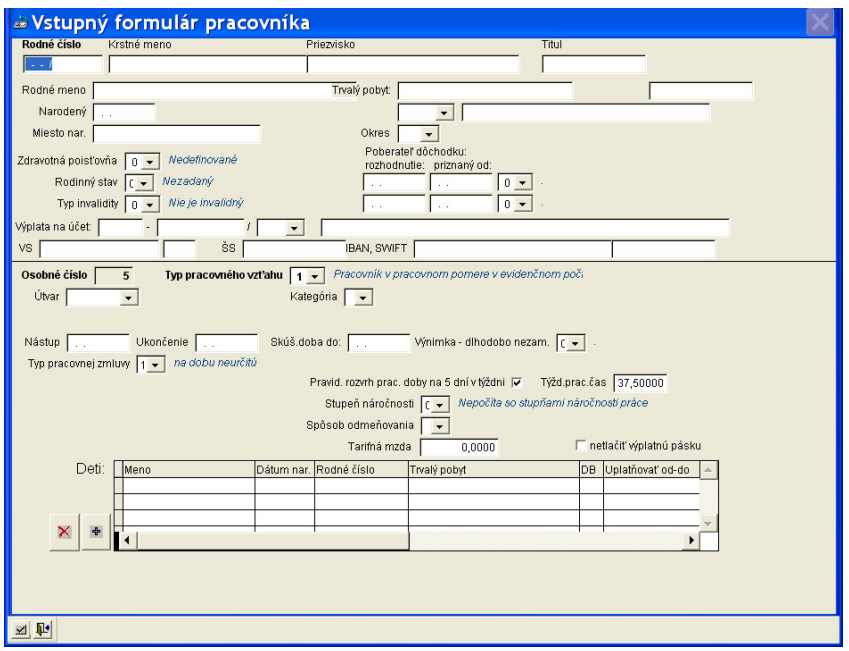

Je rozdelený na dve časti:

- 1.časť osobné údaje zamestnanca, ktorých štruktúra je vždy rovnaká. Základným identifikátorom zamestnanca je rodné číslo. Ak zamestnanec má v organizácii viac pracovných vzťahov, osobné údaje netreba opakovane zadávať, program si ich načíta podľa zadaného rodného čísla.
- 2.časť údaje zamestnanca, ktoré budú priradené k príslušnému pracovnému vzťahu (osobnému číslu). Štruktúra týchto údajov sa mení v závislosti od zadaného typu pracovného vzťahu. Nižšie je popísaný postup pri zadávaní zamestnanca v pracovnom pomere. Pre správnosť výpočtu je potrebné, aby všetky položky boli správne zadané.

Medzi jednotlivými položkami sa presúvajte pomocou klávesy TAB. V zobrazenom formulári vyplňte podľa možnosti všetky príslušné údaje. Prípadné opravy už zadaných údajov prevediete v jednotlivých záložkách.

Vyplnenie údajov v prvej časti:

- **1.** Rodné číslo rodné číslo zamestnanca. Program robí kontrolu rodného čísla s dátumom narodenia.
- **2.** Krstné meno krstné meno zamestnanca.
- **3.** Priezvisko priezvisko zamestnanca -
- **4.** Titul zamestnanca ak nie je, zostáva prázdny.
- **5.** Rodné meno zamestnanca je potrebné ho vyplniť (aj u muža) aby ho program správne doplnil do príslušných tlačív a zostáv.
- **6.** Narodený dátum narodenia, píšte bez bodiek vo formáte deň, mesiac a rok. Deň a mesiac píšte ako dvojčísla.
- **7.** Miesto nar. miesto narodenia. Je nutné ho vyplniť aby ho program správne doplnil do tlačív a zostáv (napr. Registračný list, ďalej len RL).
- **8.** Trvalý pobyt trvalý pobyt zamestnanca. Do prvého okienka píšte ulicu, do vedľajšieho okienka číslo domu, do spodného okienka PSČ a do posledného okienka mesto.
- **9.** Okres číselný kód okresu trvalého pobytu doplní sa automaticky po zadaní PSČ..
- **10.** Zdravotná poisťovňa doplníte číslo zdravotnej poisťovne zamestnanca. Ak číslo zdravotnej poisťovne neviete, dajte si zoznam zdravotných poisťovní zobraziť pomocou šípky a zo zobrazeného zoznamu kliknutím vyberiete zvolenú zdravotnú poisťovňu..
- **11.** Rodinný stav rod. stav zamestnanca. Číselník si zobrazíte kliknutím myši na šípku a vyberiete príslušný kód.
- **12.** Typ invalidity dopĺňate vtedy, ak má zamestnanec priznanú invaliditu, a to:
	- $0$  nie ie invalidný
	- 1 zdravotne postihnutý, pokles 20-40%
	- 2 Invalidný, pokles 40-70%
	- 3 Invalidný, pokles nad 70%
	- Tento údaj je dôležitý pre správny výpočet odvodov poistného.

**13.** Poberateľ dôchodku – ak nie je a ani nemá nárok na žiaden dôchodok, nechávate okienka prázdne. Ak je poberateľ dôchodku, doplníte od kedy je dôchodok priznaný a aký druh dôchodku. Číselník dôchodkov si zobrazíte kliknutím na šípku. Ak má aj ďalší dôchodok, dopíšte ho do ďalšieho riadku.

Ďalšie údaje o dôchodku (pre správy výpočet odvodov, rozdelenie ELDP a uplatnenie NČZD) potom doplňte u zamestnanca v časti Osobné - Dôchodky, podľa pokynov uvedených v kap. č.5.5.1.1.

**14.** Údaj "Výplata na účet" sa vypĺňa vtedy, keď zamestnanec žiada o výplatu mzdy na účet. Uvádza sa aj v RL.

Zadáva sa v poradi predčíslie číslo účtu kód banky názov banky (doplní sa po zadaní kódu banky).

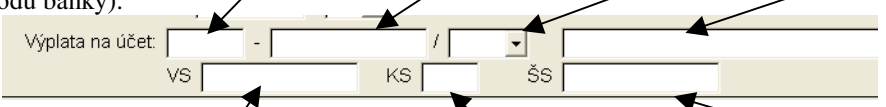

Potom doplníte variabilný symbol, konštantný symbol a prípadne špecifický symbol.

IBAN a SWIFT sa vyplní automaticky po zadaní čísla účtu. Môžete priamo zadávať IBAN a SWIFT.

Vyplnenie údajov v druhej časti:

- **15.** Osobné číslo zamestnanca ponúka program. Je možné ho zmeniť len v tejto časti programu. Nemôžu byť zadaní dvaja zamestnanci s rovnakým osobným číslom a zároveň každý pracovno-právny vzťah (pracovný pomer, dohoda, príkazná zmluva, konateľ, poslanec a pod. ) musí byť zadaný pod samostatným osobným číslom. Každé osobné číslo môže byť použité len raz, už nikdy sa nesmie zopakovať.
- **16.** Typ pracovného vzťahu zadávate typ pracovného vzťahu zamestnanca (pracovný pomer, dohodu o vykonaní práce, dohodu o brigádnickej práci študentov, štatutára, spoločníka a pod.). Cez šípku rozbaľte ponuku, z ktorej kliknutím vyberte príslušný kód. Podľa zadaného typu pracovného vzťahu sa môžu zobrazované údaje zmeniť.

**17.** Útvar - útvar, na ktorý zamestnanca zaraďujete. Číselník útvarov si zobrazíte kliknutím myši na šípku.

- **18.** Kategória tu rozdeľujete zamestnancov do jednotlivých kategórií. Najčastejšie používané kategórie: 1 robotníci úkoloví, 2 - robotníci režijní (odmeňovaní hodinovo alebo mesačne), 3 - THP, 8 – zamestnanci na dohodu (ostatní).
- **19.** Nástup dátum vzniku pracovného vzťahu, píšte ho bez bodiek, vo formáte deň, mesiac a rok. Deň a mesiac píšte ako dvojčísla.
- **20.** Ukončenie dátum ukončenia pracovného vzťahu, ktorý bol uzatvorený na dobu určitú. Ak bol uzatvorený na dobu neurčitú, údaj nevpĺňajte.
- **21.** Skúš. doba do údaj o uplynutí skúšobnej doby, ak bola dohodnutá v pracovnej zmluve.
- **22.** Údaj "Výnimka dlhodobo nezam." sa vypĺňa len vtedy, ak zadávaný zamestnanec je tzv. zamestnanec s odvodovou úľavou. Vtedy treba doplniť údaj o tom, ktoré poistenie sa za tohto zamestnanca nebude platiť. Správnu možnosť si vyberte z ponuky, ktorá sa zobrazí po kliknutí na šípku. Údaj je potrebné mať správne vyplnený aj preto, aby program vytvoril správny RL.
- **23.** Typ pracovnej zmluvy cez šípku rozbaľte ponuku, z ktorej kliknutím vyberte príslušný kód. Údaj je potrebný pre RL a štatistiku.
- **24.** Pravid. rozvrh. prac. doby na 5 dní v týždni tento údaj je dôležitý z hľadiska zadávania miezd jednotlivým zamestnancom. Ak zamestnanec pracuje pravidelne 5 dní v týždni, každý deň rovnaký počet hodín a za túto dobu má pevne stanovenú mzdu (hodinovú alebo mesačnú), nechajte okienko pri tomto údaji vyplnené. Bude to znamenať, že pracovník má zadaný pracovný režim. Ak zamestnanec nemá pravidelne rozvrhnutý pracovný čas (napr. zamestnanec na dohodu ) alebo nemá pevne stanovenú mzdu (napr. zamestnanec odmeňovaný úkolovo), kliknutím mu vyplnenie okienka zrušte. Bude to znamenať, že pracovník nemá zadaný pracovný režim. Tento údaj zásadne ovplyvňuje zadávanie mesačných údajov – záložka Výkaz, popísané v časti 6.1. Zadávanie mesačných údajov – záložka "Výkaz".
- **25.** Týžd. prac. čas týždenný pracovný čas, ktorý má zamestnanec dohodnutý so zamestnávateľom.
- **26.** Stupeň náročnosti stupeň náročnosti práce podľa Zákonníka práce. Zadávate ho len zamestnancom pracujúcim na základe pracovnej zmluvy.
- **27.** Spôsob odmeňovania napr. mesačná mzda alebo hodinová mzda. Cez šípku rozbaľte ponuku, z ktorej kliknutím vyberte príslušný kód.
- **28.** Tarifná mzda- zadáte výšku dohodnutej mzdy. U mesačne odmeňovaných zamestnancoch sa zadáva mesačná mzda. Ak zamestnanci majú dohodnutý hodinový spôsob odmeňovania, zadáva sa hodinová mzda.
- **29.** Ak sa zamestnancovi bude posielať výplatná páska elektronicky a preto sa nebude tlačiť, zaklikne sa okienko "netlačiť výplatnú pásku".
- **30.** Ak má zamestnanec deti, zadáte tu ich meno, rodné číslo, trvalý pobyt, či si chce na dieťa uplatňovať daňový bonus (stĺpec DB) a od akého dátumu. Na základe zadaných údajov program zamestnancovi vypočíta správny nárok na dovolenku. Tieto údaje môžete následne upravovať v časti Osobné – Rod.prísl.. Podrobný popis zadávania rodinných príslušníkov je v kap. č. 5.5.7. .

Na zápis zadaných údajov použite ikonu Zápis umiestnenú v ľavom dolnom rohu obrazovky. Zadané údaje sa zapíšu do príslušných záložiek. Potom môžete vytlačiť pracovnú zmluvu (prípadne dohodu) a Registračný list pre Sociálnu poisťovňu a hromadné hlásenie pre ZP – ikony v ľavej dolnej časti obrazovky.

Ak ide o osoby, ktoré vykonávajú prácu na základe iného vzťahu ako pracovného pomeru (dohody, konatelia a pod.) je potrebné mať správne vyplnený aj údaj "Nepravidelný príjem" a u dohôd o brigádnickej práci študentov aj údaj "Uplatňuje výnimku z DP".

### **5.1. Vstupná kontrola údajov.**

Údaje zadané vo vstupnom formulári sa po kliknutí na ikonu Zápis zapíšu do jednotlivých záložiek. V nich zadané údaje skontrolujte, chýbajúce doplňte, prípadne už existujúce opravte v príslušných záložkách. Tu uvádzame len základný popis jednotlivých záložiek. Ich podrobný popis a popis zadávania údajov v nich je uvedený v príslušných kapitolách.

Záložka **Osobné** - obsahuje údaje týkajúce sa osoby zamestnanca, ktoré platia pre všetky pracovné vzťahy (t.j. pre všetky jeho osobné čísla) uzatvorené v organizácii. A to napr. dátum narodenia, rodné číslo, adresa, dôchodky, číslo zdravotnej poisťovne, údaj o podpísaní vyhlásenia a pod. Tieto údaje sú rozdelené do nasledujúcich záložiek:

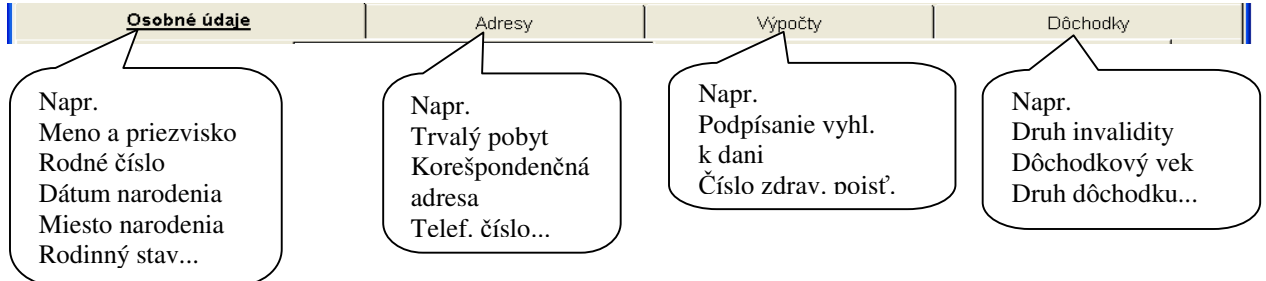

Záložka **Zamestnanie** – obsahuje údaje zamestnanca týkajúce sa príslušného pracovného vzťahu (osobného čísla). Ak má zamestnanec v organizácii viac pracovných vzťahov, tak ku každému sa tieto údaje zadávajú pod príslušným osobným číslom. Napr. dátum vzniku alebo ukončenia pracovného vzťahu, týždenný úväzok, denný úväzok, zálohy, údaje o dovolenke, údaje pre štatistiku a pod.. Tieto údaje sú rozdelené do nasledujúcich záložiek:

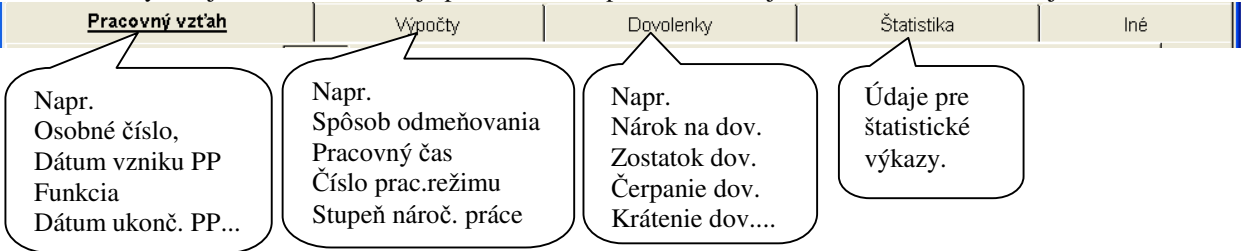

Záložka **Tarify** – obsahuje údaj o dohodnutej mzde zamestnanca týkajúcej sa príslušného pracovného vzťahu (osobného čísla). Napr.:

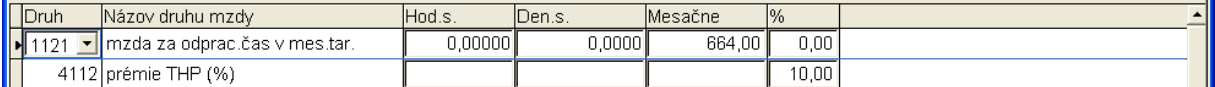

Záložka **Priemery** obsahuje údaje o priemere pre pracovnoprávne účely a o dennom vymeriavacom základe týkajúce sa daného osobného čísla:

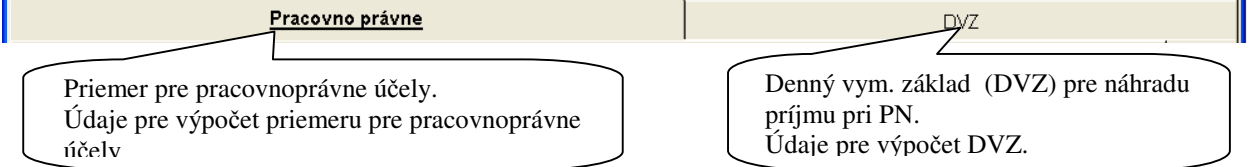

Záložka **Zrážky – všetky** zrážky zamestnanca týkajúce sa všetkých pracovno-právnych vzťahov, t.j. všetkých osobných čísel jedného zamestnanca.

Záložka **DDS –** zadávate doplnkové dôchodkové sporenie alebo životné poistenie, ktoré si platí zamestnanec sám a ktoré platí za zamestnanca zamestnávateľ. Ak takéto sporenie zamestnanec nemá, záložku nevypĺňate.

Záložka **Rod. prísl. –** zadávate deti zamestnanca, na ktoré si zamestnanec uplatňuje daňový bonus.

Záložka **Výkaz** a **PN+NV** – v tejto časti zadávate odpracovaný čas, neodpracovaný čas a pod. v danom mesiaci, teda údaje potrebné k výpočtu výplat, tzv. mesačný výkaz.

## **5.1.1. Kontrola vstupných údajoch pri dohodách.**

Pre správny výpočet poistného z dohôd je nutné, aby zamestnanec pri každej dohode mal zadanú zdravotnú poisťovňu a v časti Zamestnanie – Výpočty správne zadanú položku:

- "Kód stavu",
- "Nepravidelný príjem".

Pri dohodách o brigádnickej práci študentov a pri dohodách dôchodcov aj položku:

"Uplatňuje výnimku z DP"

U zamestnancov v dôchodkovom veku alebo u poberateľov dôchodkov musia byť správne vyplnené aj položky v časti Osobné - Dôchodky:

- Druh invalidity zadávate ak je zamestnanec zdravotne postihnutý alebo invalidný (na základe dokladu alebo oznámenia ZP) bez ohľadu na poberanie dôchodku. Tento údaj ovplyvňuje odvod na zdravotné poistenie a zostavu Zoznam zamestnancov so zdravotným postihnutím, ktorú nájdete v časti Prehľady.
- Kedy určila SP dôch. vek vypĺňate ak máte doklad o tom, kedy SP dôchodkový vek určila (na základe žiadosti). Ak zamestnanec nepredloží doklad, údaj nevypĺňate. Údaj ovplyvňuje odvod na SP u poberateľov výsluhového dôchodku a invalidného dôchodku od 40% do 70%.
- Dôch. vek dátum dovŕšenia t.j. dôchodkový vek "zo zákona". Údaj ovplyvňuje rozdelenie ELDP a platenie ZP u dohodárov – výsluhových dôchodcov.
- Dátum žiadosti o dôchodok deň, od ktorého si zamestnanec o dôchodok žiada oznamuje Sociálna poisťovňa. Ak SP údaj neoznámi, nie je nutné ho vypĺňať, nakoľko údaj slúži len na rozdelenie ELDP.
- Druh dôchodku dôchodok, ktorý bol priznaný (t.j. až po jeho priznaní=doručení rozhodnutia). Údaj ovplyvňuje odvod do SP, ZP u dohodárov a u starobných a výsluhových dôchodcoch aj uplatnenie NČZD na daňovníka.
- Vydanie rozhodnutia o priznaní vypĺňate až keď vám zamestnanec donesie rozhodnutie o priznaní dôchodku. Zadávate dátum vydania rozhodnutia, nie dátum priznania dôchodku. Údaj ovplyvňuje odvod do SP.
- Dôchodok priznaný od z rozhodnutia o priznaní dôchodku opíšete dátum, od ktorého bol dôchodok priznaný. Údaj ovplyvňuje uplatňovanie NČZD na daňovníka a zdravotné poistenie.

Pre správne splnenie oznamovacích povinností je potrebné mať o.i. správne vyplnené údaje označené na obrázku. Údaje odporúčame správne vyplniť už vo vstupnom formulári.

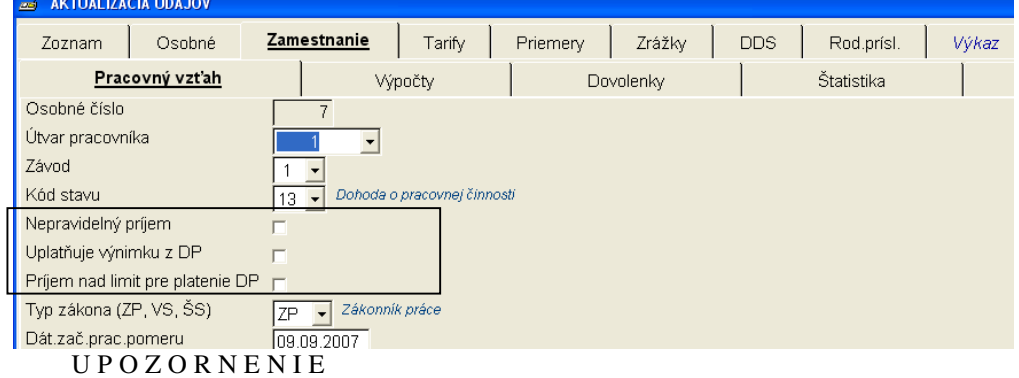

Skontrolujte si správnosť všetkých registračných listov a hromadných oznámení a zároveň si kontrolujte, či program vytvoril všetky potrebné registračné listy a oznámenia.

### **5.1.2. Kontrola vstupných údajoch majetkovo zú**č**astnených.**

Ak ide o zamestnanca v pracovnom pomere alebo na dohodu, ktorý je zároveň v tejto firme štatutárom alebo členom štatutárneho orgánu a zároveň má aspoň 50% majetkovú účasť v tejto firme, zamestnávateľ od 1.1.2014 neplatí garančné poistenie.

Okrem ostatných údajov je pred vytvorením registračného listu potrebné u takejto osoby zadať údaje v záložke Osobné - Výpočty:

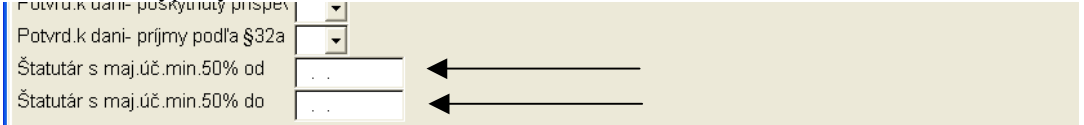

Uvádzajú sa dátumy odkedy dokedy je táto osoba štatutárom alebo členom štatutárneho orgánu s majetkovou účasťou aspoň 50%. Dátum "do" sa uvedie, až keď prestane byť takouto osobou (predá podiel, alebo prestane byť štatutárom).

### **5.1.3. Kontrola vstupných údajov pri zamestnancoch s odvodovou ú**ľ**avou.**

Zadávanie zamestnanca, ktorý spĺňa podmienky na odvodovú úľavu. :

- v položke Výnimka- dlhodobo nezamestnaný (buď vo vstupnom formulári alebo v záložke Zamestnanie Pracovný vzťah) zadáte príslušný kód 1-6.
- Ak ide o zamestnanca, ktorý má trvalý pobyt v najmenej rozvinutom okrese a zmení trvalý pobyt z najmenej rozvinutého okresu, alebo ak je tento okres vyradený, tak dátum, posledného dňa trvania výnimky zadáte v časti Zamestnanie – Pracovný vzťah ešte pred spracovaním mesiaca, v ktorom zmena nastala. V tomto mesiaci bude zamestnanec vykázaný vo výkaze pre SP v dvoch riadkoch. Pre ZP sa výnimka prestane uplatňovať od nasledujúceho mesiaca (podľa pokynu ÚDZS).

### **5.2. Vytvorenie a tla**č **pracovnej zmluvy (prípadne dohody), Vyhlásenia k dani a Oznámenia k dohode.**

Cez ikony v spodnej časti obrazovky:

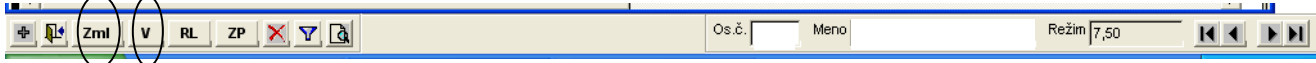

môžete po vyplnení vstupného formulára vytvoriť:

- pracovnú zmluvu, dohodu o vykonaní práce, dohodu o pracovnej činnosti alebo dohodu o brigádnickej práci študentov (cez ikonu ZML) . Do zobrazeného formulára v príslušných záložkách doplníte údaje a cez voľbu "Pokračuj" program vytvorí príslušné tlačivo. To si dáte vytlačiť cez ikonu tlačiarne.

- Vyhlásenie k dani (cez ikonu V) s vyplnenou hlavičkou. Ak sú v záložke Rod.prísl. vyplnené deti, na ktoré si uplatňuje daňový bonus, tak vo Vyhlásení budú vyplnené aj údaje potrebné na uplatnenie daňového bonusu.

- Oznámenia k dohode – tlačivo na uplatnenia výnimky pri platení dôchodkového poistenia môžete pre zamestnanca vytlačiť v časti vytlačiť v časti Zostavy – Potvrdenia a doklady.

Pri dohode o brigádnickej práci študentov tlačíte Oznámenie k dohode o BPŠA. Pred vytlačením doplňte dátum uzatvorenia dohody.

Pri dohode dôchodcov tlačíte Oznámenie k dohode dôchodcov. Pred vytlačením Oznámenia doplňte dátum uzatvorenia dohody, zvoľte, či si chce zamestnanec uplatniť výnimku od dátumu vzniku dohody

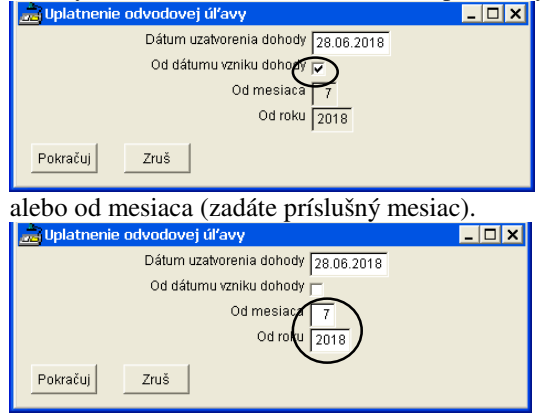

#### **5.2.1. Vyhlásenie k dani – hromadná tla**č**.**

Vyhlásenie na uplatnenie nezdaniteľnej časti.... môžete hromadne tlačiť cez voľbu Zostavy – Potvrdenia a doklady – Vyhlásenie na uplatnenie NČ – DOC hromadne. Voľba je určená pre tlač Vyhlásení ... pre zamestnancov, ktorí aktuálne nastúpili do zamestnania (napr. v rámci jedného dňa nastúpilo 15 zamestnancov). Nie je určená na tlač Vyhlásenia... pre všetkých existujúcich zamestnancov.<br>I Aktualizácia Spracovanie Zostavy Parametre Pomôcky Správa Koniec FIRMY

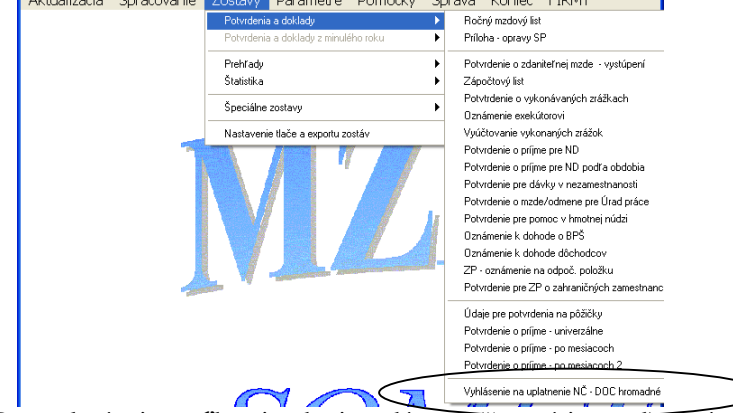

Po zvolení tejto voľby si vyberiete dátumy (časový interval), v rámci ktorého program skontroluje všetkých nastúpených zamestnancov.

Ich zoznam zobrazí.

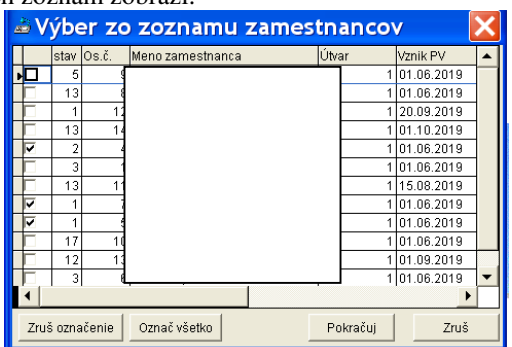

V zozname budú zakliknutí zamestnanci v pracovnom pomere. Dohodári, príkazné zmluvy, poslanci a pod. zakliknutí nebudú. V zozname si môžete ľubovoľne vyberať a rušiť zamestnancov, pre ktorých chcete Vyhlásenie... vytlačiť.

Po zvolení zamestnancov klinete na tlačidlo "Pokračuj".

Zobrazí sa upozornenie

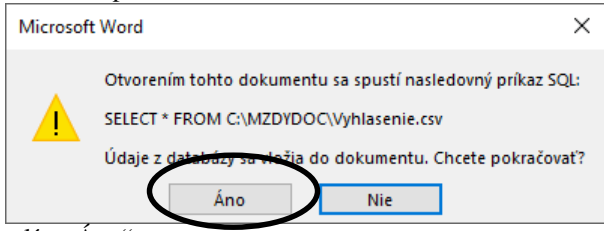

Zvolíte "Áno".

Následne si vyberiete kódovanie (tak aby ste v "Ukážke" mali správnu diakritiku).

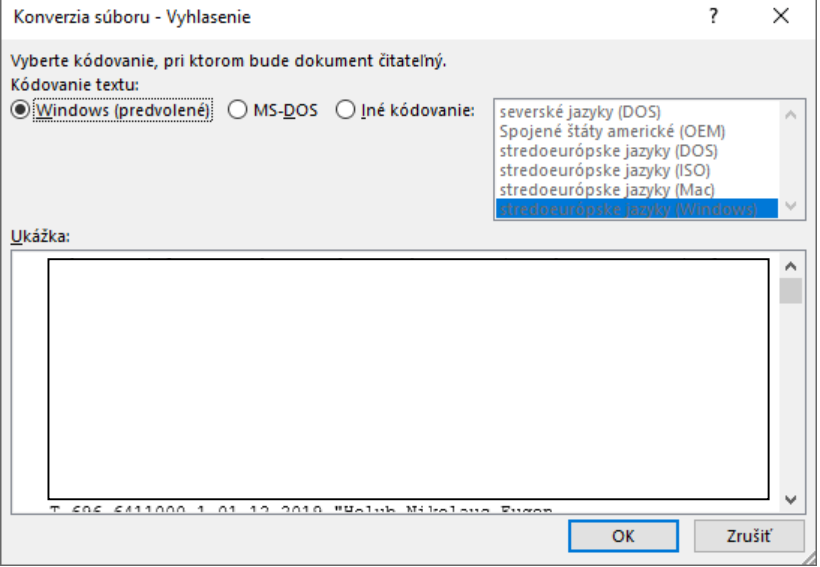

 $Z$ volíte "OK".

Zobrazí sa predvyplnené Vyhlásenie ako dokument docx (viď ukážka) .

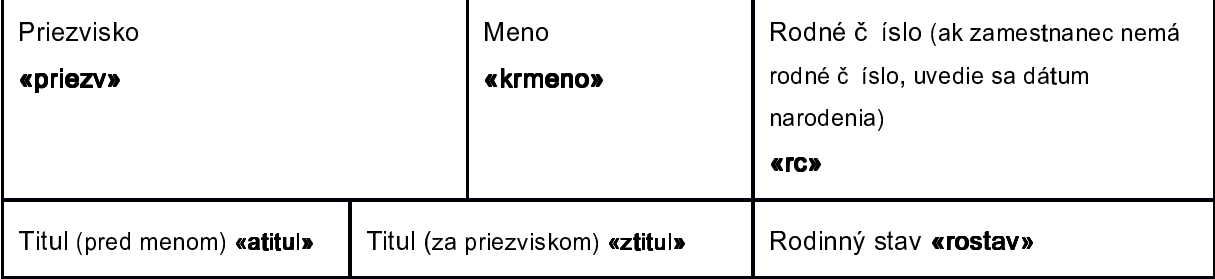

Ďalej pracujete ako s hromadnou korešpondenciou.

Zvolíte "Korešpondencia" – "Ukážka výsledkov" – "Dokončiť a zlúčiť"

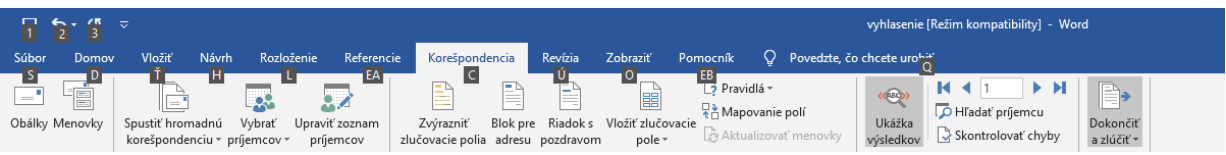

Zobrazia sa Vyhlásenia k dani s vyplnenými údajmi, ktoré môžete vytlačiť.

Podrobnú prácu s hromadnou korešpondenciou nepopisujeme, nakoľko existuje niekoľko spôsobov – podľa verzie WORD. Vysvetlenie k práci s hromadnou korešpondenciou pravdepodobne nájdete v príručke k príslušnému WORD-u.

### **5.3. Vytvorenie a tla**č **registra**č**ného listu do SP.**

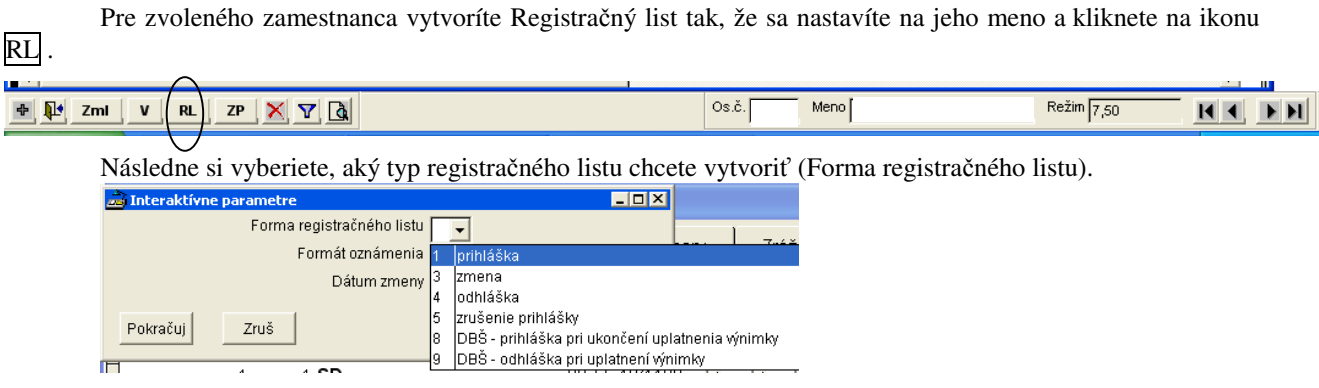

Potom si vyberiete formát oznámenia. Ak chcete vytvriť registračný list vo formáte PDF, musíte mať nainštalovaný Addobe Acrobat 7.0.5 CE. Registračný list vytvorený a vytlačený v tomto formáte Sociálna poisťovňa akceptuje.

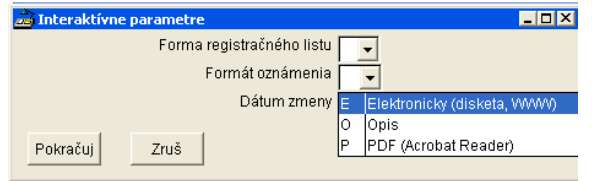

Po kliknutí na tlačidlo "Pokračuj" program vytvorí registračný list podľa zvolených parametrov.

Ak budete vytvárať elektronický registračný list a máte nastavený univerzálny priečinok pre ukladanie elektronických výkazov, program vytvorí súbor v príslušnom formáte, a napíše pod akým názvom a kam tento súbor uložil. Súbor potom cez elektronickú podateľňu odošlete do SP.

### **5.3.1. Registra**č**né listy – dohody.**

Vytvorenie registračného listu na dodatočné prihlásenie/odhlásenie na/z dôchodkového poistenia dohody s uplatnenou výnimkou z dôvodu prekročenia/nedosiahnutia príjmu program umožní po spracovaní miezd tak, že v časti Spracovanie – Výkazy ponúkne tlačidlo Registračné listy – Dodatočná registrácia DBPŠ, DVP a DPČ pre dohodárov, DN. Kliknutím na toto tlačidlo sa zobrazí zoznam zamestnancov, z ktorých si "zakliknutím" vyberiete tých, ktorých sa týka oznamovacia povinnosť.

Vytvorenie registračného listu na dodatočné prihlásenie na dôchodkové poistenie z dôvodu ukončenia uplatňovania výnimky je možné rovnako ako pri vzniku alebo ukončení dohody cez ikonu RL s tým, že pred vytvorením registračného listu si v parametroch správne zadáte údaj "Forma registračného listu". V tomto prípade tam musí byť číselný údaj 8.

Vytvorenie registračného listu na dodatočné odhlásenie z dôchodkového poistenia z dôvodu začatia uplatňovania výnimky je možné rovnako ako pri vzniku alebo ukončení dohody cez ikonu RL s tým, že pred vytvorením registračného listu si v parametroch správne zadáte údaj "Forma registračného listu". V tomto prípade tam musí byť číselný údaj 9.

Dohodárovi sa prerušuje poistenie v SP z dôvodu PN, ktorá trvá viac ako 52 týždňov a z dôvodu OČR po 10. dni. Registračné listy, ktoré treba vystaviť z týchto dôvodov sa vytvárajú v záložke PN+NV.

Ak dohodár s nepravidelným príjmom, ktorý si celý čas trvania dohody uplatňuje výnimku, má pri ukončení dohody vyplatený príjem, ktorý je po rozpočítaní v jednotlivých mesiacoch trvania dohody vyšší ako limit pre výnimku, je potrebné mu pred vytvorením odhlášky do SP zakliknúť položku "Príjem nad limit pre platenie DP".

## **5.3.2. Hromadný registra**č**ný list.**

Hromadný registračný list, ktorý je možné poslať do Sociálnej poisťovne ako súbor s príponou xml vytvoríte v časti Aktualizácia – REGISTRAČNÝ LIST WWW hromadný. Kliknutím na voľbu sa zobrazí tabuľka, kde si nastavíte parametre.

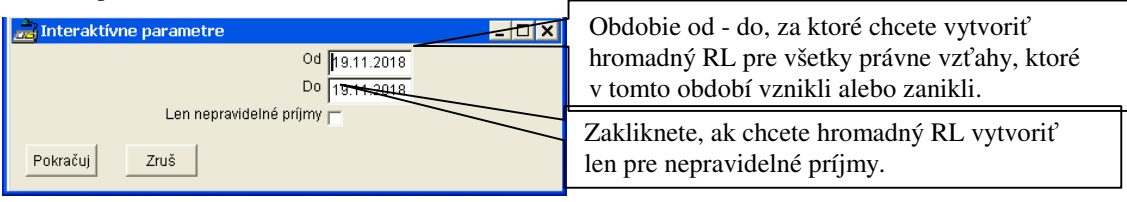

Po kliknutí na tlačidlo "Pokračuj" program vyberie všetkých zamestnancov zodpovedajúcich zvoleným parametrom. Ak niektorého zamestnanca nechcete zahrnúť do hromadného oznámenia, zuršte značku √ při danom mene. Kliknutím na tlačidlo "Pokračuj" program vytvorí súbor, ktorého názov a miesto uloženia na disku program vypíše.

### **5.4. Hromadné oznámenie o poistencoch pre zdravotnú pois**ť**ov**ň**u.**

Hromadné oznámenie pre zdravotnú poisťovňu o začatí alebo ukončení pracovného pomeru, príp. dohody vytvoríte cez ikonu ZP.

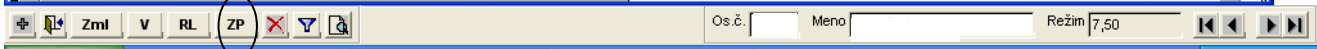

Údaje, ktoré tlačivo obsahuje, musia byť najskôr správne zadané v záložke "Osobné" a "Zamestnanie". V zobrazenom okne vyplníte kód zdravotnej poisťovne, pre ktorú chcete oznámenie vytvoriť, zvolíte formát oznámenia a zadáte za aké obdobie toto oznámenie chcete tlačiť (dátumy od, do) a dátum vystavenia. Program zobrazí zoznam zamestnancov, ktorí v zvolenom časovom intervale začali alebo prestali byť zamestnancami pre zvolenú ZP. Skontrolujete zobrazených zamestnancov. Ak do zoznamu potrebujete dať aj iných zamestnancov, pridáte ich tak, že kliknutím na ikonu pridáte nový riadok, kde si pomocou šípky vyberiete zamestnanca, ktorého potrebujete pridať a doplníte mu potrebné údaje v ružových políčkach. Potom cez tlačidlo "Pokračuj" dokončite vytváranie hromadného oznámenia. Ak niektorého zamestnanca chcete zo zoznamu vymazať, kliknutím na znak  $\checkmark$ ho zrušíte a nebude zaradený do príslušného hromadného oznámenia. Tlač spustíte cez ikonu tlačiarne.

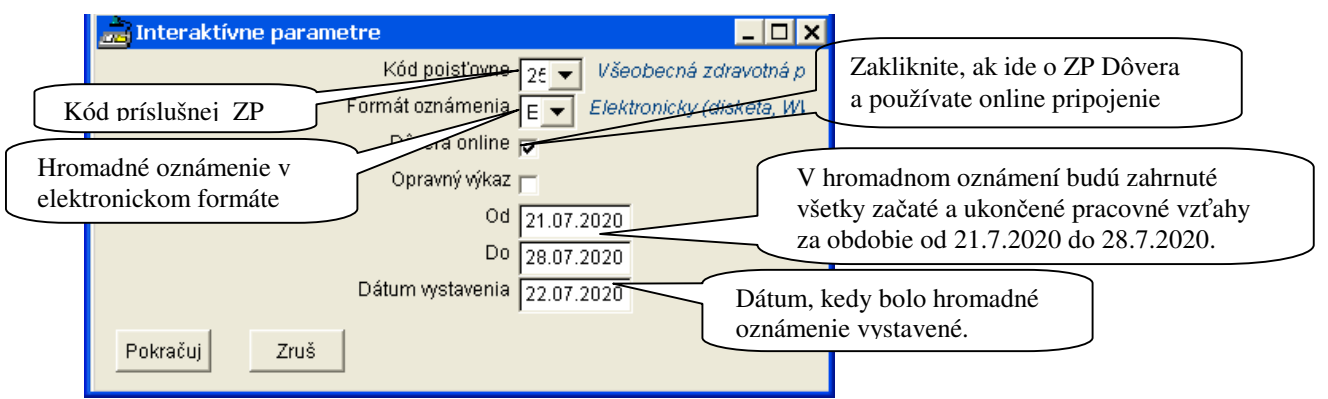

Ak budete vytvárať elektronické hromadné oznámenie a máte nastavený univerzálny priečinok pre ukladanie elektronických výkazov, program vytvorí súbor v príslušnom formáte, a napíše pod akým názvom a kam tento súbor uložil. Súbor potom cez elektronickú podateľňu odošlete do ZP.

## **5.4.1. Oznamovacie povinnosti na ZP pri dohodách.**

Ak v deň, kedy vznikla dohoda zamestnanec aj robil, alebo je to deň, na ktorý má určený nepretržitý odpočinok v týždni, vytvára sa hromadné oznámenie rovnako ako pri vzniku pracovného pomeru – pred spracovaním v zozname zamestnancov.

Ak zamestnanec v deň kedy vznikla dohoda nepracoval, prihlasuje sa na príslušné dni až po spracovaní mesiaca.

Pri vytváraní hromadného oznámenia program vychádza z toho, či zamestnanec má zadaný pracovný režim, alebo nemá zadaný pracovný režim.

Ak v časti Parametre – Parametre organizácie, záložka Výpočty necháte zakliknutú voľbu "Prihlasovanie dohôd s režimom na celú dobu" a dohodár má zadaný pracovný režim, program prihlasuje zamestnanca celé obdobie trvania dohody v danom mesiaci okrem dní, ktoré sú zadané v záložke PN+NV ako neodpracované.

Ak zrušíte zakliknutie a dohodár má zadaný pracovný režim program prihlási zamestnanca na dohodu rovnako ako zamestnanca na pracovný pomer – aj na pracovné dni aj na dni pracovného pokoja.

Ak dohodár nemá zadaný pracovný režim, program prihlasuje zamestnanca na len tie dni, ktoré si pred spracovaním mesiaca ručne zakliknete v kalendári, ktorý sa zobrazí záložke Výkaz.

Po spracovaní mesiaca program v časti Spracovanie – Výkazy ponúkne OPIS hromadného oznámenia, ktorý si môžete pred vytvorením prekontrolovať. Ak sú všetky riadky oznámenia v poriadku, kliknutím na ikonu  $\sqrt{}$ označíte naraz všetky riadky. Ak chcete vybrať len niektoré riadky, kliknite na príslušnom riadku na štvorček v prvom stĺpci, tak aby sa tam zobrazila značka  $\checkmark$ . Ak chcete zrušiť všetky označené riadky, kliknite na ikonu  $\boxtimes$ . Do hromadného oznámenia sa zapíšu len označené riadky. Doby, ktoré majú zamestnanci zadané v záložke PN+NV a je nutné ich oznamovať na ZP, nájdete v Hromadnom oznámení.

### **5.5.Podrobný popis zadávania údajov o pracovníkoch v jednotlivých záložkách.**

Jednotlivé záložky predstavujú určitý typ údajov. Prechádza sa po nich myšou. Ak zamestnanec má v zodpovedajúcom stĺpci značku, znamená to, že údaje v tejto časti sú už zadané. Zadávanie jednotlivých typov údajov môžete začať tak, že sa nastavíte na zamestnanca, ktorého údaje chcete opravovať a stlačíte ľavé tlačidlo myši. Potom sa nastavíte na zvolený typ údajov (napr. Výkaz) a znova stlačíte ľavé tlačidlo myši. Nový riadok pridáte cez ikonu $\ddot{ }$ . V zozname si môžete zamestnancov zoradiť podľa abecedy, podľa osobného čísla, podľa čísla útvaru alebo podľa druhu pracovného pomeru.

Automaticky sa zobrazujú len aktuálni zamestnanci a tí, ktorí ukončili pracovnoprávny vzťah počas predchádzajúcich dvoch rokov (t.j. v aktuálnom roku a dvoch predchádzajúcich ). Ak potrebujete zobraziť všetkých zamestnancov – teda aj ukončených zamestnancov za všetky predchádzajúce roky, kliknite na tlačidlo  $\overline{V}$ . Spätné Skrytie ukončených zamestnancov vykonáte cez kliknutím na tlačidlo "lievik" (viď obrázok).

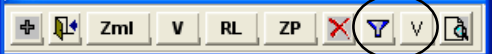

#### **Zotriedenie zoznamu pracovníkov pod**ľ**a:**

- 1. Druhu pracovno-právneho vzťahu. Myšou sa nastavíte na stĺpec "PP" (nad menami pracovníkov) a keď sa kurzor zmení na hrubú čiernu šípku ukazujúcu dole tzv. dvojklikom si zmeníte zotriedenie.
	- Pracovníci budú zoradení v tomto poradí:

Pracovníci v pracovnom pomere – meno napísané na bielom podklade.

Pracovníci na dohody o prácach vykonávaných mimo prac. pomeru - meno napísané na zelenom podklade.

Štatutári, spoločníci, učni a pod. – meno napísané na žltom podklade.

Vyňatí pracovníci – meno napísané na bledosivom podklade.

Ukončení pracovníci – meno napísané na tmavosivom podklade.

- **2.** Čísla útvaru (od najmenšieho po najväčšie číslo). Myšou sa nastavíte na stĺpec "Útvar" (nad menami zamestnancov) a keď sa kurzor zmení na hrubú čiernu šípku ukazujúcu dole, tzv. dvojklikom si zmeníte zotriedenie.
- **3.** Osobného čísla zamestnanca (od najmenšieho po najväčšie číslo). Myšou sa nastavíte na stĺpec "Os.č." (nad menami zamestnancov) a keď sa kurzor zmení na hrubú čiernu šípku ukazujúcu dole, tzv. dvojklikom si zmeníte zotriedenie.
- **4.** Mena zamestnanca (abecedný zoznam). Myšou sa nastavíte na stĺpec "Meno pracovníka" (hneď nad menami zamestnancov) a keď sa šípka zmení na hrubú čiernu šípku ukazujúcu dole tzv. dvojklikom si zmeníte zotriedenie.
- **5.** Rodného čísla zamestnanca Myšou sa nastavíte na stĺpec "rod.číslo" (nad menami zamestnancov) a keď sa šípka zmení na hrubú čiernu šípku ukazujúcu dole tzv. dvojklikom si zmeníte zotriedenie.
- 6. Dátumu nástupu myšou sa nastavíte na stĺpec "nástup" (nad menami zamestnancov) a keď sa šípka zmení na hrubú čiernu šípku ukazujúcu dole tzv. dvojklikom si zmeníte zotriedenie. Zamestnanci sa zoradia od najstaršieho dátumu nástupu.
- **7.** Skúšobnej doby myšou sa nastavíte na stĺpec "sk.doba" (nad menami zamestnancov) a keď sa šípka zmení na hrubú čiernu šípku ukazujúcu dole tzv. dvojklikom si zmeníte zotriedenie. Zamestnanci sa zoradia od najstaršieho dátumu uplynutia skúšobnej doby.
- 8. Dátumu ukončenia myšou sa nastavíte na stĺpec "ukončenie" (nad menami zamestnancov) a keď sa šípka zmení na hrubú čiernu šípku ukazujúcu dole tzv. dvojklikom si zmeníte zotriedenie. Zamestnanci sa zoradia od najstaršieho dátumu ukončenia.

### **Vyh**ľ**adávanie zamestnancov:**

Zamestnancov môžete vyhľadávať pri zadávaní akýchkoľvek údajov podľa osobného čísla alebo mena a to tak, že v pravej dolnej časti obrazovky je zobrazené okno s osobným číslom, menom a pracovným režimom zamestnanca. V tomto okne môžete zadať zvolené osobné číslo zamestnanca, alebo časť jeho mena (po vymazaní predchádzajúceho údaja). Po stlačení klávesy ENTER sa kurzor nastaví na zamestnanca so zvoleným osobným číslom, alebo na zamestnanca so zvoleným začiatkom mena. Ak napr. zapíšete do zobrazeného okna text "NO" a stlačíte klávesu ENTER, kurzor sa nastaví na najbližšieho zamestnanca, ktorého meno sa začína na 'NO'. Po zozname sa ďalej môžete pohybovať pomocou ikoniek  $\blacksquare$ ,  $\blacksquare$ ,  $\blacksquare$  a  $\blacksquare$ .

## 5.5.1. Osobné údaje zamestnanca – záložka "Osobné."

V tejto záložke sú uvedené osobné údaje zamestnanca. Sú rozdelené do záložiek.

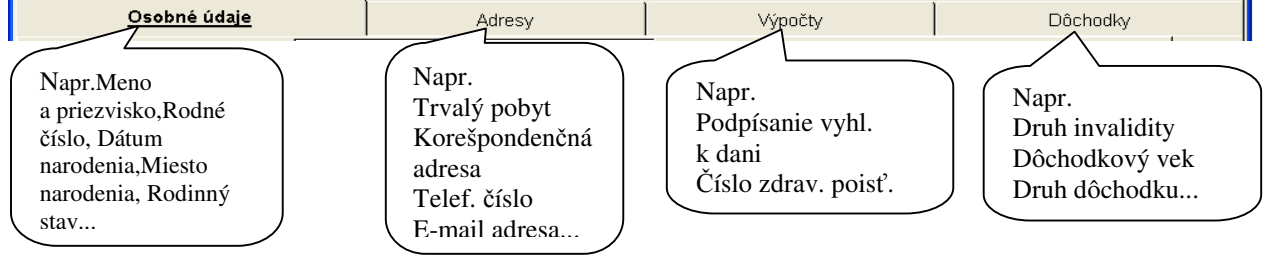

Údaje v jednotlivých záložkách môžu byť na viacerých stranách. Medzi jednotlivými údajmi sa presúvajte pomocou klávesy TAB. Medzi jednotlivými stranami sa pohybujete cez okno Strana s príslušným číslom. Myšou sa nastavíte na Vami zvolenú stranu. Je potrebné mať správne zadané všetky údaje.

Údaje, ku ktorým existuje číselník môžete vypísať priamo číslom, pričom sa príslušný text z číselníka zobrazí vedľa v riadku. Ak číselný kód nepoznáte, číselník si dáte zobraziť tak, že sa myšou nastavíte na trojuholník vedľa okienka, kde treba doplniť údaj a stlačíte ľavé tlačidlo myši. Zo zobrazeného číselníka môžete vybrať požadovaný údaj stlačením ľavého tlačidla myši.

Zadávanie ukončíte stlačením klávesy TAB alebo iným presunom kurzoru na ďalší riadok Po zadaní a zapísaní osobných údajov sa môžete myšou presunúť na ďalšiu záložku kliknutím na vybranej záložke.

### **5.5.1.1. Zadávanie údajov v záložke "Dôchodky".**

Sumarizácia zadávania niektorých údajov v záložke Dôchodky:

- Druh invalidity zadávate ak je zamestnanec zdravotne postihnutý alebo invalidný (na základe dokladu alebo oznámenia ZP) bez ohľadu na poberanie dôchodku. Tento údaj ovplyvňuje odvod na zdravotné poistenie a zostavu Zoznam zamestnancov so zdravotným postihnutím, ktorú nájdete v časti Prehľady.
- Kedy určila SP dôch. vek vypĺňate ak máte doklad o tom, kedy SP dôchodkový vek určila (na základe žiadosti). Ak zamestnanec nepredloží doklad, údaj nevypĺňate. Údaj ovplyvňuje odvod na SP u poberateľov výsluhového dôchodku a invalidného dôchodku od 40% do 70%.
- Dôch. vek dátum dovŕšenia t.j. dôchodkový vek "zo zákona". Údaj ovplyvňuje rozdelenie ELDP a platenie ZP u dohodárov – výsluhových dôchodcov.
- Dátum žiadosti o dôchodok deň, od ktorého si zamestnanec o dôchodok žiada oznamuje Sociálna poisťovňa. Ak SP údaj neoznámi, nie je nutné ho vypĺňať, nakoľko údaj slúži len na rozdelenie ELDP.
- Druh dôchodku dôchodok, ktorý bol priznaný (t.j. až po jeho priznaní=doručení rozhodnutia). Údaj ovplyvňuje odvod do SP, ZP u dohodárov a u starobných a výsluhových dôchodcoch aj uplatnenie NČZD na daňovníka.
- Vydanie rozhodnutia o priznaní vypĺňate až keď vám zamestnanec donesie rozhodnutie o priznaní dôchodku. Zadávate dátum vydania rozhodnutia, nie dátum priznania dôchodku. Údaj ovplyvňuje odvod do SP.
- Dôchodok priznaný od z rozhodnutia o priznaní dôchodku opíšete dátum, od ktorého bol dôchodok priznaný. Údaj ovplyvňuje uplatňovanie NČZD na daňovníka a zdravotné poistenie.

### **5.5.1.2. Zadanie zmeny ZP od 1.1. .**

Ak zamestnanec od 1.1. zmení zdravotnú poisťovňu, je potrebné v záložke Osobné – Výpočty upraviť položky ZP pre aktuálne obdobie, ZP pred/po zmene a Dátum zmeny ZP. **Dátum zmeny ZP musí by**ť **vždy 1.január príslušného roka!** Pri zmene ZP v programe môžete urobiť aj hromadné hlásenie pre ZP takým istým spôsobom ako pri začiatku a ukončení pracovného pomeru. V interaktívnych parametroch vtedy zadajte dátumy od 31.12.20xx do 1.1.20xx (napr. od 31.12.2019 do 1.1.2020).

Príklad:

Zamestnanec od 1.1.2020 mení zdravotnú poisťovňu zo VšZP na ZP Dôvera. Ak zmenu budete zadávať **v roku 2019**, zadáte údaje takto:

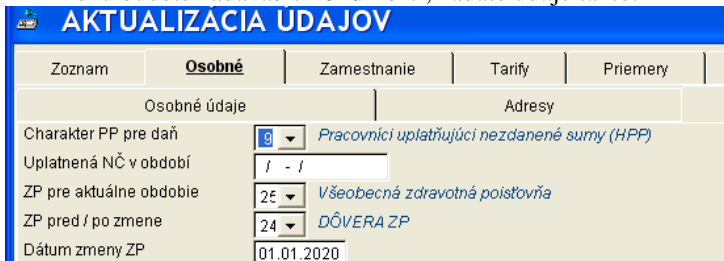

Ak zmenu budete zadávať v **januári 2020**, zadáte údaje takto:

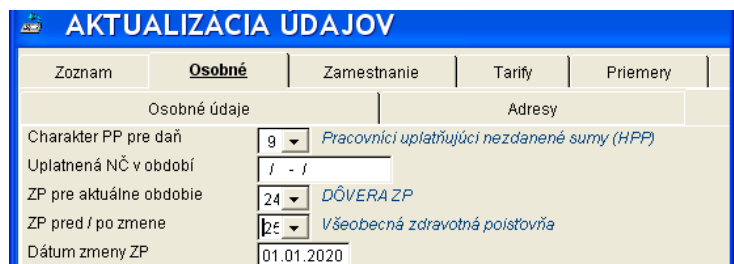

### **5.5.1.3. Zadanie odpo**č**ítate**ľ**nej položky pre ZP.**

Odpočítateľná položka pre zdravotné poistenie (ďalej len OP) – ak si zamestnanec uplatňuje OP, je potrebné mu v časti Osobné – Výpočty zakliknúť položku "Uplatňovanie OP". Na základe toho bude program počítať OP. Vypočítaná OP bude uvedená vo výplatnej páske medzi zrážkami (ako informatívny údaj) a aj na mzdovom liste. Oznámenie o uplatnení odpočítateľnej položky je možné pre zamestnanca vytlačiť v časti Zostavy – Potvrdenia a doklady – ZP – oznámenie pre odpoč. Položku. Tlačivo sa dá vytlačiť aj pre tých zamestnancov, ktorí nemajú zakliknuté uplatňovanie OP.

### 5.5.2. Údaje o pracovnom vzťahu zamestnanca - záložka "Zamestnanie".

V tejto záložke sú uvedené údaje zamestnanca, ktoré sa týkajú uzatvoreného pracovno-právneho vzťahu. Sú rozdelené do záložiek.

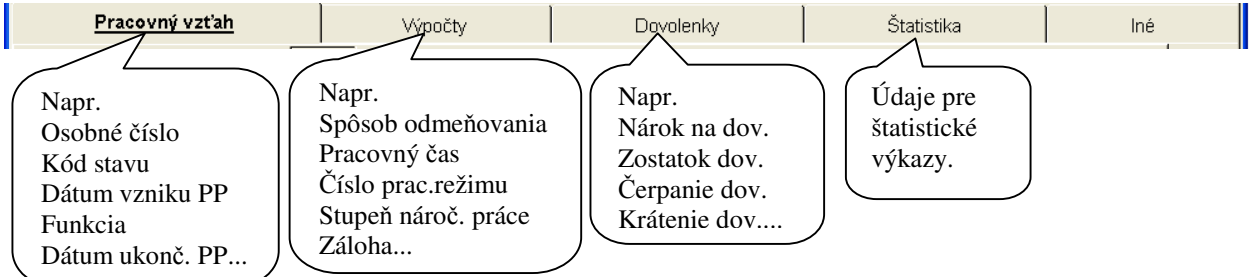

Údaje v jednotlivých záložkách môžu byť na viacerých stranách. Medzi jednotlivými údajmi sa presúvajte pomocou klávesy TAB. Medzi jednotlivými stranami sa pohybujete cez okno Strana s príslušným číslom. Myšou sa nastavíte na Vami zvolenú stranu. Je potrebné mať správne zadané všetky údaje.

Údaje, ku ktorým existuje číselník môžete vypísať priamo číslom, pričom sa príslušný text z číselníka zobrazí vedľa v riadku. Ak číselný kód nepoznáte, číselník si dáte zobraziť tak, že sa myšou nastavíte na trojuholník vedľa okienka, kde treba doplniť údaj a stlačíte ľavé tlačidlo myši. Zo zobrazeného číselníka môžete vybrať požadovaný údaj stlačením ľavého tlačidla myši.

#### Popis niektorých položiek:

Funkcia - (záložka Pracovný vzťah), povinný údaj, ktorý síce nemá vplyv na výpočet miezd ale musí byť evidovaný na mzdovom liste zamestnanca.

Kód spôsobu odmeňov. – (záložka Výpočty) povinný údaj, ktorý má byť správne vyplnený už vo vstupnom formulári.

Zamestnancom je možné zadať nasledovné spôsoby odmeňovania :

- 1 hodinová mzda
- 2 mesačná mzda

3 - podielová mzda

4 - zmiešaná mzda - hodinová mzda + podiel

5 - zmiešaná mzda - mesačná mzda + podiel

Zamestnancovi, ktorý je odmeňovaný úkolovo zadáte kód spôsobu odmeňovania – hodinová mzda.

Týž. úväzok pre organizáciu – (záložka Výpočty) ustanovený týždenný pracovný čas v organizácii, teda to, čo je v organizácii tzv. plný úväzok.

Týž. úväzok pracovníka – (záložka Výpočty) dohodnutý týždenný pracovný úväzok zamestnanca.

Priemerný počet hodín na zm. – (záložka Výpočty) pri päťdňovom pracovnom týždni údaj zodpovedá pätine týždenného úväzku zamestnanca.

Číslo pracov. režimu – (záložka Výpočty) nepovinný údaj. Ak je zadaný, jeho hodnota musí byť identická s hodnotou uvedenou v položke Priemerný počet hodín na zmenu. Vtedy bude prepočet odpracovaných dní a hodín správny. Nikdy tam nesmie byť uvedená nulová hodnota. Údaj slúži ako pomôcka pre jednoduchšie zadávanie mesačných údajov zamestnancov, ktorý majú rovnomerne rozvrhnutý týždenný pracovný čas na 5 dní v týždni. Ak je tento údaj zadaný, nemusíte v záložke Výkaz zadávať zamestnancovi odpracované dni a sviatky. Program ich automaticky vypočíta. Stačí, keď zadáte neodpracované hodiny (dovolenka, PN, návšteva lekára).

Stupeň náročnosti práce – (záložka Výpočty) stupeň náročnosti práce pre vykonávanú funkciu určený podľa Zákonníka práce. Podľa zadaného stupňa program kontroluje minimálny mzdový nárok.

Zadávanie ukončíte stlačením klávesy TAB alebo iným presunom kurzoru na ďalší riadok Po zadaní a zapísaní údajov sa môžete myšou presunúť na ďalšiu záložku kliknutím na vybranej záložke.

### 5.5.3. Pravidelné zložky mzdy – záložka "Tarify".

Zadávajú sa tu pravidelné zložky mzdy. Sú to časti mzdy, ktoré sú zamestnancovi vyplácané každý mesiac za každú odpracovanú hodinu a sú u zamestnanca nemenné po dlhšie obdobie. Ide predovšetkým o mzdu, osobné ohodnotenie, prípadne plnenia poskytované zamestnancovi každý mesiac (napr. poskytnutie služobného vozidla na súkromné účely ako nepeňažné plnenie, prípl. za údržbu vozidla a pod.). Čiastky sa zadávajú hodinovou sadzbou, mesačnou sumou, prípadne %..

Pri správnom a úplnom zadaní vstupného formulára, v tejto záložke už máte zadanú hodinovú alebo mesačnú mzdu zamestnanca. Ak má zamestnanec ďalšie pravidelné zložky mzdy, tieto mu doplňte tak, že cez ikonu (v ľavej dolnej časti obrazovky) si vytvoríte nový riadok. Druh mzdy zadajte pomocou číselného kódu (zoznam kódov si zobrazíte cez šípku v položke Druh). Výšku mzdy zadávate podľa čiastky, ktorá je uvedená v pracovnej zmluve. Ak údaj, ktorý je už zadaný potrebujete vymazať, urobíte to cez ikonu  $\mathbb{X}$ . Údaje v tejto záložke nemusíte zapisovať zvlášť cez ikonu zápisu, stačí keď po zadaní posledného údaja stlačíte klávesu TAB. Tým sa kurzor presunie na ďalší stĺpec a údaje v prechádzajúcich stĺpcoch budú zapísané.

Ak je zamestnanec odmeňovaný hodinovou mzdou. musí mať zadaný druh mzdy 1111 s príslušnou hodinovou sadzbou, ktorú zadáte v stĺpci "Hod.s.".

Ak je zamestnanec odmeňovaný mesačnou mzdou, musí mať zadaný druh mzdy 1121 a výšku mesačnej mzdy v stĺpci "Mesačne". Hodinovú ani dennú sadzbu sa v tomto prípade nezadávate, prepočítava sa počas spracovania.

Podobne ako pri mzde aj pri osobnom ohodnotení je potrebné rozlišovať, či ide o zamestnanca odmeňovaného hodinovo (kód pre os. ohodnotenie je 1211), alebo mesačne (kód pre osobné ohodnotenie je 1221).

Zamestnanec, ktorý je odmeňovaný podielovou alebo úkolovou mzdou nemusí mať zadanú mzdu v záložke "Tarify", ale každý mesiac v záložke "Výkaz" sa mzda tohoto zamestnanca zadáva pod kódom 1171 - podielová mzda alebo 1131 – úkolová mzda, pričom je potrebné uviesť okrem sumy aj odpracované hodiny, prípadne dni.

Zamestnanec, ktorý je odmeňovaný zmiešanou mzdou by mal mať v záložke Tarify zadanú hodinovú alebo mesačnú mzdu (1111,1121). V mesačných údajoch sa potom každý mesiac zadáva v eurách bez odpracovaných hodín a dní podielová časť mzdy pod kódom 1172 - podielová časť pri zmiešanej mzde.

Ak zamestnancovi, ktorý má pravidelný príjem a poberá odmenu, ktorá nie je závislá od odpracovaného času (napr. odmena konateľa), zadáte v tejto záložke odmenu pod správnym kódom, program každý mesiac túto odmenu zamestnancovi vyplatí bez toho a by bolo nutné mu to zadať v záložke Výkaz.

## **5.5.4. Priemerné zárobky – záložka "Priemery".**

Údaje v záložke "Priemery" zadávate iba pri nábehu na program MZDY. Výpočty príslušných hodnôt si program vykonáva sám v stanovených termínoch. Do tejto časti vstupujete len v prípade, že zamestnancovi chcete niektoré údaje zmeniť. V prípade, že Vám zadávanie údajov robí problémy, kontaktujte nás, aby nedošlo k prípadnému chybnému výpočtu z dôvodu nesprávne zadaných vstupných údajov.

Údaje sú rozdelené do záložiek:

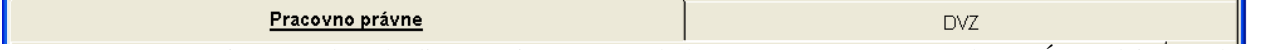

Pracovno právne \_- je tu uvedený hodinový priemerný zárobok pre pracovnoprávne účely (PPÚ) a údaje potrebné pre jeho výpočet. Údaje pre výpočet priemerného zárobku sa automaticky napočítavajú po každom spracovaní. Pri zmene štvrťroka si program priemer vypočíta a prepíše. Spôsob zadávania:

1. ak ide o nového zamestnanca, pravdepodobný zárobok program prepočíta, stačí ho skontrolovať.

- 2. ak sa nabieha v 1. mesiaci štvrťroku (1.,4.,7. alebo 10. mesiac) zadávate **hodinový priemer** a prípadné pomerné časti mzdy vyplatené za dlhšie obdobie, ktoré sa ešte budú uplatňovať pri výpočte priemerov v ďalších štvrťrokoch.
- 3. ak sa nabieha v ostatných mesiacoch, je treba okrem údajov uvedených v bode 1.) zadať
- − buď súčty miezd a hodín pre priemer z minulých mesiacov štvrťroku
- − alebo na začiatku ďalšieho štvrťroku ručne prepočítať a zadať hod. priemer pre PP a postupovať podľa bodu 1.

DVZ – je uvedený denný vymeriavací základ pre náhradu príjmu pri PN a údaje potrebné pre jeho výpočet. Údaje potrebné pre výpočet DVZ sa automaticky zapisujú po každom spracovaní. Spôsob zadávania:

- 1. Zamestnancom, ktorí nastúpia do pracovného pomeru počas používania programu sa DVZ nezadáva, program ho vypočíta. Ak DVZ zadáte ručne program ho už nebude prepočítavať.
- 2. pri nábehu v januári sa zadáva len DVZ za predchádzajúce rozhodujúce obdobie.

3. Pri nábehu v priebehu roka sa zvyčajne DVZ zadáva (keďže je počítaný väčšinou z údajov z minulého roka). Pokiaľ ide o súčty od začiatku roka, záleží iba na užívateľovi, či ich zadá, alebo radšej DVZ na začiatku ďalšieho roka ručne prepočíta a zadá.

Zadávanie ukončíte stlačením klávesy TAB alebo iným presunom kurzoru na ďalší riadok Po zadaní a zapísaní údajov sa môžete myšou presunúť na ďalšiu záložku kliknutím na vybranej záložke.

### **5.5.5. Pravidelné zrážky – záložka "Zrážky".**

Zadávate tu pravidelné zrážky zamestnancov, ich výšku a čísla účtov, kam sa má zrazená čiastka odviesť. Ide o zrážky zo mzdy, ktoré sú zamestnancovi zrážané a odvádzané na účet každý mesiac v rovnakej výške, výplata na účet, starobné dôchodkové sporenie (tzv II. pilier) a súdom stanovené zrážky tretinami.

Povinné údaje, ktoré musia byť zadané , ak má zamestnanec zrážku, sú:

- Druh zrážky (druh),

- výška zrážky (Zrážka, Predpísaná zrážka),

- bankové spojenie kam sa má zrážka odviesť (Banka, Predčíslie, Číslo účtu, Špecifický symbol, Variabilný symbol, konštantný symbol).

Pre lepšiu orientáciu doporučujeme uvedené údaje dopĺňať v spodnej časti formulára.

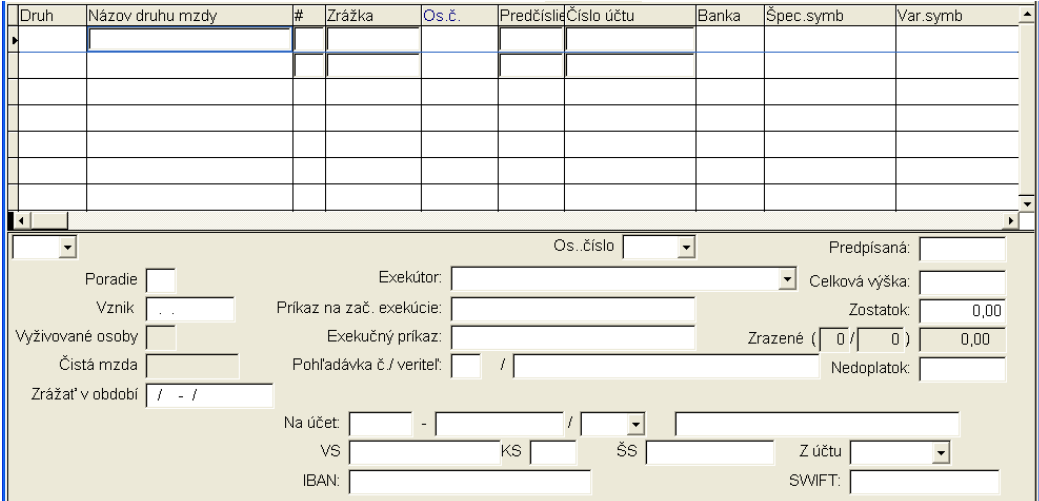

Spôsob zadávania najdôležitejších údajov:

Cez ikonu  $\overline{\Phi}$  (v ľavej dolnej časti obrazovky) si vytvorte nový riadok.

Druh - zadajte číselný kód príslušnej zrážky. Ak ho nepoznáte, dajte si zoznam zrážok zobraziť pomocou šípky na stĺpci Druh. Zo zobrazenej ponuky si vyberte príslušnú zrážku.

Poradie (#) - k zrážke môžete uviesť aj jej poradie. V prípade, že zamestnancovi sa zráža niektorá prednostná pohľadávka (výkon rozhodnutia súdu a pod.), je možné zrážky očíslovať podľa poradia dôležitosti. Bez očíslovania sú zrážky zrazené podľa poradia ako sú zadané. Výplata na účet sa zráža vždy posledná, bez ohľadu na poradie zadania.

Zrážka (Predpísaná zrážka) - uveďte výšku zrážky. Výšku zrážky neuvádzate len pri výplate na účet, nakoľko výška zrážky je každý mesiac iná. Program výšku výplaty doplní pri mesačnom spracovaní. Pri súdom stanovených zrážkach tretinami nedopĺňajte výšku zrážky, ale podľa toho či ide o jednotretinovú alebo o dvojtretinovú zrážku len číslo 1 (jednotretinová zrážka) alebo 2 (dvojtretinová zrážka) a v položke Poč. osôb pre ex. minimum doplňte počet vyživovaných osôb. Potom program výšku zrážky vypočíta.

Os.č. (os číslo) - je potrebné si všímať len v prípade, ak má zamestnanec v organizácii viac pracovných vzťahov. Ak má mať niektorú zrážku zrazenú len z jedného pracovného vzťahu, tak osobné číslo tohto pracovného vzťahu treba pri zrážke zadať (viď príklad). Výplata na účet je zo všetkých pracovných vzťahov spočítaná a odvedená spolu. Ak výplatu na účet chcete rozdeliť pre každý pracovný vzťah, musíte kód výplaty na účet zadať pre každý pracovný vzťah zvlášť a ku každej výplate priradiť príslušné osobné číslo.

Na účet (predčíslie, číslo účtu, banka špec. sybmol, var. symbol, konšt. symbol) – bankové spojenie, kam má byť zrazená suma odvedená. Bez uvedenia čísla účtu bude zamestnancovi zrážka zrazená, ale nezapíše sa do hromadného príkazu. Ak ako variabilný symbol potrebujete zadať aktuálny dátum v rôznom tvare alebo rodné číslo, použijete toto zadanie:

− číslo (ak sa nemení)

− text \*DDMMRR\* - ako variabilný symbol bude zapísaný dátum splatnosti v tvare ddmmrr (dd-deň, mm-mesiac, rr-rok). Deň, mesiac a rok môžu byť uvedené podľa potreby aj v ľubovoľnom inom poradí, napr. \*RRMMDD\*,  $*$ RRMM $*$ , ...

− text \*RoMe\*, ak je potrebné vo variabilnom symbole zadávať rok a mesiac, za ktorý sa zrážka uskutočňuje (ak zrážka za október je zrazená v októbrovej výplate, ktorá je vyplácaná v mesiaci november).

− text \*RC\* ak je potrebné vo variabilnom symbole zadať rodné číslo pracovníka.

IBAN a SWIFT sa zobrazí automaticky po zadaní čísla účtu.

Z účtu – ak vytvárate príkaz na úhradu len z účtu uvedeného v Parametroch organizácie, tento údaj musí byť prázdny. Ak máte viac účtov, z ktorých uhrádzate mzdy, môžete tu zvoliť príslušný účet a zrážka sa zapíše do hromadného príkazu pre zvolený účet. Bližšie v kapitole 9.12.1. – Úhrada platieb z viacerých bankových účtov.

Zrážať v období – údaj vypĺňate vtedy, ak potrebujete špecifikovať obdobie zrážania príslušnej zrážky. Údaj zadávate vo formáte mesiac/rok.

Počet osôb pre ex. minimum – zadáva sa počet vyživovaných osôb pri exekúciách a súdom stanovených zrážkach zrážaných tretinami.

Čistá mzda – zadáte čistú mzdu, z ktorej má program vypočítať exekúciu alebo súdom stanovenú zrážku (ak nesúhlasíte s tou, ktorú vypočíta program).

V ďalších položkách program eviduje výšku poslednej zrážky aj s mesiacom a rokom vykonania zrážky a prípadné nedoplatky. Prípadne si môžete zadať údaje o veriteľovi, vzniku povinnosti zrážať zrážku a o výške pohľadávky. Tieto údaje sú nepovinné a program zráža zrážku až kým ju nezrušíte. Zostatok pohľadávky program sleduje len pri niektorých zrážkach

Ak dôvody pre výkon zrážky pominuli natrvalo, zrážku zrušíte. Ak zamestnanec požaduje jednorazové zrušenie zrážky, sumu, ktorá sa mu nemá zraziť uvediete v stĺpci Nedop. mínusovou čiastkou. Jednorazové zvýšenie zrážky zadáte plusovou čiastkou. V nasledujúcom mesiaci je potrebné tento údaj skontrolovať a prípadne opraviť. Praktický príklad zadávania zrážok zamestnancovi.

Zamestnanec má v organizácii dva pracovné vzťahy. Jeden pod osobným číslom 1 a druhý pod osobným číslom 3. Zamestnanec má tieto zrážky:

Exekúcie – výživné (zrážka z 2. tretiny zo všetkých príjmov)

Sporenie vo výške 1000,- Sk z os. čísla 1

Pôžička vo výške 1500,- Sk z osobného čísla 3

Výplatu na účet z oboch os. čísel (suma výplat sa spočíta a odvedie na jeden účet) Zadanie osobných čísel pri zrážkach bude vyzerať takto:

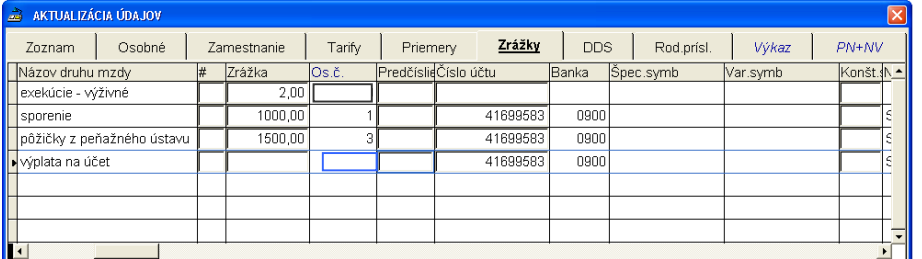

### **5.5.5.1. Exeku**č**né zrážky, vykonate**ľ**né rozhodnutia.**

Základné identifikátory:

Druh – vyberte správny kód príslušnej zrážky. Zrážky, ktoré sú počítané tzv. tretinovým systémom sa zadávajú pod kódmi 7201 – 7219.

Kód 7201 – dohoda o zrážkach – sa používa pre dohody o zrážkach, na ktoré sa vzťahuje tretinový systém - §551 Občianskeho súdneho poriadku, alebo dohody uzatvorené na splácanie pohľadávky zamestnávateľa.

Kód 7215 - exekúcia sumou nad rámec ex.p. sa používa, ak chcete zrážať konkrétnu sumu, bez ohľadu na to, čo o zrážkach hovoria zákony - t.j. ak napr. zamestnanec chce čo najskôr zaplatiť pohľadávku a spíše so zamestnávateľom dohodu o zrážkach zo mzdy, kde sa dohodne, že chce zrážať na exekúciu určitú sumu bez ohľadu na príjem.

Ak v exekučnom príkaze je uvedená konkrétna suma, ktorú treba zrážať, takáto zrážka sa zadáva pod niektorým iným kódom (kódy.7211-7214 a 7216-7219), pričom do výšky zrážky sa uvedie suma uvedená na exekučnom príkaze. Pri takýchto exekúciách platí totiž pravidlo, že aj keď je v exekúcii uvedená suma, výška zrážky nemôže prekročiť určitú zákonom stanovenú čiastku (nemôže mať zamestnanec 0 k výplate). V takom prípade, ak má zamestnanec nižší príjem, zrazí sa nižšia suma ako je suma uvedená v exekučnom príkaze. Ak má zamestnanec dostatočne vysoký príjem, zrazí sa suma uvedená v exekučnom príkaze.

Príkaz na začatie exekúcie - uvádza sa číslo príkazu na začatie exekúcie alebo súdneho rozhodnutia, dohody o zrážkach

Exekučný príkaz – identifikácia exekučného príkazu

Pohľadávka č./veriteľ - rozlíšenie jednotlivých pohľadávok v jednej exekúcii - ak exekúcia obsahuje viac položiek (pohľadávka, súdne trovy, trovy exekútora...), jednotlivé pohľadávky sa môžu rozdeliť do viacerých položiek - bude zadaných viac riadkov zrážok pre jednu exekúciu. Naďalej program nevie rozdeliť vykonanú zrážku na viac pohľadávok, treba to rozdeľovať ručne.

Exekútor - exekútor sa vyberá zo zoznamu. Zoznam obsahuje momentálne všetkých zapísaných exekútorov, bude aktualizovaný z verejne prístupných zoznamov exekútorov raz do roka. Zoznam neobsahuje súdy, banky, splátkové spoločnosti - tieto si doplňte do zoznamu podľa potreby. Zoznam je prístupný v časti Parametre - Exekútori. Tu je možné aj upraviť adresu exekútora.

Tieto údaje slúžia na identifikáciu zrážky - aj v časti histórii exekúcií. Z vykonaných zrážok sa bude tvoriť história, ktorá je prístupná k editáicii. História zrážky nebude viazaná na druh mzdy ale na túto identifikáciu. Identifikáciu v histórii je možné doplniť alebo opraviť.

### **História exekúcií**

je prístupná pre prezeranie, opravu a doplnenie histórie exekučných zrážok v časti Aktualizácia - Prehľad exekučných zrážok.

Ak budete dopĺňať identifikáciu zrážky, ktorá sa už zrážala, je lepšie identifikáciu doplniť v časti Aktualizácia - Prehľad exekučných zrážok - tu sa zabezpečí oprava aj v aktuálnych zrážkach aj zápis do archívov a histórie. Ak budete opravovať identifikáciu zrážky, ktorá sa ešte nezrážala (je v poradí), stačí doplniť údaje v Aktualizácia - Zrážky. Doplnením údajov identifikácie v časti Aktualizácia - Zrážky sa neupraví identifikácia v histórii!

#### **Preh**ľ**ad exeku**č**ných zrážok**

Prehľad exekučných zrážok nájdete v časti Aktualizácia – Prehľad exekučných zrážok a obsahuje :

kartu Zoznam pohľadávok

kartu Vykonané zrážky

Zoznam pohľadávok je zoznam pohľadávok (kódy 7201-7219) z časti Aktualizácia - Zrážky, v zozname v budúcnosti zostanú zachované aj zrážky, ktoré sa už ukončili (budú označené žltou farbou). K pohľadávke zo zoznamu je na karte Vykonané zrážky uvedený zoznam priradených vykonaných zrážok v predchádzajúcich obdobiach (ďalej jej história).

Ak riadok v zozname pohľadávok je šedý, znamená to, že zrážka ešte nebola vykonaná, resp. nemá priradenú históriu

Ak riadok v zozname pohľadávok je biely, zrážka má priradenú históriu

Ak riadok v zozname je žltý, znamená to, že existuje história zrážky ale históriu nie je k čomu priradiť (môže byť, ak sa zrážka už nevykonáva, ukončila sa -bola vymazaná)

#### Na **hromadné doplnenie identifikácie** slúžia tlačidlá :

na karte Zoznam pohľadávok - tlačidlo <Identifikácia> - po zadaní novej identifikácie sa tieto nové údaje zapíšu aj do jej histórie

na karte Vykonané zrážky - tlačidlo <Identifikácia> - po zadaní novej identifikácie sa tieto nové údaje zapíšu len do jedného riadku jej histórie (použije sa, ak vykonaná zrážka nebola dobre priradená, predovšetkým pri inštalácii tejto verzie)

### **Prepo**č**et zostatkov.**

Na karte Vykonané zrážky je aj tlačidlo <Zostatok> - dá sa použiť na prepočet zostatkov pohľadávky a na zápis celkovej výšky pohľadávky do celej histórie. Používa sa predovšetkým, ak došlo k zmene celkovej pohľadávky v Exekučnom príkaze oproti Príkazu na začatie exekúcie, alebo ak tieto sumy pôvodne neboli zadané. Prepočet sa vždy vykoná od riadku, na ktorom je nastavený kurzor - po stlačení tlačidla treba zadať údaje Celková výška pohľadávky a Zostatok pohľadávky. Celková výška pohľadávky je pôvodná výška pohľadávky a počas histórie sa nemení, aj keď sa zrážka vykonáva - čiže do každého riadku sa zapíše tá istá zadaná suma. Zostatok pohľadávky je zostatok pred vykonaním zrážky, na ktorej je kurzor nastavený. Keďže tento údaj program samostatne neeviduje, je to súčet údajov Zrazené a Zostatok z riadku. Ak tento údaj upravíte, prepočítajú sa zostatky v tomto a nasledujúcich riadkoch (obdobiach).

### **Zostavy exeku**č**ných zrážok.**

Zostavy exekučných zrážok sú v časti Zostavy - Potvrdenia a doklady a sú to tieto zostavy:

- − Potvrdenie o vykonávaných zrážkach potvrdenie sa vydáva napr. pri skončení právneho vzťahu, ak sa nevydáva zápočtový list, alebo ak zamestnanec počas trvania zamestnania nastúpi do ďalšieho zamestnania, má iný príjem a pod..
- − Oznámenie exekútorovi je to oznámenie o vykonávaných zrážkach. Oznamuje sa exekútorovi napr. pri skončení pracovného pomeru.
- − Vyúčtovanie zrážok.- môže byť ako príloha k predchádzajúcemu Oznámeniu exekútorovi Bol upravený aj zápočtový list, kde sú uvedené presnejšie informácie o zrážkach.

### **5.5.6. Doplnkové dôchodkové sporenie (poistenie) – záložka "DDS".**

V tejto záložke sa zadávajú všetky údaje o príspevku zamestnanca a zamestnávateľa na doplnkové dôchodkové sporenie. Po spustení tejto voľby sa zobrazí zoznam DDS. Pre zvolenú DDS dopĺňate údaje podľa údajov v zamestnaneckej a zamestnávateľskej zmluve. Ak odvádzate DDS spolu za všetkých zamestnancov, v časti Parametre - DDS v časti Príkaz na úhradu doplňte pri prísušnej DDS účet, kam majú byť príspevky odvedené. Ak odvádzate príspevky za každého zamestnanca zvlášť, je potrebné u každého zamestnanca v záložke "Zrážky" zadať bankové spojenie a príslušný variabilný príp. špecifický symbol. V časti <*Spracovanie –* Ď*alšie zostavy – DDS-Výkazy*<sup>&</sup>gt;nájdete po spracovaní mesiaca výkazy pre všetky existujúce doplnkové dôchodkové sporiteľne.

### **5.5.7. Rodinní príslušníci – záložka "Rod. prísl.".**

V tejto časti sa zadávajú rodinní príslušníci zamestnanca. Cez ikonu  $\Phi$  (v ľavej dolnej časti obrazovky) si vytvorte nový riadok. Do údajov zadávate pod číselným kódom vzťah rodinného príslušníka k zamestnancovi (kód 2 – dieťa), meno a priezvisko, trvalý pobyt (program zadá trvalý pobyt zamestnanca, je možné ho opraviť), dátum narodenia, rodné číslo a to, či si zamestnanec uplatňuje daňový bonus (v stĺpci bonus).

#### Uplatňovanie daňového bonusu:

Ak si zamestnanec uplatňuje daňový bonus, kliknite myšou v príslušnom riadku na stĺpec "bonus" tak, aby sa zobrazila značka √. Pre lepšiu orientáciu doporučujeme uvedené údaje dopĺňať v spodnej časti formulára. V prípade, že zamestnanec si daňový bonus prestane uplatňovať, riadok nevymazávajte. Stačí ak v zodpovedajúcom stĺpci kliknite na √tak, aby stĺpec (údaj) ostal prázdny. Je to potrebné preto, aby údaje zostali zapísané v mzdovom liste. Zamestnancovi môžete zadať aj časové obdobie odkedy, prípadne dokedy si DB na dieťa uplatňuje a to v položke "DB uplatňuje v období".

#### Nároku na dovolenku:

Aby v súvislosti s deťmi program správne vypočítal nárok na dovolenku, je potrebné v tejto záložke (ak ste to neurobili vo vstupnom formulári) zadať zamestnancovi, ktorý v aktuálnom roku nedosiahne vek 33 rokov a trvale sa stará o dieťa do 18 rokov veku, údaje o dieťati (bez ohľadu na uplatnenia daňového bonusu) + Typ vzťahu 2 (ak tam je dieťa už zadané z titulu uplatňovania daňového bonusu, nezadávajte ho opakovane).

Ak potrebujete zamestnancovi určiť správne nárok na dovolenku v priebehu roka (napr. sa zamestnancovi do 33 rokov narodí dieťa, alebo ak vznikne pracovný pomer v priebehu roka zamestnancovi do 33 rokov, ktorý sa trvale stará o dieťa, tak zamestnancovi zadáte dieťa – podľa vyššie uvedených pokynov a spustíte prepočet nároku na dovolenku kliknutím na ikonu DOV na spodnej lište. Prepočet spúšťajte až po zadaní údajov o dieťati.

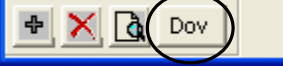

Ak máte kolektívnu zmluvu alebo interné predpisy s vlastnými nárokmi a postupmi, musíte si u každého zamestnanca dovolenku prepočítať a zadať.

Zoznam zadaných rodinných príslušníkov je uvedený v zostave Rodinní príslušníci v časti Prehľady.

### **5.6. Poznámka.**

Do tejto voľby je možné dopisovať ľubovoľný text – pripomienky, poznámky o zamestnancovi a pod. . Postup je taký, že sa nastavíte na zvoleného zamestnanca a v stĺpci "Poznámka" si dvojklikom otvoríte okno a vpisujete text. Zapísaný text bude prístupný, až kým ho nevymažete.

### **6. Zadávanie mesa**č**ných údajov (pohybov).**

Všetky mesačné údaje potrebné pre výpočet výplat (údaje z dochádzky, odmeny a pod.) sa zadávajú v záložke Výkaz alebo v záložke PN+NV.

### 6.1. Zadávanie mesačných údajov – záložka "Výkaz".

Všetky mesačné údaje z pracovného výkazu okrem nemocenských dávok a neplateného voľna trvajúceho aspoň jeden pracovný daň sa zadávajú v záložke "Výkaz" Po výbere tejto činnosti z menu sa na obrazovke objaví tabuľka, ktorá je rozčlenená na dve časti. V hornej časti je prehľad všetkých zadaných údajov zamestnanca. V dolnej časti je prehľadne zobrazené zadanie druhu mzdy, na ktorom je nastavený kurzor. Zadávať údaje je možné v oboch častiach tabuľky.

Pracovný výkaz je možné zadávať dvoma spôsobmi:

- 1. ak má zamestnanec zadaný pracovný režim, nezadávajú sa odpracované dni a sviatky ale len ostatné údaje nadčas, dovolenka a pod. (odchýlky od pracovného režimu).
- 2. ak zamestnanec nemá zadaný pracovný režim zadáva sa kompletný pracovný výkaz, teda odpracovaný čas, sviatky, nadčas, dovolenky a pod.. V mesačných údajoch stačí uviesť iba počet odpracovaných (neodpracovaných) hodín (resp. dní). Počet dní a výšku prislúchajúcej mzdy (náhrady mzdy) za zadaný odpracovaný (neodpracovaný) čas program vypočíta.

Zadávanie začnite kliknutím na ikonu + (v ľavej dolnej časti obrazovky). Vo výkaze sa vytvorí nový riadok, do ktorého doplníte číselný kód zadávaného druhu mzdy. Ak neviete kód, kliknite na stĺpec "Skupina" a tam cez šípku rozbaľte ponuku skupín (Odpracovaný čas, Prekážky, Príplatky, atď.). Kliknite si na vybranú skupinu a stlačením klávesy ENTER sa presuňte na stĺpec Kód. Cez šípku si rozbaľte ponuku číselných kódov patriacich k Vami zvolenej skupine. Z tejto ponuky si vyberte príslušný kód. K nemu **dopl**ň**te už len hodiny a dni** (ak ide o odpracovaný alebo neodpracovaný čas). Sumu program vypočíta. Pri kódoch, ktoré sa neprepočítavajú vzhľadom na odpracovaný príp. neodpracovaný čas sa zadáva už len konečná suma v stĺpci "€" (odmeny, zrážky a pod). Preto pri zadávaní jednotlivých druhov mzdy sú prístupné iba tie stĺpce, ktoré môžete pre daný druh mzdy zadávať (napr. pri odmenách môžete zadať len hodnotu €).

**Neplatené vo**ľ**no**, ktoré súvisle trvá aspoň 1 pracovný deň, **pracovnú neschopnos**ť **a** ostatné **dávky**  nemocenského poistenia zadávate v záložke "PN+NV".

Ak ste zadali zlé údaje, môžete ich opraviť, alebo cez ikonu  $\times$  riadok zrušiť a zadať nový riadok. Opätovným kliknutím na ikonu  $\times$  sa zrušený riadok obnoví.

Kedykoľvek počas aktualizácie mesačných údajov zamestnanca si môžete dať urobiť kontrolný prepočet jeho výplaty v aktuálnom mesiaci a to cez ikonu  $\mathbb{R}$ , Prepočet". Po prevedení prepočtu sa najskôr zobrazia upozornenia (ak boli zistené nejaké nezrovnalosti), potom sa zobrazí opis výplatnej pásky. Opis je farebne členený na hrubú mzdu, výpl. mimo mzdy, zrážky. Ostatné informácie, ktoré ovplyvňujú výpočet poistného a dane sú uvedené v tabuľke v spodnej časti obrazovky. V pravej časti je uvedený súčet týchto skupín a čiastka k výplate. Prepočet si môžete dať zobraziť pri zadávaní ktorýchkoľvek údajov (osobné údaje, zamestnanie, tarify, rod. prísl. a pod). Prehľad prepočtu ukončíte cez krížik v pravom hornom rohu okna "PREPOČET".

Po zadaní všetkých potrebných údajov sa cez okno v pravom dolnom rohu môžete presunúť na výkaz ďalšieho zamestnanca.

#### **Naj**č**astejšie používané** č**íselné kódy:**

Skupina 1- Odpracovaný čas:

- 1111 mzda za odpracovaný čas v hodinovom tarife.
- 1121 mzda za odpracovaný čas v mesačnom tarife
- 1116 mzda za nariadený nadčas v hodinovom tarife (do stĺpca % doplníte % príplatku)
- 1126 mzda za nariadený nadčas v mesačnom tarife (do stĺpca % doplníte % príplatku).
- 1118 mzda za dohodnutý nadčas v hodinovom tarife (do stĺpca % doplníte % príplatku)
- 1128 mzda za dohodnutý nadčas v mesačnom tarife (do stĺpca % doplníte % príplatku).
- 1131 mzda za odpracovaný úkol
- Skupina 2 Prekážky:
	- 2111 riadna dovolenka
	- 2121 náhrada mzdy vo sviatok
	- 2141 vyšetrenie, ošetrenie §141

Skupina 3 – Príplatky:

- 3121 príplatok za prácu v sobotu 50% (hodinovej minimálnej mzdy) štandardný príplatok
- 3122 príplatok za prácu v sobotu 45% (hodinovej minimálnej mzdy) znížený príplatok
- 3126 príplatok za prácu v nedeľu 100% štandardný príplatok
- 3127 príplatok za prácu v nedeľu 90% znížený príplatok
- 3131 za nočnú prácu 40% minimálnej mzdy štandardný príplatok,
- 3132 za nočnú prácu 50% minimálnej mzdy pre rizikových zamestnancov,
- 3133 za nočnú prácu 35% minimálnej mzdy znížený príplatok.

Skupina 4 - Odmeny:

- 4299 ostatné odmeny z nákladov
	- 4411 Odmena letné dovolenky oslob.
	- 4421 Odmena vianočné sv. oslob.

Skupina 5 - OON

- 5175 dohoda o vykonaní práce
- 5171 dohoda o pracovnej činnosti
- 5178 . dohoda o brigádnickej práci študentov
- 5611 peňažný príspevok zo sociálneho fondu
- 5311 rekreačný príspevok oslob.
- 5319 rekreačný pr.oslob-minulý rok
- Skupina 7 Zrážky
	- 7331 stravné lístky
	- 7421 mimoriadna záloha cez pokladňu
- Skupina 8 Nepeňažné plnenie
	- 8131 použitie vozidla na súkromné účely
	- 8151 nepeňažný príspevok zo sociálneho fondu.
	- 8311 Rekreačný poukaz oslob.
- Skupina 6 –**v** č**asti PN+NV**
	- 2145 náhrada príjmu pri pracovnej neschopnosti

6111 – nemocenské 6121 – ošetrovné 6211 – materské 6241 – Rodičovský príspevok

Ďalej uvádzame možnosti zadávania najčastejšie používaných druhov miezd.

## **6.1.1. Sviatky.**

Mesačne odmeňovaní zamestnanci majú sviatok platený mzdou a tento sa považuje za odpracovaný čas. Takýmto zamestnancom musíte v záložke Zamestnanie - Výpočty do položky "Sviatok platený mzdou" zadať písmeno A (áno) a postup zadávania sviatkov sa ich netýka. Ak je v kolektívnej zmluve dohodnuté, že aj mesačne odmeňovaní zamestnanci budú mať sviatok platený náhradou mzdy, musia mať v záložke Zamestnanie - Výpočty v položke "Sviatok platený mzdou" zadané písmeno N (nie). Vtedy pri zadávaní sviatku postupujete rovnako ako u hodinovo odmeňovaných zamestnancoch, ktorí majú sviatok platený náhradou mzdy a zadáva sa nasledovne:

a) zadaný pracovný režim

Ak zamestnanec má zadaný pracovný režim, sviatky nemusíte zadávať. Program vyplatí len tie sviatky, ktoré pripadnú do odpracovaného času v mesiaci. Ak zamestnanec nastúpil do organizácie v priebehu mesiaca, alebo ukončil pracovný pomer v priebehu mesiaca, program si zistí, ktoré sviatky patria do trvania pracovného pomeru.

#### b) nezadaný prac. režim

Zamestnancovi, ktorý nemá zadaný prac. režim je potrebné sviatok zadať v mesačných údajoch pod **kódom 2121**. Cez ikonu <sup> $\Phi$ </sup> (v ľavej dolnej časti obrazovky) si vytvorte nový riadok. Do stĺpca druh doplňte kód 2121 a do stĺpca hodiny doplňte počet hodín sviatkov v danom mesiaci. Počet dní sviatkov a sumu náhrady mzdy program vypočíta. Ak zamestnanec vo sviatok poberá nemocenské dávky, v nemocenských dávkach nezadávajte počet dní PN vo sviatok.

### **6.1.2. Nad**č**asy.**

Zvláštny spôsob zadávania má mzda za nadčas. Cez ikonu + (v ľavej dolnej časti obrazovky) si vytvorte nový riadok. Pri hodinovo odmeňovaných zamestnancoch do stĺpca Druh doplňte **kód 1116 (príp. 1118)** a pri mesačne odmeňovaných zamestnancoch do stĺpca Druh doplňte **kód 1126 (príp. 1128)**. Potom v stĺpci Hodiny uveďte počet hodín odpracovaných v nadčase a v stĺpci % zadáte príslušné percento príplatku za nadčas. Takto zadaný zamestnanec bude mať na výplatnej páske uvedenú mzdu za nadčas pod kódom 1116 (príp. 1126) alebo 1118 (príp.1128), a pod kódom 3111 príslušný príplatok za nadčas. Ak zamestnanec pracoval v nadčase s rôznymi príplatkami, zadáte čas odpracovaný v nadčase pre každé percento príplatku zvlášť.

### **6.1.3. Zálohy.**

Výška pravidelne vyplácanej zálohy zamestnanca sa zadáva **v záložke Zamestnanie - Výpo**č**ty**. Ak chce mať zamestnanec zálohu vyplácanú na účet, zadajte mu v záložke Zamestnanie – Výpočty, v údaji "Záloha na účet" A (Áno). Po spracovaní záloh je možné vytvoriť hromadný príkaz na úhradu a tento vytlačiť bežným spôsobom. Záloha bude prevedená na ten účet, na ktorý sa uhrádza výplata.

Ak zamestnanec požaduje jednorazovú zálohu alebo jednorazovú zmenu pravidelne vyplácanej zálohy, môžete použiť na zadanie tejto zmeny tieto **kódy** (v časti Výkaz): Pred spracovaním záloh:

- − **7411- pravidelná záloha**, ak je to jednorazová zmena pravidelnej zálohy vyplácanej v hotovosti (ďalšie mesiace bude poberať opäť pôvodnú zálohu). Kód sa zadáva do záložky Výkaz (mesačné údaje) pred spracovaním záloh a do čiastky sa uvedie požadovaná výška zálohy. Vždy sa zahrnie do mincovky záloh.
- − **7412- mimoriadna záloha na zálohu**, ak ide o mimoriadnu zálohu na zálohu vyplácanú v hotovosti. Táto záloha sa pripočítava k pravidelnej zálohe a pri spracovaní záloh sa vždy zahrnie do mincovky záloh. Zadáva sa do mesačných údajov pred spracovaním záloh a do čiastky uveďte sumu mimoriadnej zálohy.

− **7413 – záloha na ú**č**et,** ak ide o jednorazové zvýšenie zálohy, ktorá má byť vyplatená na účet.

Pred mesačným spracovaním:

- − **7421- mimoriadna záloha cez poklad**ň**u**, ak ide o jednorazovú zálohu, ktorú ste vyplatili mimo termínu záloh cez pokladňu.
- − **7422 mimoriadna záloha na ú**č**et** , ak ide o mimoriadnu zálohu, ktorú ste už uhradili na účet zamestnanca.

### **6.1.4. Príplatky za prácu v sobotu, v nede**ľ**u, práca v noci.**

Mzdové zvýhodnenia (príplatky) za sobotu a nedeľu sú v programe pod kódmi

- − 3121 príplatok za prácu v sobotu 25% (hodinovej minimálnej mzdy) štandardný príplatok
- − 3122 príplatok za prácu v sobotu 20% (hodinovej minimálnej mzdy) znížený príplatok
- − 3126 príplatok za prácu v nedeľu 50% štandardný príplatok
- − 3127 príplatok za prácu v nedeľu 40% znížený príplatok

Ak potrebujete použiť vlastné výšky príplatkov, upravte alebo doplňte si druhy miezd vo voľbe Parametre - Druhy miezd: Upraviť alebo doplniť môžete tieto druhy miezd:

3123, 3124, 3125 pre príplatok za prácu v sobotu,

3128 alebo 3129 pre príplatok za prácu v nedeľu.

Pri úprave treba použiť rovnaké nastavenia príplatkov ako má kód 3121 resp. 3126 s výnimkou názvu, ktorý si prispôsobte podľa parametrov. Nižšie uvedené položky daného druhu mzdy si upravte podľa toho, z čoho je určená výška príplatku. Ak je výška príplatku určená:

- z minimálnej mzdy, len je použitá iná percentuálna sadzba, upravte si položku Percento.

- hodinovou sadzbou, zadáte:
	- Algoritmus výpočtu "SAH"
	- Sadzbu zapíšete hodinovú sadzbu príplatku,
	- Percento bude "0",
- percentom z priemernej mzdy, zadáte:
	- Algoritmus výpočtu "PPP"
	- Percento príslušnú výšku percenta príplatku.
- percentom z priemernej mzdy, najmenej však vo výške podľa Zákonníka práce, zadáte:
	- Algoritmus výpočtu "PPP",
	- Percento príslušnú výšku percenta príplatku
	- a v položke Pomocné parametre uvediete text MINSADZBA=0,68975 pri príplatku za sobotu. Pri príplatku za nedeľu uvediete text MINSADZBA=1,3795, (na ukážku - takto je to nastavené pri druhoch mzdy 3121, 3126 vo VS).

Mzdové zvýhodnenia (príplatky) za nočnú prácu sú v programe pod kódmi:

- − 3131 za nočnú prácu 30% minimálnej mzdy štandardný príplatok,
- − 3132 za nočnú prácu 35% minimálnej mzdy pre rizikových zamestnancov,
- − 3133 za nočnú prácu 25% minimálnej mzdy znížený príplatok.

Ak potrebujete použiť vlastné výšky príplatkov, upravte si už existujúce druhy miezd alebo si vytvorte nové vo voľbe Parametre - Druhy miezd a nastavte si parametre podľa potreby. Upravovať môžete druhy miezd 3134 - 3139.

### **6.1.5. Zrážky za stravné lístky.**

Zrážku zamestnancovi za stravné lístky zadávate v záložke Výkaz pod kódmi 7331, resp. 7332 tak, že ku kódu zadáte zrážanú sumu.

Pri zrážke za strané lístky je ale možné, aby program k zadanej zrážke stravných lístkov automaticky doplnil príspevok zamestnávateľa, prípadne príspevok zo Sociálneho fondu. Vtedy je potrebné stravné lístky zadávať kódom **7339** a **po**č**et lístkov zada**ť **do dní**. Potom :

- − výška zrážky bude počet dní x sadzba uvedená v parametroch druhu mzdy 7339.
- − program pri prepočte / spracovaní doplní príspevok zamestnávateľa 8159 výška príspevku bude počet dní (zadaných u zamestnanca pri 7339) x sadzba uvedená v parametroch druhu mzdy 8159;
- − program pri prepočte / spracovaní doplní príspevok zamestnávateľa zo sociálneho fondu 8154 výška príspevku bude počet dní (zadaných u zamestnanca pri 7339) x sadzba uvedená v parametroch druhu mzdy 8154.

Keďže každá firma má inú výšku zrážky na stravné lístky, príspevku zamestnávateľa a príspevku zo sociálneho fondu, je potrebné aby každá firma mala nastavené sadzby v parametroch druhov miezd, a to takto :

- **7339** Stravné lístky (zrážka) v údaji "Sadzba" uviesť sumu, ktorá sa zamestnancovi zráža za 1 stravný lístok. Ak zamestnanci platia lístky do pokladne, tento druh mzdy nie je potrebné editovať a ani sa mesačne u zamestnancov nezadáva .
- − **8159** –SL príspevok zamestnávateľa v údaji "**Sadzba**" uviesť sumu, ktorou zamestnávateľ prispieva na 1 stravný lístok. Ak zamestnávateľ neprispieva zo Sociálneho fondu, je potrebné tu vymazať údaj "**Pridaný druh mzdy**".
- − **8154** –Príspevok zo SF na stravné líst.– v údaji "**Sadzba**" uviesť sumu, ktorou zamestnávateľ prispieva na 1 stravný lístok zo Sociálneho fondu. Ak zamestnávateľ neprispieva zo Sociálneho fondu, nastaví sa to v druhu mzdy 8159, viď vyššie.

Ak má firma urobený prevod do účtovníctva alebo zostavu pre účtovníctvo a chce používať tento systém stravných lístkov, je potrebné nastaviť rozúčtovanie – údaj RE v druhoch miezd a účty a podmienky v Prevod do účtovníctva – Aktualizácia prevodového mostíka.

### **6.1.6. Odmena pri príležitosti letných dovoleniek a viano**č**ných sviatkov.**

Odmeny pri príležitosti letných dovoleniek a vianočných sviatkov (13. a 14. plat) zadávate pod kódmi: − 4411 – Odmena - letné dovolenky oslob.

- − 4412 Odmena letné dovolenky neosl.
- − 4421 Odmena vianočné sv. oslob.
- − 4422 Odmena vianočné sv. neosl.

V parametroch je pri týchto odmenách nastavené, že sa započítavajú do priemeru pre pracovnoprávne účely na jeden štvrťrok. Ak túto odmenu poskytujete za viac štvrťrokov, v Parametroch – Druhy miezd si pri tejto odmene opravte:

údaj "Zápočet pre priemery PP" má byť 2 a

- údaj "počet štvrťrokov, za ktoré je vypl." opravte na 2 alebo 3 alebo 4 (štvrťroky).

Program nekontroluje, či boli/neboli splnené podmienky pre oslobodenie letných a vianočných odmien od poistenia, príp. dane. Pre túto kontrolu slúži zostava, ktorú nájdete v časti Zostavy - Prehľady - Podklady pre 13. a 14. plat, kde sú uvedené údaje pre posúdenie oslobodenia a minimálna výška 13. resp. 14. platu, ktorá spĺňa podmienky oslobodenia. Zostava platí aj pre zamestnancov podľa Zákonníka práce aj pre zamestnancov vo verejnej službe (v tom prípade sa tu uvádza FP-funkčný plat).

Pri zadávaní vyššie uvedených odmien je potrebné rozlišovať, či odmena spĺňa podmienky pre oslobodenie. Ak spĺňa podmienky pre oslobodenie, treba ju zadať pod kódom 4411, resp. 4421, ak nie, pod kódom 4412 resp. 4422.

V súvislosti s 13. a 14. platmi sú v mzdovom liste riadky - Predd.daň-príjem = zdaniteľný príjem bez príjmu z dovolenkovej a vianočnej odmeny (13 a 14. platu) Dovolenková odmena - z toho oslob. (od dane) Vianočná odmena - z toho oslob. Vymeriavací základ pre ZP - osl.(13.14.) (časť, ktorá nevstupuje do VZ na ZP.

## **6.1.7. Nepe**ň**ažný príjem s tzv. brutáciou.**

Navyšovanie nepeňažného plnenia podľa §5 ods. 3 písm. d/ (brutácia príjmu) program nepočíta! Ak chcete pri poskytovaní nepeňažného plnenia použiť brutáciu príjmu, musíte:

- zadať poskytnuté (nenavýšené) nepeňažné plnenie pod príslušným kódom,
- vypočítať si hodnotu navýšenia z uvedeného príjmu a zadať ju pod kódom 8999.
- pod kódom 7131 zadať mínusovou čiastkou to, čo bude zamestnávateľ uhrádzať za zamestnanca (tzv. kompenzácia poistného a dane zamestnávateľom). Pri zadávaní tzv. kompenzácie je potrebné dať pozor, aby kompenzácia bola dostatočná na zrazenie celej dane. Ak nie, potom bude daň naďalej evidovaná ako nezrazený preddavok dane.

Zadané sumy budú uvedené aj v mzdovom liste.

### 6.2. Zadávanie mesačných údajov - v záložke "PN+NV".

Po výbere tejto činnosti z menu sa na obrazovke objaví tabuľka, ktorá je rozčlenená na dve časti. V hornej časti je prehľad všetkých zadaných údajov. V dolnej časti je prehľadne zobrazené zadanie jednotlivých údajov. Zadávať údaje je možné v obidvoch častiach tabuľky.

Zadáva sa tu:

- − dočasná práceneschopnosť (doba poberania náhrady príjmu príp. nemocenského),
- − ošetrovanie člena rodiny (doba poberania ošetrovného, príp. neplatené voľno čerpané z tohto dôvodu),
- − riadna materská dovolenka,
- − rodičovská dovolenka,
- − neplatené voľno trvajúce bez prerušenia viac ako 1 pracovnú zmenu,
- − neospravedlnená absencia,
- − doba pred vznikom pracovného pomeru alebo po skončení pracovného pomeru,
- − uvoľnenie z prac. pomeru na výkon verejnej funkcie,
- − doba výkonu väzby.

Zadávanie začnite kliknutím na ikonu .  $\blacklozenge$  Vo výkaze sa vytvorí nový riadok. Do položky Druh doplňte číselný kód príslušnej doby.

Popis položiek:

"Dátum vzniku" – dátum začiatku práceneschopnosti alebo neplateného voľna (NV)

"Začiatok" – dátum začiatku platenia PN, väčšinou totožný s dátumom vzniku. Rozdielny môže byť :

- pri nemocenskom, kedy je dátum začiatku platenia spravidla od 11.dňa od vzniku pracovnej neschopnosti (potrebné pre podpornú dobu).
- ak vznikne potreba OČR počas trvania PN, začiatok platenia je až po skončení OČR

– dátum ukončenia PN, NV.

"Naposledy pracoval dňa" – údaj je potrebný iba pri nemocenských dávkach, len aby sa zapísal do potvrdenia pre Sociálnu poisťovňu.

U zamestnancov, ktorí majú zadaný pracovný režim, nie je potrebné ostatné údaje zadávať.

### **PRÍKLAD:**

Zamestnanec je PN od 10.1 2020 do 25.1.2020. Zadáte :

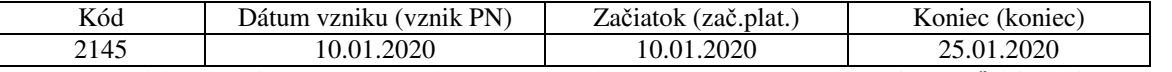

Program rozdelí platenie PN na prvých 10 dní, za ktoré vypočíta náhradu príjmu a ďalšie dni, za ktoré zamestnancovi patrí nemocenské, ktoré vypláca SP.

Ak PN prechádza do ďalšieho mesiaca, v aktuálnom mesiaci nezadáte dátum ukončenia PN. V nasledujúcom mesiaci potom zadáte ten kód, pod ktorým už PN bola evidovaná.

### **PRÍKLAD:**

Zamestnanec je PN od 10.1.2020 do 5.2.2020.

V 1/2020 zadáte :

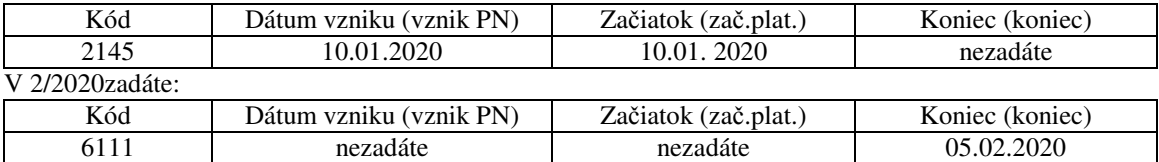

Kód 6111 zadávate preto, lebo zamestnanec 1.2. 20209 poberal nemocenské.

### **PRÍKLAD:**

Zamestnanec je PN od 25.1. 2020 do 5.2. 2020.

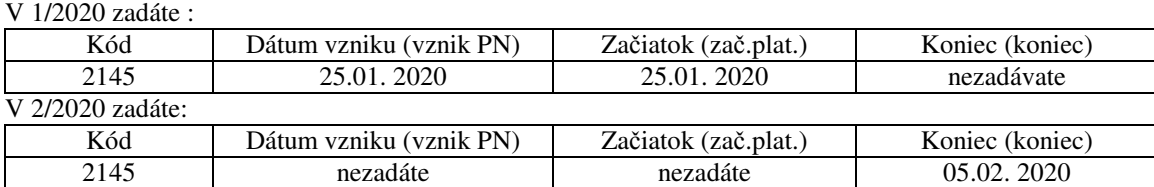

Kód 2145 zadávate preto, lebo zamestnanec 1.2. 2020 poberal náhradu príjmu pri PN.

Ak zamestnanci nemajú zadaný pracovný režim, musíte zadávať aj ďalšie údaje:

"Počet pracovných hodín" – zadáva sa počet pracovných hodín, ktoré zamestnanec neodpracoval z daného dôvodu. Zadáva sa aj v prípade, ak zamestnanec v 1.deň PN odpracoval časť dňa.

"Počet pracovných dní" – zadáva sa počet dní, ktoré zamestnanec neodpracoval (program údaj prepočíta zo zadaných pracovných hodín).

"Denný vymeriavací základ" – nezadáva sa, preberá sa zo záložky "Priemery". Zadávate ho, len ak ho treba zmeniť. "Dátum začiatku krátenia" – program testuje max. 30 dní krátenia nemocenského.

"Percento krátenia" – u náhrady príjmu pri PN môže byť krátenie 50 % od začiatku PN, u nemocenského, ktoré môže byť percento krátenia len 100%.

Ikonou  $X$  zadaný riadok zrušíte. Opätovným kliknutím na ikonu  $X$  obnovíte zrušený riadok.

Ak do položky "€" zadáte sumu "–0,01", program umožní zadať aj dátum z predchádzajúceho obdobia. Ak do položky "€" pri náhrade príjmu pri PN zadáte akúkoľvek sumu program zaplatí alebo zrazí sumu v zadanej výške.

Po zadaní všetkých potrebných údajov sa cez okno v pravom dolnom rohu môžete presunúť na ďalšieho zamestnanca.

V prípade, že zadávate prerušenie platenia postenia, môžete si cez ikonu RL vtlačiť registračný list vo zvolenom formáte.

Kedykoľvek počas zadávania v záložke PN+NV si môžete dať urobiť kontrolný prepočet mzdy cez ikonu "Prepočet". Po prevedení prepočtu sa najskôr zobrazia upozornenia (ak boli zistené nejaké nezrovnalosti), a potom sa zobrazí opis výplatnej pásky. Opis je farebne členený na hrubú mzdu, výpl. mimo mzdy, sociálne dávky, zrážky a ostatné informácie, ktoré ovplyvňujú výpočet poistného a dane. V pravej časti je uvedený súčet týchto skupín a čiastka k výplate. Ak opis presahuje obrazovku, je možné si ho prezerať pomocou šípok. Prehľad prepočtu ukončíte cez krížik v pravom hornom rohu okna "PREPOČET".

### **6.2.1. Zadávanie materskej dovolenky a rodi**č**ovskej dovolenky.**

Zamestnankyňa, ktorá nastupuje na materskú dovolenku (kód 6211 – materské) resp. rodičovskú dovolenku (kód 6241 – rodičovská dovolenka) zadáte v záložke "PN+NV" druh a dátum začiatku tejto dovolenky. Program pri spracovaní zapíše potrebné údaje do záložky Zamestnanie – Pracovný vzťah. Údaje, ktoré si program zapíše v časti Zamestnanie – Pracovný vzťah neprepisujte. Ak ide o osamelú zamestnankyňu, vyznačíte jej v záložke Osobné – Osobné údaje položku "Osamelá". Program vpočíta dĺžku materskej dovolenky na 37 týždňov.

Ak má zamestnanec pracovný režim, iné netreba zadávať. Ak zamestnanec nemá zadaný pracovný režim, potom je potrebné v záložke PN+NV zadať druh vyňatia pod príslušným kódom, dátum začiatku vyňatia, počet pracovných hodín a počet kalendárnych dní. Podrobnosti zadania sú popísané v časti Zadávanie mesačných údajov – v záložke "PV+NV".

Pri ukončení materskej dovolenky resp. rodičovskej dovolenky zadáte dátum ukončenia MD reso.. RD v záložke PV+NV. Program pri spracovaní zapíše potrené údaje do záložky Zamestnanie – Pracovný vzťah. Údaje, ktoré si program zapíše v časti Zamestnanie – Pracovný vzťah neprepisujte. Ak má zamestnanec pracovný režim, iné netreba zadávať. Ak pracovný režim nemá zadaný, potom je potrebné v záložke PN+NV zadať ukončenie doby vyňatia pod príslušným kódom, s príslušným dátumom a s údajmi o vymeškaných pracovných hodinách. Podrobnosti zadania sú popísané v časti Zadávanie mesačných údajov – v záložke "PV+NV".

Zamestnankyni, ktorá v mesiaci končí materskú dovolenku a hneď nastupuje na rodičovskú dovolenku, zadáte v záložke PN+NV ukončenie MD pod kódom 6211 a začiatok rodičovskej dovolenky pod kódom 6241.

Zamestnankyňa, ktorá je na materskej dovolenke (alebo na rodičovskej dovolenke) celý mesiac (bola na MD už v minulom mesiaci a MD pokračuje do ďalšieho mesiaca) nie je potrebné zadávať žiaden údaj.

### **6.2.2. Zadávanie práce popri poberaní materského.**

Ak máte zamestnanca, ktorý u vás pracuje a zároveň poberá materské z iného poistenia (napr. od iného zamestnávateľa), zadáte mu štandardným spôsobom mzdu + navyše v záložke PN+NV zadáte kód 6212 – práca popri – materské, OČR s príslušnými dátumami. V takom prípade za zamestnanca nebude platené poistné do SP, s výnimkou úrazového poistenia a toto obdobie bude v ELDP uvedené ako vylúčiteľná doba.

### **6.3. Praktický príklad zadávania mesa**č**ných údajov.**

Zamestnanec v mesiaci apríl čerpal 1 deň dovolenky, pracoval 3 hodiny nadčas a od 13.4.20xx do 22.4.20xx bol uznaný za dočasne PN. Má uzatvorený 37,5 hod. týždenný úväzok, a v mesiaci máj bol fond pracovného času 165 hod. (vrátane sviatkov ).

Spôsob zadania, ak zamestnanec má pracovný režim:

V záložke "Výkaz", cez ikonu  $\Phi$  (v ľavej dolnej časti obrazovky) si vytvorte nový riadok. Do stĺpca "Druh" zadajte kód 2111 a do stĺpca "Hodiny" zadajte. 7,5 (počet hodín dovolenky). Počet dní program prepočíta.

Cez ikonu  $\triangleq$  (v ľavej dolnej časti obrazovky) si vytvorte ďalší riadok.

Do stĺpca "Druh" zadajte kód 1126.

Do stĺpca "Hodiny" zadajte 3 (počet hodín odpracovaných nadčas).

Do stĺpca % zadajte 25 (percento príplatku za nadčas).

Potom sa nastavte na záložku "PN+NV".

Cez ikonu  $\Phi$  (v ľavej dolnej časti obrazovky) si vytvorte nový riadok.

Do stĺpca "Druh" zadajte kód 2145.

Do stĺpca "Vznik PN" a "Začiatok" napíšte dátum 13.04. 20xx.

Do stĺpca "Koniec" napíšte dátum 22.04. 20xx.

Tým je mesačný výkaz zamestnanca zadaný.

Spôsob zadania, ak zamestnanec nemá pracovný režim:

V záložke "Výkaz", cez ikonu  $\Phi$  (v ľavej dolnej časti obrazovky) si vytvorte nový riadok.

Do stĺpca "Druh" zadajte kód 1121.

Do stĺpca "Hodiny" zadajte 97,5 (počet odpracovaných hodín).

Cez ikonu  $\triangleq$  (v ľavej dolnej časti obrazovky) si vytvorte nový riadok.

Do stĺpca "Druh" zadajte kód 2111.

Do stĺpca "Hodiny" zadajte 7,5 (počet hodín dovolenky). Počet dní program prepočíta.

Cez ikonu  $\bullet$  (v ľavej dolnej časti obrazovky) si vytvorte ďalší riadok.

Do stĺpca "Druh" zadajte kód 1126.

Do stĺpca "Hodiny" zadajte 3 (počet hodín odpracovaných nadčas).

Do stĺpca % zadajte 25 (percento príplatku za nadčas).

Potom sa nastavte na záložku "PN+NV".

V tomto prípade doporučujeme PN zadávať v spodnej časti obrazovky. Cez ikonu + (v ľavej dolnej časti obrazovky) si vytvorte nový riadok.

Do okienka "Druh" zadajte kód 2145. Do stĺpca "Vznik PN" a "Začiatok" napíšte dátum 13.04. 20xx. Do okienka "Koniec" napíšte dátum 22.04. 20xx. Do okienka "počet pracovných hodín" zadajte 60. Počet pracovných dní program prepočíta. Potom sú mesačné údaje zamestnanca zadané.

## **6.4. Tla**č **zoznamu výstupov a ukon**č**ení MD..**

Z programu si môžete vytlačiť zostavu Upozornenia - výstupy, MD, ktorá upozorňuje na:

- skončenia právnych vzťahov,
- trvanie dohôd 12 mesiacov,
- − pri dohode o brig. práci študentov aj na skončenie k 31.12., ak v priebehu roka študent dovŕšil 26 rokov veku,
- − uplynutie 12 mesiacov uplatňovanej výnimky pre dlhodobo nezamestnaných
- − predpokladané skončenie materskej dovolenky alebo rodičovskej dovolenky. Pri rodičovskej dovolenke len v prípade, že je dátum ukončenia RD zadaný v záložke Zamestnanie – Výpočty – Dátum ukončenia vyňatia..

Zostavu nájdete v časti Zostavy – Prehľady. Po zvolení tejto zostavy zadefinujte časové obdobie, ktoré má program skontrolovať. Zostavu môžete vytvárať v spracovanom aj v nespracovanom mesiaci.

Pri multiverzii je možné zvoliť, aby zostavu vytvorilo pre všetky spracovávané firmy.

## **7. Hromadné zadávanie mesa**č**ných údajov.**

Uvedená voľba slúži na hromadné zadanie jedného druhu mzdy alebo zrážky všetkým zamestnancom. Používa sa napríklad pri zadávaní celozávodnej dovolenky, pri zadávaní odmien, jednorazových zrážok (hodina deťom, stravné lístky) a pod. Po kliknutí na túto voľbu sa zobrazí tabuľka, v ktorej si určíte:

- či chcete zadať údaje aj pre vyňatých zamestnancov (na materskej dovolenke a pod.),

- kód mzdy, ktorý chcete zadať všetkým zamestnancom (7331 – zrážka za stravné lístky, 4171 – ročné odmeny, ...),

- € – sumu v € (výška odmeny, príp. zrážky). V prípade, že zadávate kód mzdy kde sa zadáva počet hodín a dní, tento údaj necháte prázdny.

Po zadaní stlačíte tlačidlo Pokračuj. Vtedy sa na obrazovke zobrazí zoznam zamestnancov so zadaným druhom mzdy. V tomto zozname môžete údaje upraviť. Ak nemajú všetci zamestnanci rovnakú výšku odmeny, zmeníte sumy, pri zadávaní dovolenky doplníte počty hodín a dní a pod.. Ak niektorý zamestnanec nemá nárok na daný druh mzdy, riadok vymažte cez ikonu  $\mathbb{X}$ . Zadávanie a úpravy ukončíte uzavretím okna cez krížik v pravom hornom rohu. Vtedy sa program spýta, či chcete zapísať údaje do mesačných údajov. Po kliknutí na tlačidlo "Áno" sa údaje všetkým zamestnancom zapíšu do Výkazu. Tam je možné urobiť prípadné ďalšie opravy.

### **8. Zadanie ukon**č**enia pracovného pomeru zamestnanca a oznamovacie povinnosti.**

Zobrazíte si zoznam zamestnancov a kurzorom sa nastavíte na zamestnanca, ktorému potrebujete zadať dátum ukončenia pracovného vzťahu. Kliknete na ikonu  $\Pi^+$  - výstup pracovníka (v ľavom dolnom rohu). Do zobrazenej ponuky zadáte dátum ukončenia pracovného vzťahu a všetky ďalšie požadované údaje. Posledné tri zadávané údaje sú potrebné pre vytvorenie správneho potvrdenia o príjme pre daň a súvisia aj s výplatou zamestnaneckej prémie. Potom kliknete na tlačidlo Pokračuj. Tým je zadávanie ukončené.

### **8.1. Vytvorenie a tla**č **registra**č**ného listu pre SP.**

Pre zvoleného zamestnanca vytvoríte Registaračný list tak, že sa nastavíte na jeho meno a kliknete na ikonu RL . Následne si vyberiete, aký typ registračného listu chcete vytvoriť (Forma registračného listu).

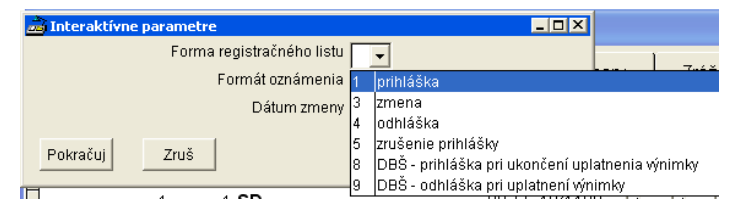

Potom si vyberiete formát oznámenia. Ak chcete vytvriť registračný list vo formáte PDF, musíte mať nainštalovaný Addobe Acrobat 7.0.5 CE. Registračný list vytvorený a vytlačený v tomto formáte Sociálna poisťovňa akceptuje.

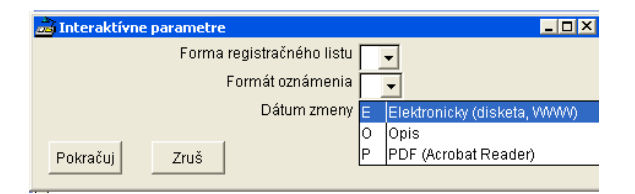

Po kliknutí na tlačidlo "Pokračuj" program vytvorí registračný list podľa zvolených parametrov.

Ak budete vytvárať elektronický registračný list a máte nastavený univerzálny priečinok pre ukladanie elektronických výkazov, program vytvorí súbor v príslušnom formáte, a napíše pod akým názvom a kam tento súbor uložil. Súbor potom cez elektronickú podateľňu odošlete do SP.

## **8.2. Hromadné oznámenie o poistencoch pre zdravotnú pois**ť**ov**ň**u.**

Hromadné oznámenie pre zdravotnú poisťovňu o začatí alebo ukončení pracovného pomeru vytvoríte cez ikonu ZP. Údaje, ktoré tlačivo obsahuje, musia byť najskôr správne zadané v záložke "Osobné" a "Zamestnanie". V zobrazenom okne vyplníte kód zdravotnej poisťovne, pre ktorú chcete oznámenie vytvoriť, zvolíte formát oznámenia a zadáte za aké obdobie toto oznámenie chcete tlačiť (dátumy od, do) a dátum vystavenia. Program zobrazí zoznam zamestnancov, ktorí v zvolenom časovom intervale začali alebo prestali byť zamestnancami pre zvolenú ZP. Skontrolujete zobrazených zamestnancov. Ak do zoznamu potrebujete dať aj iných zamestnancov, napr. s nepravidelnými príjmami, pridáte ich tak, že kliknutím na ikonu + pridáte nový riadok, kde si pomocou šípky vyberiete zamestnanca, ktorého potrebujete pridať a doplníte mu potrebné údaje v ružových políčkach. Potom cez tlačidlo "Pokračuj" dokončite vytváranie hromadného oznámenia. Ak niektorého zamestnanca chcete zo zoznamu vymazať, kliknutím na znak  $\checkmark$ ho zrušíte a nebude zaradený do príslušného hromadného oznámenia. Tlač spustíte cez ikonu tlačiarne.

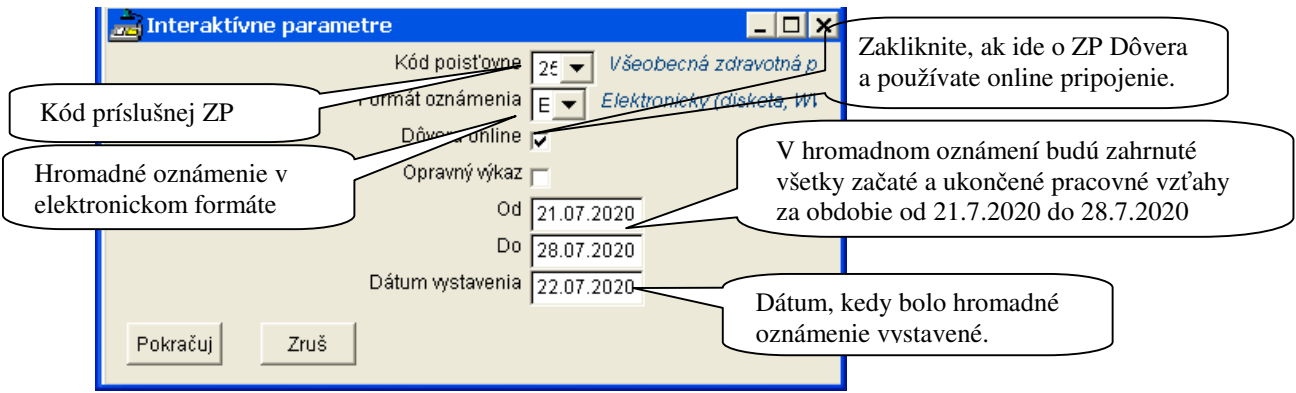

 Ak budete vytvárať elektronické hromadné oznámenie a máte nastavený univerzálny priečinok pre ukladanie elektronických výkazov, program vytvorí súbor v príslušnom formáte, a napíše pod akým názvom a kam tento súbor uložil. Súbor potom cez elektronickú podateľňu odošlete do ZP.

## **8.3. ELDP.**

Evidenčný list dôchodkového poistenia pre každého zamestnanca, ktorý je dôchodkovo poistený vytlačíte v časti Aktualizácia – Ročný súbor PN, NV a ELDP. Kliknutím na túto voľbu sa zobrazí zoznam všetkých zamestnancov. Meno vybraného zamestnanca napíšete do okna Meno – vpravo dole. Kurzor sa nastaví na zvoleného zamestnanca. Kliknite na záložku ELDP. Zobrazia sa údaje tak, ako budú uvedené v ELDP.

Pred tlačou ELDP je potrebné kliknúť na voľbu Vytvorenie eldp , aby sa ELDP prepočítal. Ak chcete vytvorený ELDP meniť, je to možné len po zadaní systémového hesla, ktoré vám oznámime telefonicky.

Elektronický súbor s ELDP zamestnanca si vytvoríte kliknutím na  $\mathbb{Z}$ . Kliknutím na ikonu si vytlačíte ELDP v PDF formáte , ktorý odovzdáte do SP. V prípade, že chcete ELDP tlačiť len za určité obdobie, zvolíte toto obdobie pred tlačou.

### **8.3.1. Hromadný ELDP.**

Pred hromadným vytvorením ELDP je potrebné v časti Aktualizácia – Ročný súbor PN, NV a ELDP kliknúť na voľbu Vytvorenie eldp. Následne vytvoríte hromadný ELDP cez voľbu Aktualizácia - Hromadný ELDP – vystúpení zamestnanci. Po spustení tejto voľby zadáte časové obdobie, do ktorého program zahrnie všetkých zamestnancov, ktorí v danom období skončili pracovný vzťah a zobrazí ich zoznam. Zo zoznamu zakliknutím príp. zrušením zakliknutia vyberiete zamestnancov, za ktorých potrebujete vytvoriť ELDP. Program následne vytvorí súbor, ktorý odošlete do SP.

#### **8.4. Výmaz zamestnanca.**

Výmaz zamestnanca, ktorý v organizácii ukončil pracovný vzťah robte vždy až po ukončení kalendárneho roka, v ktorom mal zamestnanec posledný krát vyplatenú mzdu. To znamená, že ak pracovný vzťah zamestnanca skončil 31.1.2019, jeho výmaz urobte najskôr v roku 2020. Aj vtedy treba zvážiť, či pre zamestnanca nebude potrebné v r. 2020 vykonať ročné zúčtovanie dane, prípadne mu tlačiť Potvrdenie o príjme k ročnému zúčtovaniu. Zamestnanca doporučujeme vymazať až v roku 2021. Výmaz prevediete ikonou<sup>X</sup>. Po výmaze je **nutné spustiť vo**ľ**bu Správa –** Č**istenie súborov**.

#### **9. Spracovanie záloh.**

Vykonávate vtedy, ak pravidelne vyplácate zálohy cez listinu záloh alebo na účet. Výšku zálohy musí mať každý zamestnanec zadanú v záložke Zamestnanie - Výpočty. Po spustení voľby Spracovanie záloh sa zobrazí otázka "Spracovať zálohy (Áno/Nie)". V prípade, že ste sa do tejto činnosti programu dostali omylom a nechcete previesť spracovanie záloh, zvolíte Nie a program sa vráti späť do hlavného menu. Ak zvolíte Áno, dáte tým pokyn na spracovanie záloh. Výška vyplatenej zálohy sa zamestnancovi prejaví v mesačných údajoch. Po spracovaní záloh program vytvorí zálohovú listinu, prípadne príkaz na úhradu.

#### **10. Mesa**č**né spracovanie.**

Po spustení mesačného spracovania si program najskôr vyžiada odsúhlasenie tejto činnosti (pre prípad, že ste túto voľbu stlačili omylom). Je nutné ho robiť každý mesiac po zadaní mesačných údajov zamestnancov. Po mesačnom spracovaní už nie je možné zadávať údaje o zamestnancoch Ak sa vyskytnú chyby v spracovaní, je možné obnoviť si nespracované údaje z daného mesiaca v časti Spracovanie – Obnovenie údajov spred uzávierky. Potom môžete opraviť chyby a znovu previesť mesačné spracovanie. Po ukončení mesačného spracovania môžete tlačiť ktorékoľvek zostavy. Pri každom spracovaní program vytvára pomocný archív na zvolené miesto (server, príp. USB kľúč), preto je potrebné vložiť archívnu USB kľúč po počítača.

#### **10.1. Opakované mesa**č**né spracovanie (pri chybe v zadaných údajoch).**

V prípade, že po mesačnom spracovaní zistíte vo výplatách chybu, môžete ju odstrániť po obnovení údajov. Možnosť obnovenia údajov je v časti **Spracovanie – Obnovi**ť **údaje spred uzávierky.** Po každom obnovení a oprave chybných údajov je nutné spustiť mesačné spracovanie. Ak ste už predtým tlačili zostavy, tieto je potrebné opäť vytlačiť.

### **11. Tla**č **zostáv po spracovaní.**

Všeobecne platí, že vybranú zostavu si vytvoríte kliknutím na tejto zostave. Z ponuky si potom zvyčajne môžete vybrať či chcete vytvoriť zostavu pre celý podnik, závod, útvar alebo pracovníka. Po kliknutí na tlačidlo POKRAČUJ sa vytvorí zvolená zostava. Tlač zostavy sa spúšťa kliknitím na ikonu tlačiarne alebo tak, že po ukončení zobrazenia zostavy cez krížik v pravom hornom rohu sa zobrazí ponuka, kde si môžete zvoliť typ tlačiarne, ktoré stránky chcete tlačiť, prípadne koľko kópií potrebujete vytlačiť. Po spracovaní doporučujeme tlačiť zostavy, ktoré sú v ponuke v časti Spracovanie pod voľbou Mesačné spracovanie. Ich popis uvádzame nižšie.

### **11.1. Mincovka.**

Podpisovka a mincovka výplat je členená po útvaroch a závodoch, pričom za každú organizačnú jednotku je mincovka zosúčtovaná. Obsahuje útvar, meno, titul zamestnanca a čiastku k výplate (k zálohe), miesto pre podpis a mincovku. Sumárna mincovka obsahuje už len súčty vyplatených záloh alebo výplat a mincovky po jednotlivých organizačných jednotkách. Ak potrebujete **tla**č podpisovky **výplat bez vyplatených súm**, nájdete túto zostavu v časti Spracovanie – Ďalšie zostavy – Podpisová listina výplat. Podpisová listina záloh bez súm sa zobrazí po vytvorení sumárnej mincovky po spracovaní záloh.

#### **11.2. Výplatné pásky.**

Výplatné pásky zamestnancov. Program umožňuje aj tlač výplatných pások – sáčky v časti Spracovanie – Ďalšie zostavy – Výplatné pásky – sáčky a posielanie výplatných pások elektronicky.

### **11.2.1. Výplatné pásky elektronické.**

Aby bolo možné zamestnancovi vytvoriť a poslať elektronickú výplatnú pásku, je potrebné mu v časti Zamestnanie – Iné zakliknúť voľbu "Zasielať výplatné pásky mailom a v časti "Osobné – Adresy zadať e-mail, na ktorý majú byť výplatné pásky posielané a prípadne aj zadať heslo k elektronickej výplatnej páske, ktorým si potom môže zamestnanec výplatnú pásku otvoriť.

Elektronické výplatné pásky vytvoríte v časti Spracovanie – Ďalšie zostavy zo spracovania – Výplatné pásky elektronické-PDF. Cez voľbu "Vytvorenie" program vytvorí výplatnú pásku vo formáte PDF za každého označeného zamestnanca. Ich zoznam bude zobrazený v okne a môžete ho upravovať.

Do okna "Text v správe" je možné napísať sprievodný text, s ktorým bude správa odoslaná.

Následne treba vybrať z akého poštového servera chcete posielať výplatné pásky a tieto potom odošlete naraz všetkým zvoleným zamestnancom cez voľbu "Odoslanie".

### **11.3. Rekapitulácia miezd.**

Zostava sa používa aj ako podklad pre účtovníctvo. V nej sa vytvára rekapitulácia miezd zo spracovaného mesiaca pre útvary, závody a pre podnik., a to :

- − rekapitulácia miezd po útvaroch obsahuje zoznam všetkých použitých druhov miezd na jednotlivých útvaroch so súčtom hodín, dní a vyplatených čiastok a uvedeným počtom prípadov (PP).
- − rekapitulácie miezd po závodoch obsahuje údaje ako rekapitulácia po útvaroch ale zosúčtované za závody
- − rekapitulácia miezd za podnik obsahuje údaje ako rekapitulácia po útvaroch zosúčtované za podnik

V zostave sú uvedené všetky druhy miezd, ktoré boli v danom mesiaci použité pri spracovaní miezd.. Okrem nich je tam uvedené:

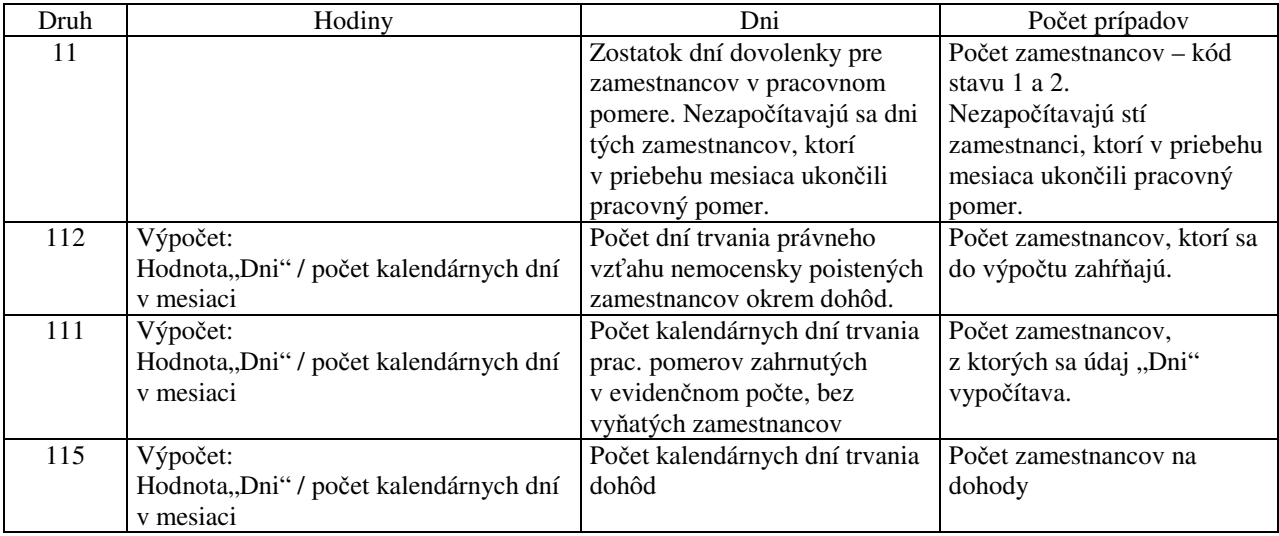

Po vytvorení sa zobrazí na obrazovku Rekapitulácia miezd za jednotlivé útvary. Rekapitulácie po útvaroch si môžete prezerať na obrazovke pomocou šípok v ľavej hornej časti zobrazených zostáv. Môžete si ju dať vytlačiť pomocou ikony tlačiareň. Cez pravý horný krížik ukončíte zobrazovanie rekapitulácií za útvary a začne vytvárať ďalšia zostava (rekapitulácia za závody a potom rekapitulácia za podnik).

### **11.4. Rekapitulácia miezd – kategórie.**

Vytvárajú sa tu rekapitulácie miezd zo spracovaného mesiaca podľa útvarov (za útvary, za závody a za podnik) v členení podľa kategórie pracovníkov (rob. úkoloví, režijní, THP,...). Jednotlivé druhy miezd sú rozlíšené na nákladové mzdy, fond odmien, OON, hrubú mzdu, sociálne dávky a zrážky a uvedená je aj čiastka k výplate.

### **11.5. Výkazy pre pois**ť**ovne.**

Aby boli elektronické výkazy pre SP a ZP akceptované, je potrebné pred vytvorením výkazov mať správne vyplnené všetky údaje vo vyznačenej časti.

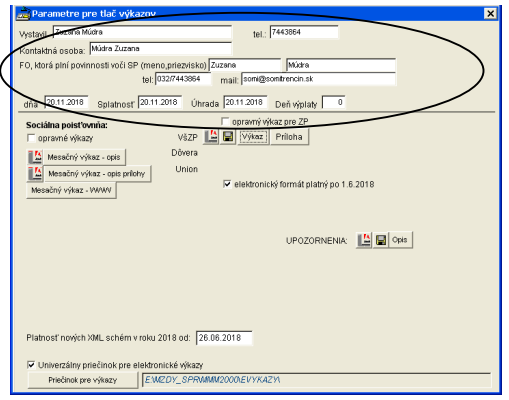

Výkazy pre Sociálnu poisťovňu:

Máte možnosť tlačiť kompletné výkazy pre zamestnancov s pravidelným príjmom aj s nepravidelným príjmom.. Výkaz program vytvorí v pdf formáte, ktorý Sociálna poisťovňa akceptuje. Ak posielate výkaz cez internet, cez tlačidlo "Mesačný výkaz WWW"(zamestnanci s pravidelným príjmom) a "Výkaz poistného WWW" (zamestnanci s nepravidelným príjmom) si vytvoríte príslušný súbor.

Výkazy pre zdravotné poisťovne:

Tu je daná možnosť tlačiť kompletné výkazy, prílohu k výkazom a Hromadné oznámenie. Hromadné oznámenie za predchádzajúci mesiac tlačte cez voľbu Univerzálne hromadné oznámenie. Na obrazovke doplníte meno toho, kto výkaz vyhotovil, telefónne číslo a prípadne opravíte dátumy. Potom už len volíte tlačivo, ktoré potrebujete vytvoriť. Ak posielate výkazy do ZP cez internet, kliknite pri príslušnej ZP na ikonu diskety. Program vytvorí príslušný súbor.

V prípade, že po spracovaní mesiaca program v časti Spracovanie – Výkazy ponúkne OPIS hromadného oznámenia, znamená to, že na základe zadaných mesačných údajov je potrebné prihlásiť zamestnancov do ZP (napr. dohodárov). Pred vytvorením hromadného oznámenia si údaje môžete v tejto časti prekontrolovať. Ak sú všetky riadky oznámenia v poriadku, kliknutím na ikonu  $\sqrt{\ }$  označíte naraz všetky riadky. Ak chcete vybrať len niektoré riadky, kliknite na príslušnom riadku na štvorček v prvom stĺpci, tak aby sa tam zobrazila značka  $\checkmark$ . Ak chcete zrušiť všetky označené riadky, kliknite na ikonu  $\boxtimes$ . Do hromadného oznámenia sa zapíšu len označené riadky. Doby, ktoré majú zamestnanci zadané v záložke PN+NV a je nutné ich oznamovať na ZP, nájdete v Hromadnom oznámení., je potrebné si prekontrolovať, či sú skutočnosti z tohto upozornenia oznámené na ZP.

### **11.6. Odvody poistného po zamestnancoch.**

Zostava obsahuje zoznam zamestnancov a ich vymeriavacie základy a odvody do jednotlivých poisťovní. Zároveň aj vymeriavacie základy a príslušné odvody zamestnávateľa za tohto zamestnanca.

### **11.7. Odvody poistného na ZP pod**ľ**a pois**ť**ovní.**

Zostava obsahuje zoznamy zamestnancov pre každú zdravotnú poisťovňu, spolu s odvedenou čiastkou na ZP za zamestnancov.

## **11.8. Úprava vymeriavacích základov na minimum, maximum.**

Zostava obsahuje zoznam zamestnancov, ktorým program upravoval výšku vymeriavacieho základu pre odvody poistného na minimálnu, resp. maximálnu výšku. U týchto zamestnancov je uvedená suma, o akú je vymeriavací základ zvýšený na požadované minimum, resp. o akú sumu je znížený na maximálnu výšku. Zostava slúži na kontrolu rozdielov medzi hrubými mzdami a vymeriavacími základmi uvedenými v zostave rekapitulácií miezd. Ak nebola žiadna úprava pri spracovaní miezd vykonaná, mzdová zostava sa nevytvorí.

## **11.9. Rozpo**č**ítavanie VZ z nepravidelných príjmov (os.**č**.).**

Zostava obsahuje zoznam zamestnancov s nepravidelným príjmom, ktorí mali vyplatený príjem v danom mesiaci s rozpočítaním vymeriavacieho základu z týchto príjmov na príslušné mesiace.

#### **11.10. Nemocenské dávky za aktuálny mesiac.**

Zostava nemocenských dávok obsahuje zoznam zamestnancov s príslušnými údajmi, ktorí v spracovanom mesiaci poberali dávky nem. poistenia.

### **11.11. Prerušenia, náhrady PN za aktuálny mesiac.**

Táto zostava obsahuje zoznam zamestnancov s príslušnými údajmi, ktorí mali v aktuálnom mesiaci prerušené nemocenské poistenie alebo ktorí mali PN, za ktorú im patrila náhrady mzdy pri PN.

### **11.12. Príkaz na úhradu.**

Táto voľba sa používa po mesačnom spracovaní alebo po spracovaní záloh.

## **11.12.1. Úhrada platieb z viacerých bankových ú**č**tov.**

Program umožňuje úhradu mzdových platieb (dane, poistné, výplaty na účet a pod.) z viacerých účtov organizácie. Úhrady je možné vykonávať v jednom mesiaci z viacerých účtov alebo každý mesiac z iného účtu. Vtedy je potrebné zadať v časti Parametre – Parametre organizácie hlavný účet organizácie a v časti Parametre – Ďalšie bankové účty doplniť ďalšie účty, z ktorých bude možné uhrádzať mzdové platby. Nové účty dopĺňate cez ikonu  $\Phi$  alebo klávesu F7. Tieto účty potom zadávate k jednotlivým platbám. So zadanými účtami pracujete:

- **1.** vo voľbe Aktualizácia Pracovníci Zrážky,
- **2.** vo voľbe Parametre Parametre organizácie
- **3.** vo voľbe Úprava položiek hromadného príkazu,
- **4.** vo voľbe Tlač,
- **5.** vo voľbe Elektronické bankovníctvo.
- **1.** Vo voľbe Aktualizácia Pracovníci Zrážky môžete ku každej zadanej zrážke zamestnanca uviesť účet, z ktorého má byť zrážka odvedená. Túto možnosť je vhodné využívať vtedy, ak každý mesiac zamestnancovi odvádzate určitú zrážku vždy len z jedného účtu.

Príklad.

Organizácia má zriadený účet č. 1 a účet č. 2. Ak napr. Stavebné sporenie zamestnancovi odvádzate vždy len z účtu č.1 a výplatu na účet odvádzate vždy len z účtu č. 2, zadáte k danej zrážke v položke "Z účtu" príslušný účet. Túto možnosť zadávania účtov doporučujeme využívať len vtedy, ak nemusíte zadané údaje mesačne meniť. Ak každý mesiac dochádza k zmenám doporučujeme využívať nižšie uvedené možnosti.

Ak zamestnancovi nezadáte účet, z ktorého chcete zrážku vykonávať, program vykoná zrážku z účtu, ktorý je zadaný vo voľbe Parametre – Parametre organizácie.

**2.** Vo voľbe Parametre – Parametre organizácie môžete k platbám zamestnávateľa, ktoré sú v tejto voľbe nadefinované, priradiť účet, z ktorého majú byť odvedené. Správne číslo účtu je potrebné zadať pred spustením voľby Vytvorenie položiek hromadného príkazu. Je to dôležité najmä preto, lebo program číslo tohto účtu uvedie aj do výkazov pre jednotlivé poisťovne. Ak nezadáte žiadne číslo účtu, program platbu prevedie z účtu, ktorý je zadaný v časti Parametre – Parametre organizácie, záložka Účty a tento účet uvedie aj do príslušných výkazov. Ak by ste účet zmenili až po vytvorení položiek hromadného príkazu, len v časti Úprava hromadných príkazov, platba by bola odvedená zo zmeneného účtu ale vo výkaze by bol účet, ktorý je uvedený vo voľbe Parametre – Parametre organizácie. Preto pri zmene účtov tlačte výkazy do jednotlivých poisťovní až po vytvorení príkazov na úhradu!

Účet zadáte v stĺpci "Z účtu" (posledný stĺpec) alebo cez záložku Detail, posledný riadok, položka "Účet – debet".

- **3.** Vo voľbe Parametre Útvary môžete priradiť ku každému útvaru číslo účtu (posledný stĺpec), z ktorého majú byť odvedené zrážky a výplaty na účet tým zamestnancom, ktorí sú v príslušnom útvare zaradení. Ak má zamestnanec debetný účet zadaný aj pri svojich zrážkach (podľa bodu 1.) a ja pri útvare (podľa tohto bodu), prioritu má účet, ktorý je zadaný priamo pri zrážke.
- **4.** Po vytvorení položiek hromadného príkazu môžete vo voľbe Úprava položiek hromadného príkazu zadať alebo opraviť, z ktorého účtu chcete danú platbu odviesť. Táto voľba sa používa hlavne vtedy, ak jednotlivé platby odvádzate každý mesiac z iného účtu. Upozorňujeme ale, že ak účet, z ktorého bude vykonaná platba upravíte len v tejto časti, príkaz na úhradu bude v poriadku, ale do výkazu pre SP a zdravotné poisťovne sa dostane účet, ktorý je uvedený v Parametre – Parametre organizácie (viď. bod č. 2) Príklad.

Firma má určité voľné finančné prostriedky na obidvoch účtoch. Podľa ich výšky môžete rozdeliť platby. Vytvoríte položky hromadného príkazu a potom spustíte voľbu Úprava hromadných príkazov. Ku každej platbe zvolíte účet, z ktorého má byť odvedená. Voľbu prevediete tak, že v poslednom stĺpci "Z účtu" zadáte číslo príslušného účtu. Zadávanie môžete previesť aj cez záložku Detail. V tomto prípade je to posledný riadok s názvom "Účet – debet". Ak tento údaj nezadáte, program všetky platby odvedie z účtu, ktorý je zadaný v časti Parametre – Parametre organizácie, prípadne z účtu, ktorý určíte vo voľbe Vytvorenie položiek hromadného príkazu.

**5.** Po vyššie uvedených úpravách môžete tlačiť hromadné príkazy. Pri tlači si môžete vo voľbe "Z účtu" vybrať, pre ktorý účet potrebujete hromadný príkaz vytvoriť. Ak túto voľbu nezadáte, príkaz sa vytvorí pre účet, ktorý je zadaný v časti Parametre – Parametre organizácie.

**6.** Ak používate elektronické bankovníctvo, aj pri tejto voľbe si môžete vybrať, pre ktorú banku chcete súbor vytvoriť. Výber prevediete v položke "Z účtu". Ak túto možnosť necháte prázdnu, program vytvorí súbor pre elektronické bankovníctvo pre banku uvedenú v časti Parametre – Parametre organizácie. Upozorňujeme, že všetky úpravy ohľadne odvodov z jednotlivých účtov musia byť vykonané pred spustením tejto voľby.

### **11.12.2. Vytvorenie položiek hromadného príkazu.**

Je to vytvorenie hromadných príkazov, ktoré sa prevádza po mesačnom spracovaní alebo po spracovaní záloh. Pri vytváraní sa zadávajú dátumy úhrad, ktoré sa potom zapíšu do mesačného prehľadu pre daňový úrad. Podrobný popis zadávania údajov do tejto tabuľky nájdete v časti 15.4. Mesačný prehľad pre daňový úrad. Hromadné príkazy je možné dať vytvárať aj viac krát, pričom pri opakovanom vytváraní program upozorní na to, že príkazy už boli vytvorené.

Pri vytvorení hromadného príkazu po spracovaní sú do hromadných príkazov zaradené zrážky zo mzdy zamestnancov, pri ktorých majú zamestnanci zadané bankové spojenie (kód banky a číslo účtu) a odvody za podnik, ktoré sú preddefinované v časti <*Parametre – Parametre organizácie – Poistenie, Dane* >.

Pri vytvorení hromadného príkazu po spracovaní záloh sú do hromadných príkazov zaradené zálohy zamestnancov, ktorí v mzdových údajoch v položke Záloha na účet majú uvedené "A" (Áno) a v pravidelných zložkách majú pod kódom 7264 (Výplata na účet) uvedený kód banky a číslo účtu.

## **11.12.3. Úprava hromadného príkazu.**

V tejto časti je možné podľa potreby upraviť vytvorené hromadné príkazy - doplniť konšt. symbol, opraviť čiastku, doplniť riadok alebo vymazať riadok. Táto možnosť slúži najmä na doplnenie Hromadného príkazu o položky, ktoré nie sú súčasťou miezd (napr. doplnenie príkazu o úhradu faktúry a pod.)

### **11.12.4. Opis hromadného príkazu.**

Zostava slúži pre kontrolu uhradených súm. Obsahuje okrem údajov z hromadného príkazu aj poznámku, meno a osobné číslo, t.j. údaje, ktoré bližšie špecifikujú platbu.

### **11.12.5. Tla**č **príkazu na úhradu.**

Touto voľbou spúšťate tlač vytvorených hromadných príkazov. Po spustení tejto voľby zadáte:

- − dátum a miesto vystavenia hromadného príkazu,
- − dátum splatnosti,
- − počet položiek na jeden príkaz podľa požiadaviek peňažného ústavu.

Nepovinné údaje

- − poradové čísla príkazov (riadkov) od ktorého, po ktorý riadok sa má príkaz vytlačiť. Ide o poradové čísla uvedené v zozname pri úprave hromadných príkazov. Ak toto zadanie zostane nezmenené, budú sa tlačiť všetky príkazy.
- − Tlač pre / okrem pen. ústavu: pre pen. ústav 0000. Ak miesto 0000 napíšete kód banky (napr.0900), budú sa tlačiť iba tie príkazy, ktoré idú do banky s kódom 0900. Pri zmene textu "pre" na "okrem", budú sa tlačiť všetky príkazy okrem tých, ktoré idú do banky s už zadaným kódom (v tomto prípade okrem banky s kódom 0900). Ak pôvodné zadanie zostane nezmenené, budú sa tlačiť všetky príkazy.

Na obrazovke potom doplníte miesto vystavenia a prípadne opravíte dátumy. Po kliknutí na políčko "Pokračuj" sa vytvorí hromadný príkaz na obrazovku, ktorý môžete vytlačiť cez ikonu tlačiarne. Zobrazovanie zostavy ukončíte cez pravý horný krížik.

### **11.12.6. Elektronické bankovníctvo.**

V tejto voľbe je možné vytvoriť elektronický príkaz na úhradu. Pred spustením tejto voľby musíte mať v časti *<Parametre – Parametre organizácie – Cesty – Súbory pre pe*ň*ažný ústav>* nastavenú cestu, kde sa má uložiť vytvorený elektronický príkaz na úhradu. Predvolenú cestu je možné zmeniť. Cez políčko "Pokračuj" dokončíte vytvorenie elektronického príkazu na úhradu.

### **11.12.7. Definícia bankových spojení.**

Nezadávajte tu žiadne bankové spojenia, nakoľko táto časť programu je hlavne informatívna. Všetky bankové spojenia zadávate v časti "Parametre organizácie" a v záložke "Zrážky". Z týchto častí sa tu načítali bankové spojenia k zrážkam, ktoré sa platia jednou sumou za celý podnik (daň, poistné a pod.). K číselným kódom je priradený príslušný druh mzdy (ich zoznam si zobrazíte kliknutím na šípku v stĺpci Druh), číslo účtu, kód banky, variabilný symbol, konštantný symbol, špecifický symbol (ak je potrebný) a poznámka - slovný opis o aký druh zrážky ide.

## **11.12.7.1. Doplnenie príkazu na úhradu o platbu, ktorá nesúvisí so mzdami.**

Ak ide o jednorazovú platbu, ktorá nesúvisí so mzdami, tak v časti Úprava hromadného príkazu pridajte riadok, a doplňte údaje potrebné na úhradu. V nasledujúcich mesiacoch sa táto platba v príkaze na úhradu už neobjaví.

Ak ide o opakujúcu sa pravidelnú platbu, ktorá sa má opakovať každý mesiac a nesúvisí so spracovaním miezd (napr. poistenie, ktoré si platí SZČO z podnikania), tak použite tento postup:

V časti Spracovanie – Príkaz na úhradu – Definícia bankových spojení:

- vytvorte nový riadok.
- nevyplňte položku "druh",
- vyplňte položku "Poznámka", čo bude identifikácia platby v Opise hromadného príkazu,
- vyplňte bankové spojenie,
- doplňíte sumu. Platí zásada, že ak doplníte sumu ako kladné číslo, táto bude vždy v takej výške zahrnutá do príkazu na úhradu. Ak vyplníte sumu ako záporné číslo, príkaz na úhradu sa vytvorí s výškou platby 0,€ a cez voľbu Úprava hromadného príkazu si môžete potrebnú sumu doplniť.

## **11.13. Zadanie nového zamestnanca, príp. oprava kme**ň**ových údajov po spracovaní miezd a pred zmenou obdobia na** ď**alší miesiac**

Ak máte spracovaný mesiac, program neumožní vstúpiť do voľby "Pracovníci". Ak potrebujete zadať nového zamestnanca, alebo opraviť kmeňové údaje už existujúceho zamestnanca bez toho, aby ste robili zmenu obdobia, prípadne obnovovanie údajov, urobíte to cez voľbu Aktualizácia – Nasledujúce obdobie. Takto zapísané údaje program při zmene obdobia prenesie do nasledujúceho mesiaca a zároveň vytvorí zoznam zmenených údajov.

### **12. Zmena obdobia na** ď**alší mesiac.**

Po spracovaní mesiaca môžete prejsť na ďalší mesiac cez voľbu **Spracovanie - Zmena obdobia**. Po spustení tejto voľby sa zobrazí text "POZOR ! Pri zmene obdobia budú zmazané mesačné údaje z aktuálneho mesiaca" a vypíše sa pokyn na zadanie ďalšieho mesiaca (v tvare mm/rr). Ak chcete prejsť na uvedený mesiac, kliknete na políčko "Pokračuj". Potom sa prevedie zmena obdobia. Upozorňujeme, že program vytvára dva archívy a je preto potrebné mať v počítači vložené archívne médium (napr. USB kľúč).

### **13. Spätná oprava spracovaného mesiaca aktuálneho roka, ak už bola urobená zmena obdobia.**

Táto voľba je určená na spätnú opravu miezd jedeného alebo viacerých mesiacov kalendárneho roka, ktoré už boli raz v programe spracované a bolo zmenené obdobie na ďalší mesiac. Cez túto voľbu NEROBTE:

- Opravu zdravotnej poisťovne zamestnanca. Na to je určená voľba Aktualizácia Oprava zdravotnej poisťovne.
- Opravu rodného čísla zamestnanca. Na to je určená voľba Aktualizácia Zmena rodného čísla.
- Zmenu osobného čísla zamestnanca. Na to je určená voľba Aktualizácia Zmena osobného čísla. Zmenu osobného čísla zamestnanca robte až po konzultácii s pracovníkmi firmy SOMI Trenčín, spol.s r.o.

Voľba Opravy v časti Spracovanie sa sprístupní po obnovení požadovaného mesiaca.

POSTUP:

- 1. Cez voľbu Správa Obnovenie údajov obnovte údaje pred spracovaním toho mesiaca, ktorý potrebujete opraviť.
- 2. Opravte potrebné údaje v časti Aktualizácia Pracovníci.
- 3. Preveďte opravné spracovanie cez voľbu Spracovanie Opravy Opravné spracovanie.
- 4. Porovnajte spracované údaje s pôvodnými údajmi cez voľbu Spracovanie Opravy Kontrola opravovaných údajov (voľba sa sprístupní po spustení opravného spracovania). Rozdiel musí byť len v opravovaných údajoch. Ak sú tam aj iné rozdiely, treba údaje znova obnoviť, rozdiely odstrániť a údaje cez Opravné spracovanie znova spracovať a skontrolovať.
- 5. Vytvorte si príkaz na úhradu so správnymi dátumami úhrady preddavku na daň (kvôli správnemu Prehľadu a následne Ročnému hláseniu)
- 6. Zmeňte obdobie cez voľbu Spracovanie Opravy Zmena obdobia po oprave. Program zmení obdobie na nasledujúci mesiac. **Skontrolujte si,** či opravy zadané v údajoch o zamestnancovi (záložky Osobné, Zamestnanie, Tarify, Priemery, Zrážky, DDS, Rod. prísl.) zostali zapamätané. Z opráv zostanú v nasledujúcich mesiacoch zapamätané len tie údaje, ktoré boli novo zadané (napr. novozadané dieťa, údaje o dôchodku a pod.). Údaje, ktoré boli opravované (napr. zmena uplatňovania daňového bonusu pri dieťati, zmena dôchodku a pod.) zapamätané neostanú a treba ich znova opraviť!!! Pri zmene obdobia sa program bude pýtať, či chcete prepočítať priemerné zárobky (ide napr. o priemer na dovolenku). Podľa potreby zvoľte Áno alebo Nie.

7. **Zopakujte body 2. – 6. až kým neprejdete do miesiaca, z ktorého ste vychádzali pred opravami** (bod 1., viď príklad), inak sa prevedené zmeny nezapíšu do mzdového listu, ELDP a pod.. Informáciu o tom, z ktorého mesiaca ste vychádzali nájdete v prvom riadku, vedľa názvu firmy, medzi výkričníkmi.

#### MZDY 1/2015 Prezentácia (!! Posledné obdobie 03/2015 !!!)

#### PRÍKLAD:

V mesiaci marec 2015 pred spracovaním zistíte, že ste v januári 2015 zamestnancovi, ktorý bol na vyšetrení u lekára zadali na tento čas omylom kód sprevádzanie rodinného príslušníka na vyšetrenie. Keďže program kontroluje čerpanie týchto limitov, je vhodné túto chybu napraviť. Postupujete takto:

1. Cez voľbu Správa- Obnovenie si zo štandartného archívu obnovte údaje pred spracovaním 1/2015.

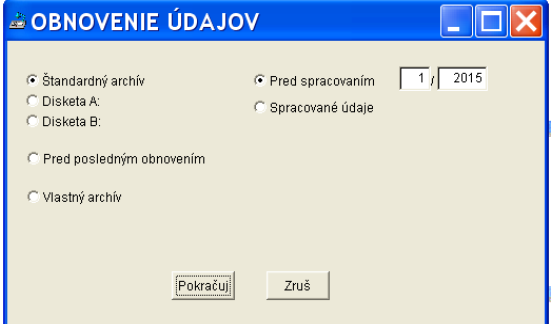

- 2. V záložke "Výkaz" opravte zamestnancovi zle zadaný kód.
- 3. Cez voľbu Spracovanie Opravy Opravné spracovanie, spustite spracovanie.
- 4. Spustite voľbu Spracovanie Opravy Kontrola opravených údajov. Program vytvorí zostavu, kde budú uvedené zistené rozdiely. Každý rozdiel bude priradený k osobnému číslu. Ak tam bude uvedený aj iný rozdiel ako v opravovaných údajoch, zostavu si vytlačte, obnovte si údaje pred spracovaním bežným spôsobom (cez voľbu Spracovanie – Obnoviť údaje spred uzávierky 1/2015), zistené rozdiely opravte a údaje opätovne spracujte cez voľbu Spracovanie – Opravy – Opravné spracovanie. Po spracovaní si opäť spustite kontrolu opravených údajov. Ak je všetko v poriadku, vytlačte potrebné zostavy. V mesiacoch, v ktorých ste neopravovali údaje alebo ste opravovali len údaj, ktorý nemá vplyv na zmenu výšky vyplatených (prípadne zrazených) miezd (napr. číslo účtu), zobrazí sa po kontrole oznam "Identické údaje".
- 5. Cez voľbu Spracovanie Príkaz na úhradu Vytvorenie položiek hromadného príkazu si vytvorte podklady pre správny Prehľad pre DÚ.
- 6. Cez voľbu Spracovanie Opravy Zmena obdobia po oprave prejdite na február 2015.
- 7. Cez voľbu Spracovanie Opravy Opravné spracovanie, spustite spracovanie februára.
- 8. Spustite voľbu Spracovanie Opravy Kontrola opravených údajov. Ak je všetko OK, tak
- 9. cez voľbu Spracovanie Opravy Zmena obdobia po oprave prejdite na marec 2015.

Tým sa zmena zapíše do všetkých archívov a limity budú napočítané správne.

### **14. Spätná oprava zdravotnej pois**ť**ovne.**

V programe je možné urobiť spätnú opravu zdravotnej poisťovne zamestnanca za aktuálny rok. Opravu prevediete v časti Aktualizácie – Oprava zdravotnej poisťovne tak, že v položke "Rodné číslo" vyberiete rodné číslo zamestnanca, ktorému chcete opraviť ZP. Do položky "Nový kód poisťovne" doplníte správnu poisťovňu. Zmena sa zapíše do všetkých archívov.

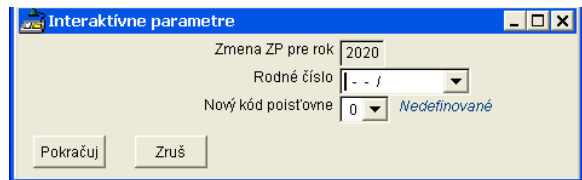

Potom spustite voľbu Spracovanie – Výkazy pre poisťovne, zvoľte si príslušný mesiac, za ktorý chcete opravné výkazy pre ZP vytvoriť (vytlačiť) a po zakliknutí položky "opravný výkaz pre ZP" ich bežným spôsobom vytvorte (vytlačte).

## **15. Oprava odvodov a výkazov do ZP (napr. pri oneskorenom nahlásení invalidného dôchodku).**

Túto voľbu nájdete v časti Aktualizácia – Oprava odvodov na ZP v aktuálnom roku a použijete ju vtedy, ak je potrebné doplatiť poistné do ZP, prípadne vyžiadať z ZP navyše zaplatené poistné (napr. pri oneskorenom nahlásení invalidného dôchodku). Po spustení voľby si:

- zvolíte mesiac, ktorý chcete opravovať,
- vyberiete si zdravotnú poisťovňu ,
- zamestnancovi opravíte potrebné údaje (označíte .Znížená sadzba pre ZP ZPS, zmeníte Sadzba poistného z 10 na 5 a zo 4 na 2).

Ak potrebujete opravu vykonať vo viacerých mesiacoch, voľbu si spúšťate pre každý mesiac zvlášť.

Opravný výkaz si vytlačíte cez voľbu Spracovanie – Výkazy pre poisťovne, kde si zvolíte mesiac, za ktorý výkaz potrebujete, zakliknete voľbu "Opravný výkaz pre ZP" a vytvoríte výkaz.

Pre vyrovnanie poistného so zamestnancom použite v mesiaci, v ktorom poistné vyrovnávate tieto kódy ( v záložke Výkaz):

- − Oprava poistného za tento rok (zrážku aj vrátenie) pod kódom 9031 (príp. 9030 pri ZPS) Zdravotné poistenie. Sumu, ktorú zamestnancovi zrážate zadáte bez znamienka a sumu, ktorú zamestnancovi vyplácate zadáte so znamienkom mínus.
- − Vrátenie poistného za minulé roky pod kódom 9021 (príp. 9020 pri ZPS) vrátené poistné z min. rokov. Sumu zadajte bez znamienka.
- − Nedoplatok za minule roky pod kódom 7124 zdravotné poistenie mimo výkazu. Takto zadané sumy sa neprejavia vo výkaze pre ZP.

Ak chcete mať v rekapitulácii aj údaje o opravených odvodoch do ZP za zamestnávateľa, použite na to v záložkse Výkaz kódy:

- − Oprava odvodov za zamestnávateľa za ZP Dôvera 9564
- − Oprava odvodov za zamestnávateľa za VšZP 9565
- − Oprava odvodov za zamestnávateľa za ZP UNION 9567.

Sumy, ktoré zamestnávateľ odvádza do ZP zadávate bez znamienka. Sumy, ktoré má ZP vrátiť, zadávate so znamienkom mínus.

### **16. Oprava odvodov a výkazov do SP.**

Túto voľbu nájdete v časti Aktualizácia a použijete ju vtedy, ak je potrebné doplatiť poistné do SP, prípadne vyžiadať z SP navyše zaplatené poistné.

POSTUP:

- 1. Vo voľbe Aktualizácia Oprava výkazov SP- Aktualizácia opráv si zo zoznamu vyberiete zamestnanca, ktorému potrebujete za určité obdobie upraviť VZ alebo odvod do SP a zadávate opravy.
- 2. Kliknete na záložku Opravy a cez ikonu  $\Phi$  pridáte nový riadok.
- 3. Zadáte miesiac a rok, ktorý potrebujete opraviť. Nedá sa zadať staršie obdobie ako 8/2006 (vyplýva to z pokynov SP).
- 4. Kliknite na záložku Detail a v časti OPRAVY opravte potrebné údaje. Ak opravíte VZ, program z takto zadaného VZ vypočíta výšku poistného. Ak potrebujete zmeniť len výšku poistného, opravte príslušné poistné. Sumy môžete zadávať v SKK aj v € - podľa potreby. Upozorňujeme, že program nekontroluje správnosť zadaných údajov (napr. maximálny vymeriavací základ a pod.).
- 5. Bod 2.-4. opakujte podľa toho koľko mesiacov potrebujete opraviť.

Následne vytvorte opravné výkazy:

- 1. kliknite na voľbu Aktualizácia Oprava výkazov SP Opravné výkazy.
- 2. V záložke "Obdobia" si zvoľte mesiac, za ktorý potrebujete vytvoriť opravný výkaz.
- 3. Kliknite na záložku Opravy.
- 4. Tam, vľavo dolu kliknite na ikonu  $\overline{VYKAZ}$ . Program vytvorí opravný výkaz za daný mesiac, (v papierovej alebo elektronickej forme) a zahrnie tam všetkých zamestnancov, ktorí majú stĺpec "Opr." prázdny. Názov takto vytvoreného súboru bude začínať na "SW". Napr. súbor s opravným výkazom za mesiac 1/2018 sa bude volať SW201801.xml.

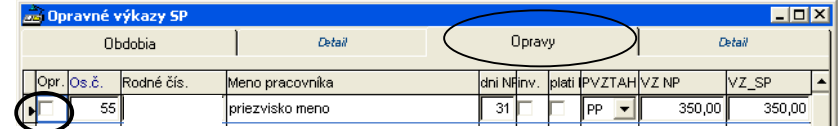

5. Po vybavení agendy a odoslaní opravného výkazu za príslušný mesiac na SP treba stĺpec "Opr." u príslušných zamestnancov "zakliknúť", aby títo neboli zahrnutí do ďalších opráv.

6. Ak posielate opravné výkazy za viac mesiacov zopakujte body 2.-5., kým nevytvoríte opravné výkazy za všetky potrebné mesiace.

Pre vyrovnanie poistného so zamestnancom použite v mesiaci, v ktorom poistné vyrovnávate tieto kódy ( v záložke Výkaz):

- − Oprava poistného za tento rok (zrážku aj vrátenie) pod kódom 7125 soc. poistenie mimo výkazu. Sumu, ktorú zamestnancovi zrážate zadáte bez znamienka a sumu, ktorú zamestnancovi vyplácate zadáte so znamienkom mínus.
- Zrážku poistného za minulý rok pod kódom 7125 soc. poistenie mimo výkazu. Sumu zrážky zadajte bez znamienka a prepočítané na € !
- − Vrátenie poistného za minulé roky pod kódom 7126 vrátené poistné za minulé roky. Sumu zadajte so znamienkom "mínus" a prepočítané  $\epsilon$  !

Takto zadané sumy sa neprejavia vo výkaze pre SP.

### **16.1. Oprava odvodov a výkazov do SP pri oneskorenom nahlásení priznania dôchodu.**

- 1. Spustite voľbu Aktualizácia Oprava výkazov SP Aktualizácia opráv.
- 2. Nastavte sa na zvoleného zamestnanca.
- 3. Kliknite na tlačidlo <Dôchodok spätne> (vľavo dole).
- 4. Vyplňte formulár, kde je potrebné uviesť:
- − Druh priznaného dôchodku (starobný, predčasný starobný, invalidný nad 70%, invalidný do 70% a invalidný výsluhový dôchodok).
- − Dátum vydania rozhodnutia ak je dátum vydania rozhodnutia do r. 2019, tak sa poistné upraví od dátumu uvedeného v položke "Priznaný od". Ak je dátum od r. 2020, tak sa poistné upraví od dátumu uvedeného v položke "Vydanie rozhodnutia o priznaní".
- − dátum ku ktorému bol priznaný.

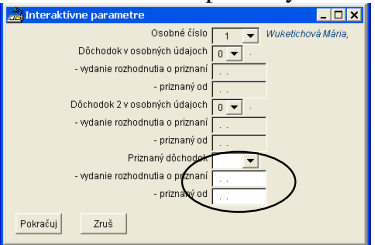

Vyplnením požadovaných údajov sa zabezpečí automatické vykonanie opráv vo výkazoch pre Sociálnu poisťovňu z dôvodu priznania dôchodku pre konkrétneho zamestnanca (osobné číslo) za obdobia od priznania dôchodku. Ak má zamestnanec vo firme viac právnych vzťahov, je potrebné túto voľbu spustiť pri každom právnom vzťahu.

Zadané údaje o dôchodku sa prepíšu do osobných údajov zamestnanca. Ak už zamestnanec mal v údajoch iný dôchodok, nový dôchodok sa zapíše do druhého dôchodku. Ak došlo k zrušeniu pôvodného dôchodku, treba to upraviť v osobných údajoch.

5. Kliknite na tlačidlo Pokračuj. Tak sa vytvoria opravné riadky výkazov za všetky obdobia – o čom Vás bude program informovať. Opravy sa dajú zobraziť na záložke Opravy-Detail.

Opravné riadky sa v príslušných mesiacoch vytvoria len v prípade, že v danom mesiaci nebola už vykonávaná oprava, ktorá nebola ešte označená ako vybavená. Na karte Opravy sú to biele (nevyšedivené ) riadky s daným obdobím. Toto môže nastať pri opätovnom zadaní priznania dôchodku alebo ak už bola nejaká oprava zadávaná ručne v danom mesiaci.

Ak je potrebné opakovane zadať priznanie dôchodku, je treba predtým na karte Opravy vymazať už zadané riadky opráv.

Ak v minulosti boli u zamestnanca vykonávané opravy, ktoré sa už vykázali do SP, treba ich označiť ako vybavené (zakliknutý príznak opravy – viď. obrázok), aby sa nezobrazovali v zostave Opis rozdielov.

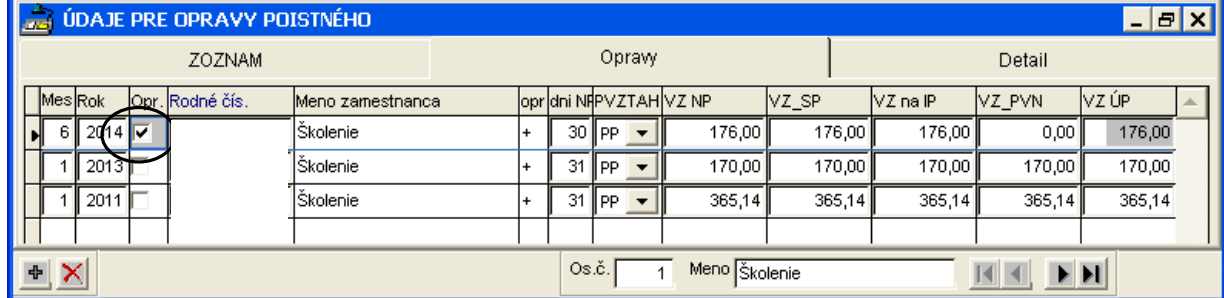

Následne vytvorte opravné výkazy buď hromadne, za všetky opravované obdobia, alebo jednotlivo za každý mesiac.

Hromadné opravné výkazy – len v elektronickom formáte:

Kliknite na voľbu Aktualizácia – Oprava výkazov SP – Opravné výkazy hromadne a tam na tlačidlo "Sociálna poisťovňa WWW – všetky obdobia". Program vytvorí opravné výkazy do SP za všetky obdobia, ktoré boli opravované a nie sú označené ako vybavené (viď. obrázok vyššie). Názov takto vytvorených súborov bude začínať na "SW". Napr. súbor s opravným výkazom za mesiac 1/2020 sa bude volať SW202001.xml.

Opravné výkazy jednotlivo, za každý opravovaný mesiac.

- 7. Kliknite na voľbu Aktualizácia Oprava výkazov SP Opravné výkazy.
- 8. V záložke "Obdobia" si zvoľte mesiac, za ktorý potrebujete vytvoriť opravný výkaz.
- 9. Kliknite na záložku Opravy.
- 10. Vpravo dolu kliknite na ikonu VÝKAZ . Program vytvorí opravný výkaz za daný mesiac, (v papierovej alebo elektronickej forme) a zahrnie tam všetkých zamestnancov, ktorí majú stĺpec "Opr." prázdny. Názov takto vytvoreného súboru bude začínať na "SW". Napr. súbor s opravným výkazom za mesiac 6/2020 sa bude volať SW202006.xml.

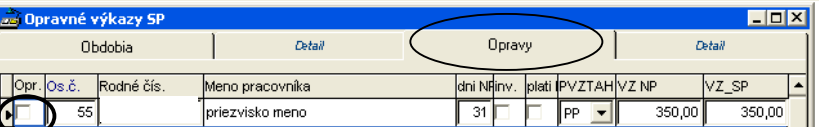

- 11. Po vybavení agendy a odoslaní opravného výkazu za príslušný mesiac na SP treba stĺpec "Opr." u príslušných zamestnancov "zakliknúť", aby títo neboli zahrnutí do ďalších opráv.
- 12. Ak chcete cez túto voľbu poslať opravné výkazy za viac mesiacov, zopakujte body 2.-5., kým nevytvoríte opravné výkazy za všetky potrebné mesiace.

Zostava Opis rozdielov obsahuje zoznam všetkých nevybavených opráv po zamestnancoch. U každého zamestnanca je osobitne uvedený súčet za minulé roky a osobitne za aktuálny rok. Ak v tejto zostave sú uvedené aj v minulosti vybavené opravy, treba tieto opravy označiť ako vybavené (viď prechádzajúci odsek). Po označení za vybavené sa nebudú zobrazovať v aktuálnej zostave Opis rozdielov.

Vyrovnanie poistného so zamestnancom.

Pre vyrovnanie poistného so zamestnancom použite v mesiaci, v ktorom poistné vyrovnávate tieto kódy ( v záložke Výkaz):

- − Oprava poistného za tento rok (zrážku aj vrátenie) pod kódom 7125 soc. poistenie mimo výkazu. Sumu, ktorú zamestnancovi zrážate zadáte bez znamienka a sumu, ktorú zamestnancovi vyplácate zadáte so znamienkom mínus.
- − Zrážku poistného za minulý rok pod kódom 7125 soc. poistenie mimo výkazu. Sumu zrážky zadajte bez znamienka
- − Vrátenie poistného za minulé roky pod kódom 7126 vrátené poistné za minulé roky. Sumu zadajte so znamienkom "mínus"!

Takto zadané sumy sa neprejavia vo výkaze pre SP.

## **16.2. Oprava odvodov a výkazov do SP pri oneskorenom nahlásení dôchodkového veku ur**č**eného Sociálnou pois**ť**ov**ň**ou.**

Takáta oprava sa týka len tých zamestnancov, ktorí už majú zadaný výsluhový dôchodok alebo invalidný dôchodok do 70% resp. aj invalidný do 70% - v prípade dohodárov.

- 1. Spustite voľbu Aktualizácia Oprava výkazov SP Aktualizácia opráv.
- 2. Nastavte sa na zvoleného zamestnanca.
- 3. Kliknite na tlačidlo <Dôch. vek> (vľavo dole).
- 4. Vyplňte formulár, kde je potrebné uviesť:
	- − Dôchodkový vek dátum dovŕšenia.
		- − Kedy určila SP dôch. vek ak je dátum určený do r. 2019, tak sa poistné upraví od dátumu uvedeného v položke "Dôchodkový vek – dátum dovŕšenia". Ak je dátum od r. 2020, tak sa poistné upraví od dátumu uvedeného v položke "Kedy určila SP dôch. vek".

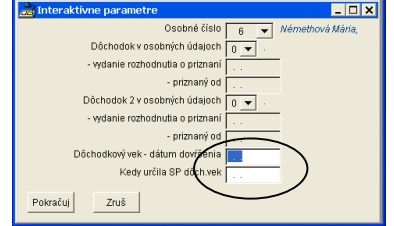

Vyplnením požadovaných údajov sa zabezpečí automatické vykonanie opráv vo výkazoch pre Sociálnu poisťovňu z dôvodu určenia dôchodkového veku pre konkrétneho zamestnanca (osobné číslo) za obdobia od určenia dôchodkového veku. Ak má zamestnanec vo firme viac právnych vzťahov, je potrebné túto voľbu spustiť pri každom právnom vzťahu.

Zadané údaje sa prepíšu do osobných údajov zamestnanca.

5. Kliknite na tlačidlo Pokračuj. Tak sa vytvoria opravné riadky výkazov za všetky obdobia– o čom Vás bude program informovať. Opravy sa dajú zobraziť na záložke Opravy-Detail.

Opravné riadky sa v príslušných mesiacoch vytvoria len v prípade, že v danom mesiaci nebola už vykonávaná oprava, ktorá nebola ešte označená ako vybavená. Na karte Opravy sú to biele (nevyšedivené ) riadky s daným obdobím. Toto môže nastať pri opätovnom zadaní priznania dôchodku alebo ak už bola nejaká oprava zadávaná ručne v danom mesiaci.

Ak je potrebné opakovane zadať priznanie dôchodku, je treba predtým na karte Opravy vymazať už zadané riadky opráv.

Ak v minulosti boli u zamestnanca vykonávané opravy, ktoré sa už vykázali do SP, treba ich označiť ako vybavené (zakliknutý príznak opravy – viď. obrázok), aby sa nezobrazovali v zostave Opis rozdielov.

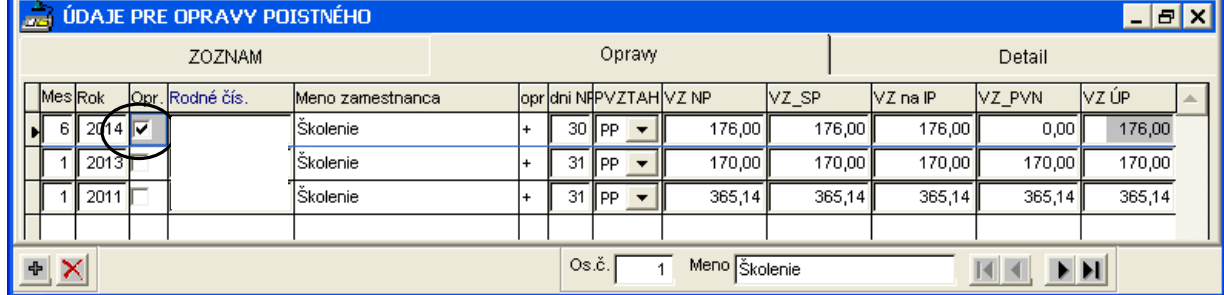

Následne vytvorte opravné výkazy buď hromadne, za všetky opravované obdobia, alebo jednotlivo za každý mesiac.

Hromadné opravné výkazy – len v elektronickom formáte:

Kliknite na voľbu Aktualizácia – Oprava výkazov SP – Opravné výkazy hromadne a tam na tlačidlo "Sociálna poisťovňa WWW – všetky obdobia". Program vytvorí opravné výkazy do SP za všetky obdobia, ktoré boli opravované a nie sú označené ako vybavené (viď. obrázok vyššie). Názov takto vytvorených súborov bude začínať na "SW". Napr. súbor s opravným výkazom za mesiac 1/2020 sa bude volať SW202001.xml.

Opravné výkazy jednotlivo, za každý opravovaný mesiac.

- 1. Kliknite na voľbu Aktualizácia Oprava výkazov SP Opravné výkazy.
- 2. V záložke "Obdobia" si zvoľte mesiac, za ktorý potrebujete vytvoriť opravný výkaz.
- 3. Kliknite na záložku Opravy.
- 4. Vpravo dolu kliknite na ikonu VÝKAZ . Program vytvorí opravný výkaz za daný mesiac, (v papierovej alebo elektronickej forme) a zahrnie tam všetkých zamestnancov, ktorí majú stĺpec "Opr." prázdny. Názov takto vytvoreného súboru bude začínať na "SW". Napr. súbor s opravným výkazom za mesiac 6/2020 sa bude volať SW202006.xml.

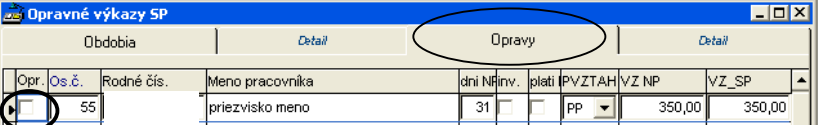

- 5. Po vybavení agendy a odoslaní opravného výkazu za príslušný mesiac na SP treba stĺpec "Opr." u príslušných zamestnancov "zakliknúť", aby títo neboli zahrnutí do ďalších opráv.
- 6. Ak chcete cez túto voľbu poslať opravné výkazy za viac mesiacov, zopakujte body 2.-5., kým nevytvoríte opravné výkazy za všetky potrebné mesiace.

Zostava Opis rozdielov obsahuje zoznam všetkých nevybavených opráv po zamestnancoch. U každého zamestnanca je osobitne uvedený súčet za minulé roky a osobitne za aktuálny rok. Ak v tejto zostave sú uvedené aj v minulosti vybavené opravy, treba tieto opravy označiť ako vybavené (viď prechádzajúci odsek). Po označení za vybavené sa nebudú zobrazovať v aktuálnej zostave Opis rozdielov.

Vyrovnanie poistného so zamestnancom.

Pre vyrovnanie poistného so zamestnancom použite v mesiaci, v ktorom poistné vyrovnávate tieto kódy ( v záložke Výkaz):

- − Oprava poistného za tento rok (zrážku aj vrátenie) pod kódom 7125 soc. poistenie mimo výkazu. Sumu, ktorú zamestnancovi zrážate zadáte bez znamienka a sumu, ktorú zamestnancovi vyplácate zadáte so znamienkom mínus.
- − Zrážku poistného za minulý rok pod kódom 7125 soc. poistenie mimo výkazu. Sumu zrážky zadajte bez znamienka
- − Vrátenie poistného za minulé roky pod kódom 7126 vrátené poistné za minulé roky. Sumu zadajte so znamienkom "mínus"!

Takto zadané sumy sa neprejavia vo výkaze pre SP.

### **17. Dividendy.**

V programe je možné vztvoriť Výkaz preddavkov na verejné zdravotné poistenie pre platiteľa dividend – ak vyplácate dividendy spätne za obdobia, za ktoré sa z nich platilo ZP. Výkaz do príslušnej ZP odovzdáva právnická osoba, ktorá vyplácala dividendy. Výkaz nájdete v časti Aktualizácia – Dividendy.

Postup vytvorenia výkazu:

- 1. Spustite voľbu Aktualizácia Dividendy Aktualizácia dividendy.
- 2. V záložke "Dátum úhrady" pridajte nový riadok cez ikonu + a doplňte dátum, kedy ste dividendy uhrádzali.
- 3. Kliknite na záložku "Dividendy" a vytvorte zoznam osôb, ktorým ste dividendy vyplácali. Ku každej osobe doplňte výšku vyplatenej dividendy (stĺpec Príjem). Ak ide o zamestnanca, stačí vyplniť jeho osobné číslo, rodné číslo, meno a číslo ZP sa doplní automaticky.
- 4. Ukončite zadávanie.
- 5. Spustite voľbu Aktualizácia Dividendy Výkazy pre ZP a pre vyznačené obdobie vytvorte bežným spôsobom výkaz. Ak vyplácate dividendy viac ako 2 osobám, vytvorte si súbor, ktorý na príslušnú ZP podáte cez elektronickú podateľňu. Výkaz na ZP a úhradu poistenia vykonajte do 8. dňa nasledujúceho po mesiaci, kedy dividendy boli vyplatené (ak boli dividendy vyplatené v apríli 2014, oznamovacie povinnosti a úhradu vykonajte do 8.5.2014).

Program nevytvorí príkaz na úhradu a výkaz sa podáva až po úhrade dividend.

Majetkovo zúčastneným zamestnancom (napr. spoločníkom s.r.o., ktorí sú aj zamestnanci) výplatu dividend nemusíte zadávať do miezd. Výkaz poistného z dividend sa posiela nezávisle od mesačného spracovania a nezávisle od mesačného výkazu.

Ak dividendy vyplácate majetkovo nezúčastneným zamestnancom, je potrebné im výplatu dividend zadať aj do miezd. Zápis je nutný z toho dôvodu, že z takéhoto príjmu zamestnanci bez majetkovej účasti platia odvod do SP. Zadanie vykonajte tlačidlom Do výplat, ktoré nájdete v záložke Dividendy (viď bod 3).

### **18. Potvrdenia a doklady.**

#### **18.1. Ro**č**ný mzdový list.**

Po výbere tejto činnosti si môžete vybrať, či chcete tlačiť ročný mzdový list pre podnik, útvar alebo zamestnanca. Tlač pre podnik stačí spúšťať spravidla len po spracovaní decembra. Ročný mzdový list za aktuálny rok vytlačíte v časti Zostavy – Potvrdenia a doklady. Ročný mzdový list za minulý rok vytlačíte v časti Zostavy – Potvrdenia a doklady z minulého roku.

### **18.2. Potvrdenie o zdanite**ľ**nej mzde - vystúpení.**

Ak zamestnanec v priebehu roka ukončí pracovný pomer, po spracovaní miezd mu môžete dať vytlačiť potvrdenie o zdaniteľnej mzde a zrazených preddavkoch ..., ktoré bude musí doložiť k ročnému zúčtovaniu dane. Potvrdenie vytlačíte cez voľbu Zostavy – Potvrdenia a doklady – Potvrdenie o zdaniteľnej mzde – vystúpení.

V potvrdení je časť potrebná pre uplatnenie zamestnaneckej prémie. Program vyplní prvé tri riadky tejto tabuľky. Pri vystavovaní Potvrdenia počas roka pri odchode zamestnanca, je potrebné posledné dva riadky odpovede áno/nie – vyplniť pri zadávaní dátumu ukončenia pracovného pomeru.

### **18.3. Mesa**č**ný preh**ľ**ad pre da**ň**ový úrad.**

Mesačný prehľad pre daňový úrad vytvoríte vo voľbe Zostavy – Prehľady – Prehľad a Ročné hlásenie pre daňový úrad. Podklady pre prehľad si vytvoríte vždy po mesačnom spracovaní, spustením voľby Príkaz na úhradu – Vytvorenie položiek hromadného príkazu. Ak ste pri spustení tejto voľby nezadali správne údaje, môžete prehľad upraviť nasledovným spôsobom.

- 1. Spustite voľbu **Zostavy Preh**ľ**ady Preh**ľ**ad a ro**č**né hlásenie pre da**ň**ový úrad** a zvoľte príslušný rok.
- 2. V prvom riadku zobrazenej tabuľky sa presuňte na príslušný mesiac a vyplňte správne dátumy úhrad preddavkovej dane**.** Tento postup zopakujte pri každom mesiaci, v ktorom to je potrebné. Následne si vytlačte Mesačný prehľad a skontrolujte ho.

Nasledujúce riadky čítajte len v prípade, že prehľad nie je v poriadku!!!

3. Presuňte sa na opravovaný mesiac

- V riadku "Vyžiadané" vyplňte sumy vyžiadaného ročného zúčtovania prípadne vyžiadaného daňového bonusu (prípadne aj opravy za minulé obdobie) v príslušnom mesiaci podľa skutočnosti.
- vytlačte si opis prehľadu a skontrolujte si ho. Ak je v poriadku, vytlačte ho vo formáte PDF a odovzdajte na DÚ.
- 4. Ak naďalej zistíte rozdiely v uplatnení ročného zúčtovania a daňového bonusu tak:
	- v prvom riadku tabuľky zmeňte položku "Režim výpočtu" na "1"
- následne v príslušnom mesiaci upravte hodnoty, ktoré boli skutočne uplatnené.
- vytlačte si opis prehľadu a skontrolujte si ho. Ak je v poriadku, vytlačte ho vo formáte PDF a odovzdajte na DÚ.
- 5. Ak i naďalej pretrvávajú rozdiely, tak
	- v prvom riadku tabuľky zmeňte položku **"Režim výpo**č**tu"** na **"2"**
	- vyplňte všetky položky podľa skutočnosti tak, aby vypočítané úhrady boli zhodné so skutočnými úhradami
	- vytlačte si opis prehľadu a skontrolujte si ho. Ak je v poriadku, vytlačte ho vo formáte PDF a odovzdajte na DÚ.

Do prehľadu sa zamestnancovi, ktorému bolo vykonané ročné zúčtovanie uvádza údaj o vykonaní ročného zúčtovania v tom mesiaci, kedy zúčtovanie bolo vykonané.

Ak ste výpočet ročného zúčtovania dane vykonali naraz všetkým zamestnancom:

- a v tom istom mesiaci ste aj zapísali výsledok do výplat, automaticky sa pri vytváraní hromadného príkazu na úhradu vyplní údaj "Vykonané ročné zúčtovanie" a zapíše sa všetkým zamestnancom, ktorým ste vykonávali ročné zúčtovanie.
- a v inom mesiaci vykonávate všetkým zamestnancom zápis do výplat, tak pri vytváraní príkazu na úhradu za mesiac, kedy bol výpočet vykonaný vyznačte príslušný údaj (viď zakrúžkovaná položka).

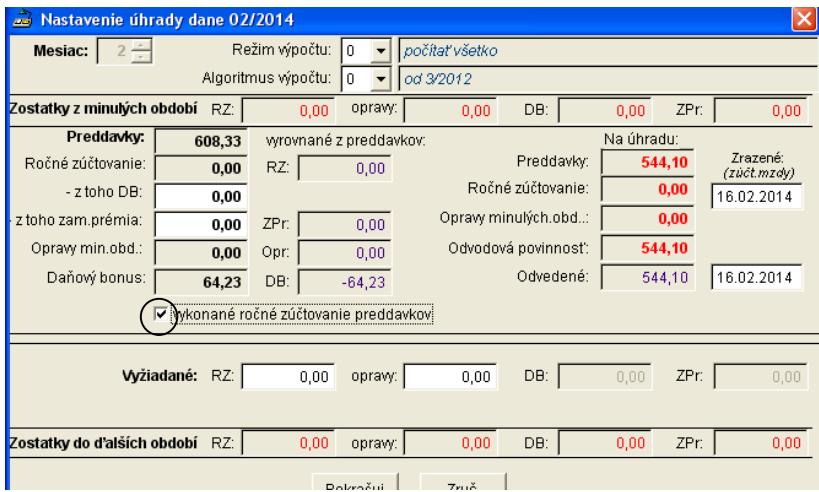

Ak ste výpočet ročného zúčtovania dane nevykonali naraz u všetkých zamestnancov:

- tak pri vytváraní príkazu na úhradu za mesiac výpočtu program považuje mesiac, ktorý je u zamestnanca zadaný ako mesiac zápisu výsledku v časti Aktualizácia – Aktualizácia ročného zúčtovania, stĺpec "Mes" a v tomto mesiaci bol aj skutočne spustený zápis výsledkov ročného zúčtovania do výplat. Vtedy údaj "vykonané ročné zúčtovanie" nesmie byť vyznačený.

## **18.4. Štatistika.**

Vytvárajú sa tu podklady pre niektoré štatistické výkazy Zostavy vytvárate bežným spôsobom.

### **19. Pracovné kalendáre.**

V časti Parametre – Pracovné kalendáre si môžete vytvoriť vlastné pracovné režimy pre zamestnancov, ktorí majú nepravidelne rozvrhnutý pracovný čas (napr. vrátnici, kuriči a pod.). Uvedení zamestnanci musia mať na celý rok rozvrhnuté pracovné zmeny. Príslušný rozvrh podľa jednotlivých mesiacov zadáte do programu pod určitým názvom, ktorý zadávate v stĺpci Rež.. Názov režimu potom uvedenému zamestnancovi zadáte do riadku Prac. režim v Záložke Zamestnanie – Výpočty. Vtedy zamestnancom nemusíte v mesačných údajoch (Výkaz a PN+NV) zadávať odpracovaný čas a sviatky, ale len odchýlky, teda dovolenky, PN, neplatené voľno a pod.. Upozorňujeme, že v takýchto prípadoch nemôžete dať názov pracovného režimu v číselnej hodnote. Pred zadávaním pracovných kalendárov je vhodné túto činnosť s nami konzultovať. Cez ikonu + (v ľavej dolnej časti obrazovky) si vytvorte nový riadok a doplňte údaje. Údaje môžete doplniť v karte Zoznam alebo si môžete otvoriť kartu Detail. Riadok vymažete cez ikonu .

### Príklad:

Zamestnanec pracuje v 8 hodinových zmenách. V mesiaci apríl odpracuje 20 zmien (dopoludňajšie, popoludňajšie aj nočné zmeny spolu), každú po 8 hod. Spolu odpracuje 160 hod. 1 zmenu neodpracuje z dôvodu sviatku. Zadanie pracovného režimu na mesiac apríl bude:

Rež - zadáte názov režimu (napr.R8).

Mes. – 4 (číselné označenie mesiaca, ku ktorému má byť režim priradený)

Dni – 20 (počet pracovných dní - bez sviatkov)

Hodiny – 160 (počet odpracovaných hodín - bez sviatkov) Svi – 1 (dni sviatkov, za ktoré patrí náhrada mzdy) H.svi – 8 (hodiny sviatkov, za ktoré patrí náhrady mzdy). Týmto spôsobom si zadajte každý mesiac v roku. Zadávať môžete ľubovolný počet režimov. Tomuto zamestnancovi potom v záložke Mzdové doplníte číslo pracovného režimu R8.

## **20. Sviatky.**

Definujú sa tu dátumy sviatkov. Nadefinovanie sviatkov na aktuálny rok posielame vždy v januárovej verzii daného roka. V prípade, že by sa v priebehu roka zmenili sviatky, opravu je možné vykonať v tejto časti. Cez ikonu (v ľavej dolnej časti obrazovky) si vytvorte nový riadok a doplníte dátum sviatku. Ak sviatok treba zrušiť, vymažete riadok s dátumom cez ikonu  $\times$ .

## **21. Definovanie vlastných zostáv.**

Program umožňuje tlačiť nielen zostavy, ktoré sú nadefinované tvorcami programu, ale je možné v ňom vytvárať vlastné zostavy. Táto možnosť je daná v troch voľbách:

- 1. Aktualizácia ->Prehľad kmeňových údajov.
- 2. Spracovanie->Ďalšie zostavy zo spracovanie ->Vybraný kód druhu mzdy.
- 3. Zostavy->Prehľady->Vybrané údaje za obdobie (z ročného súboru).

## **21.1. Aktualizácia -**>**Preh**ľ**ad kme**ň**ových údajov.**

Sú tu zobrazené osobné údaje o zamestnancoch a ich zamestnaní. Môžete si ich dať zobraziť ako zoznam všetkých zamestnancov a ich údajov (Kmeňový súbor) alebo ako všetky kmeňové údaje jedného zamestnanca (Detail). Zoznamy si môžete prezerať, ale nedajú sa v nich meniť žiadne údaje. V prípade, že údaj, ktorý chcete u jednotlivých zamestnancov porovnávať nie je zobrazený v okne v blízkosti mena, môžete si ho tam presunúť tak, že myšou sa nastavíte na názov stĺpca, ktorý chcete presúvať. Keď sa na obrazovke zobrazí čierna šípka stlačíte ľavé tlačidlo myši (zachytíte si stĺpec) a potom ho presúvate.

### **Tvorba zostáv.**

V spodnej časti obrazovky je lišta s ikonami. Z nich si vyberáte ikonu podľa toho, akú činnosť chcete vykonávať. Kliknutím na príslušnú ikonou spustíte voľbu Filter a môžete vytvárať zostavu na základe určitej výberovej podmienky. Cez ikonu spustíte obrazovku, v ktorej si z Vami vybraných údajov vytvárate a tlačíte zostavu.

### PRÍKLAD 1.

Ak potrebujete vytvoriť zoznam zamestnancov s ich rodnými číslami a trvalým bydliskom, ktorí boli v pracovnom vzťahu (prac. pomer, dohody) v období od 1.1.2009 do 31.12.2009, tak do stĺpca Výraz napíšete ZecAktObd("1.1.2009", "31.12.2009") a kliknite na tlačidlo Zobraziť. Potom kliknite na ikonu . Zobrazí sa okono, v ktorom definujete položky tlače. Do okna Názov napíšete názov zostavy a z ponúknutých údajov vyberáte údaje, ktoré majú byť v zostave zobrazené (Meno pracovníka, Rodné číslo, Bydlisko ulica, Bydlisko mesto, príp. PSČ). Údaje vyberiete tak, že pri údaji, ktorý potrebujete vytlačiť kliknete na štvorec v stĺpci Vyb. (prvý stĺpec). Keď sa v štvorci zobrazí značka, znamená to že údaj sa zobrazí v zostave. Po vybratí všetkých údajov kliknete na tlačidlo Zobraziť. Program vytvorí zostavu na obrazovku. Bude vytvorená pre všetkých pracovníkov, ktorí majú zadané kmeňové údaje. Tlačíte ju bežným spôsobom.

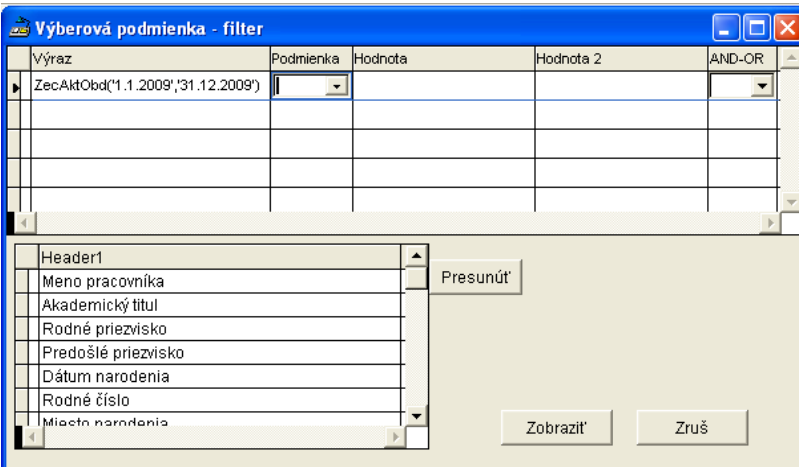

PRÍKLAD 2.

Potrebujete vytvoriť zostavu Abecedný zoznam zamestnancov s ich rodnými číslami a trvalým bydliskom. Postup:

Kliknete na ikonu **.** Zobrazí sa okono, v ktorom definujete položky tlače. Do okna Názov napíšete názov zostavy a z ponúknutých údajov vyberáte údaje, ktoré majú byť v zostave zobrazené (Meno pracovníka, Rodné číslo, Bydlisko ulica, Bydlisko mesto, príp. PSČ). Údaje vyberiete tak, že pri údaji, ktorý potrebujete vytlačiť kliknete na štvorec v stĺpci Vyb. (prvý stĺpec). Keď sa v štvorci zobrazí značka, znamená to že údaj sa zobrazí v zostave. Po vybratí všetkých údajov kliknete na tlačidlo Zobraziť. Program vytvorí zostavu na obrazovku. Bude vytvorená pre všetkých pracovníkov, ktorí majú zadané kmeňové údaje. Tlačíte ju bežným spôsobom.

Ak zostavu, ktorú ste vytvorili v predchádzajúcom odstavci potrebujete vytvoriť len pre určitú skupinu zamestnancov, musíte najskôr nadefinovať filter. Preto po spustení voľby Prehľad kmeňových údajov kliknite najskôr na ikonu filtra a v zobrazenom okne zadajte výberovú podmienku (Filter). Zadáte ju tak, že v spodnej tabuľke si nájdete výraz, na základe ktorého chcete robiť filter. Nastavíte sa naň myšou a kliknete na tlačidlo Presunúť. Výraz sa zobrazí v hornej tabuľke v stĺpci Výraz. V stĺpci Podmienka si cez šípku vyberiete z týchto možností:

**=** znamená, že Výraz bude rovný Hodnote

**#** znamená, že Výraz nebude rovný Hodnote

- ÷ znamená, že Výraz bude približne rovný Hodnote (bude sa porovnávať začiatok reťazca v Hodnote a nebudú rozlíšené veľké a malé písmená)
- **<** znamená, že Výraz bude menší ako Hodnota

**>** znamená, že Výraz bude väčší ako Hodnota

≤ znamená, že Výraz bude menší alebo rovnaký ako Hodnota

≥ znamená, že Výraz bude väčší alebo rovnaký ako Hodnota

**interval** – medzi stĺpcom Hodnota a Hodnota 2

#### **zoznam**

Do stĺpca Hodnota doplníte údaj o hodnote.

Ak potrebujte vybrať viac podmienok, použijete na to stĺpec AND-OR (A – ALEBO), kde doplníte:

AND - ak majú platiť všetky podmienky súčasne,

OR - ak má platiť prvá podmienka, alebo druhá podmienka.

Potom stlačíte na klávesnici šípku dole a zadávate v novom riadku ďalšiu podmienku.

#### PRÍKLAD 3.

Potrebujete vytvoriť zoznam zamestnancov s trvalým bydliskom a rodným číslom. Zoznam má byť vytvorený len pre tých zamestnancov, ktorí sú v pracovnom pomere (kód stavu 1) a sú poistení vo Všeobecnej zdravotnej poisťovni.

Postup:

Najskôr si musíte nadefinovať výberové podmienky, teda filter:

pracovný pomer

- poistenie vo Všeobecnej zdravotnej poisťovni.

Definovanie filtra začnete kliknutím na ikonu filtra V spodnom okne sa nastavíte na výraz "Kód stavu" (podľa kódu stavu program rozlíši, či je zamestnanec v prac. pomere, na dohodu a pod.). Potom kliknete na tlačidlo Presunúť. Tým sa vyplní prvý výraz v hornej tabuľke. Podmienku nastavíte tak, že si šípkou vyberiete z ponuky znak =. Do stĺpca Hodnota napíšete číslo 1 (Kód stavu sa rovná 1). Keďže zároveň musí platiť, že ide len o zamestnancov poistených vo Všeobecnej zdravotnej poisťovni, do stĺpca AND-OR si z ponuky vyberiete AND (a zároveň). Šípkou dolu sa presuniete na ďalší riadok. Opäť v spodnej tabuľke vyberiete výraz "Zdravotná poisťovňa". Kliknete na tlačidlo Presunúť. Do Podmienky vyberiete znak = a do Hodnoty napíšete 25 (číslo ZP =25). Potom kliknete na tlačidlo Zobraziť. Na obrazovke sa zobrazí zoznam pracovníkov, ktorí spĺňajú zadané podmienky. Vtedy kliknete na ikonu tlačiarne. Do okienka Názov doplníte názov zostavy. Potom už postupujete podľa PRÍKLADU 1. Z ponúknutých údajov vyberiete Meno pracovníka, Rodné číslo, Bydlisko ulica, Bydlisko mesto, príp. PSČ. Po označení vybraných údajov kliknete na tlačidlo Zobraziť. Program na obrazovku vytvorí Vami nadefinovanú zostavu. Túto si dáte tlačiť bežným spôsobom.

## **21.2. Spracovanie-**>Ď**alšie zostavy zo spracovania -**>**Vybraný kód druhu mzdy.**

Je to tvorba zostavy, v ktorej máte prehľad o vyplatenom druhu mzdy alebo zrazenej zrážke v danom mesiaci u jednotlivých zamestnancov. Je možné ju vytvárať len po mesačnom spracovaní miezd. V zostave sa zobrazí zoznam zamestnancov, ktorým bol zadaný druh mzdy vyplatený alebo zrazený, počet hodín alebo dní s výškou mzdy. Zostava sa používa hlavne na kontrolu vyplatených alebo zrazených miezd. Napr. kontrola vyplatených príplatkov alebo kontrola zrazených čiastok za stravné lístky a pod..

#### Tvorba zostavy:

Kliknutím na túto voľbu sa na obrazovke zobrazí okno, v ktorom zadáte druh mzdy, o ktorom chcete mať vytvorený prehľad. Ak neviete číselný kód druhu mzdy, dáte si zobraziť ponuku druhov miezd pomocou šípky v ľavej časti okna. Tam si kliknutím vyberiete zvolený druh mzdy. Číselný kód sa vypíše do okna. Vedľa neho sa zobrazí popis zvoleného druhu mzdy. Ak je výber v poriadku, kliknete na tlačidlo Pokračuj. Na obrazovke sa zobrazí zostava, ktorú dáte tlačiť pomocou ikony .

### **21.3. Zostavy-**>**Preh**ľ**ady-**>**Vybrané údaje za obdobie (z ro**č**ného súboru).**

Vytvára sa tu zostava z údajov, ktoré sú obsiahnuté v ročných mzdových listoch zamestnancov. Kliknutím na túto voľbu sa zobrazí okno, ktoré obsahuje zoznam položiek. Zvolené položky môžete spočítavať alebo odpočítavať podľa toho, či si ju vyberiete kliknutím na okienko v stĺpci + alebo v stĺpci -. V ľavej hornej časti okna si zvolíte obdobie, za ktoré chcete zostavu vytvoriť. Ak chcete zobraziť len nenulové hodnoty, kliknete na okienko pri tejto voľbe. Vytváranie zostavy ukončíte kliknutím na tlačidlo Pokračuj.

#### PRÍKLAD:

Potrebujete vytvoriť zostavu mzda za odpracovaný čas vrátane mzdy za nadčas a všetkých príplatkov za obdobie január až marec aktuálneho roka.

#### Postup.

Kliknete na voľbu Zostavy->Prehľady->Vybrané údaje za obdobie (z ročného súboru). Z tabuľky vyberiete druhy miezd, ktoré potrebujete zosúčtovať. V tomto prípade sú to:

CASMZD – časová mzda

OSOHVY – osobné hodnotenie vyplatené

NADCAS – mzda v nadčase

PRNADC – príplatky za nadčas

PRIPLA – ostatné príplatky.

Výber prevediete tak, že pri týchto druhoch miezd kliknete na okienko v stĺpci +. Potom vypíšete údaj "Za obdobie" 1-3/2008, kliknete na údaj "len nenulové hodnoty" a na tlačidlo Pokračuj. Následne sa na obrazovke zobrazí Vami nadefinovaná zostava.

#### PRÍKLAD:

Potrebujete vytvoriť zostavu hrubá mzda zamestnanca bez náhrad mzdy za obdobie január až marec aktuálneho roka.

#### Postup.

Kliknete na voľbu Zostavy->Prehľady->Vybrané údaje za obdobie (z ročného súboru). Z tabuľky vyberiete príslušné druhy miezd. V tomto prípade sú to:

BRUTTO – suma brutto miezd – kliknete na okienko +

NAHDOV – náhrady za dovolenku - kliknete na okienko -

NAHSVI – náhrady za sviatok - kliknete na okienko -

NAHOST – náhrady ostatné - kliknete na okienko -.

Potom vypíšete údaj "Za obdobie" 1-3/2008, kliknete na údaj "len nenulové hodnoty" a na tlačidlo Pokračuj. Následne sa na obrazovke zobrazí Vami nadefinovaná zostava.

#### **Špeciálne zostavy.**

V týchto voľbách nájdete zostavy, ktoré sme vytvárali špeciálne na Vašu objednávku a nie sú ponúkané ostatným klientom.

### **22. Ro**č**né zú**č**tovanie dane.**

Táto možnosť je prístupná, len ak v programe bola aspoň raz vykonaná zmena obdobia z decembra na január. Je v nej možné vykonať ročné zúčtovanie dane za predchádzajúci rok.

Po spustení voľby Aktualizácia – Ročné zúčtovanie dane – Aktualizácia sa zobrazí tabuľka, "Údaje pre ročné zúčtovanie dane", kde je zoznam zamestnancov, ich osobné číslo, číslo útvaru, kód stavu a číselný kód charakteru PP pre daň. V stĺpci "Počítať" zadáte zamestnancovi A (Áno) alebo N (Nie), podľa toho, či mu vykonávate ročné zúčtovanie dane alebo nie.

Pre možnosť čiastočnej opravy Potvrdenia o príjme alebo Ročného hlásenie pre DÚ sme tu umožnili pri každom zamestnancovi editáciu mesiacov príjmu a uplatnenia nezdaniteľnej časti pre daň.

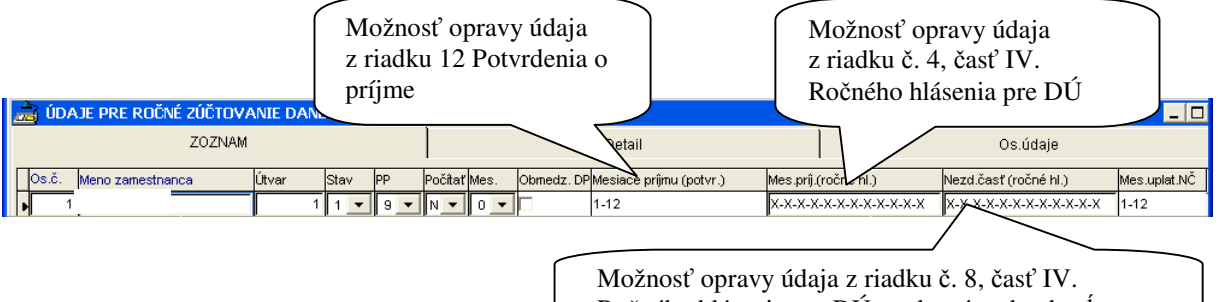

Ročného hlásenia pre DÚ vyplnením oboch stĺpcov

Stĺpec Mes. výpĺňajte vtedy, ak nechcete výsledky ročného zúčtovania zapísať všetkým zamestnancom v jednom mesiaci. Tu potom zadáte, v ktorých mesiacoch sa výsledky zapíšu. Podmienkou je, že v príslušnom mesiaci musíte kliknúť na ikonu Zápis (na obrazovke vľavo dole).

Stĺpec Obmedz. DP sa vypĺňa len v prípade vypĺňania Potvrdenia o príjme … a nemali ste u zamestnanca tento údaj správne vyplnený v príslušnom zdaňovacom období v záložke Osobné – Výpočty. Údaj sa vypĺňa, len ak ide o zamestnanca s obmedzenou daňovou povinnosťou.

Ročné zúčtovanie sa vykoná u všetkých zamestnancov, ktorí majú v stĺpci "Počítať" zadané A. Títo zamestnanci sú farebne odlíšení – osobné číslo, meno a číslo útvaru sú napísané na šedom pozadí. Takto zadaným zamestnancom nevytvoríte doklad Potvrdenie o príjmoch fyzickej osoby ..... .

Ak má zamestnanec zadané, že sa mu počíta ročné zúčtovanie dane a má možnosť poskytnúť 2% resp. 3% zaplatenej dane (teda ich príspevok je minimálne 3,- €), tak ich údaje sú zapísané na šedom pozadí, ale modrou farbou.

Zamestnancom, ktorí majú v stĺpci "Počítať" zadané N, môžete vytvoriť Potvrdenie ......, ale program nevykoná ročné zúčtovanie (nevystaví doklad ani nezapíše výsledky do záložky Výkaz). Takíto zamestnanci sú zadaní v bielom riadku, t. j. bez zmeny.

Ak chcete pre zamestnanca vytlačiť **Žiados**ť **o vykonanie ro**č**ného zú**č**tovania**, nastavte sa v záložke ZOZNAM na zvoleného zamestnanca a kliknite na tlačidlo Žiadosť , ktoré je v ľavom dolnom rohu obrazovky.

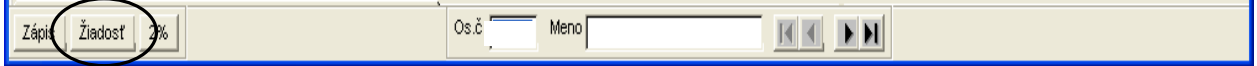

### **22.1. Žiadost o vykonanie ro**č**ného zú**č**tovania dane – hromadná tla**č**.**

Žiadosť o vykonanie ročného zúčtovania preddavkov...hromadne vytlačíte cez voľbu Zostavy –Potvrdenia a doklady z minulého roku – Žiadosť o vykonanie ročného zúčtovania – DOC hromadná.

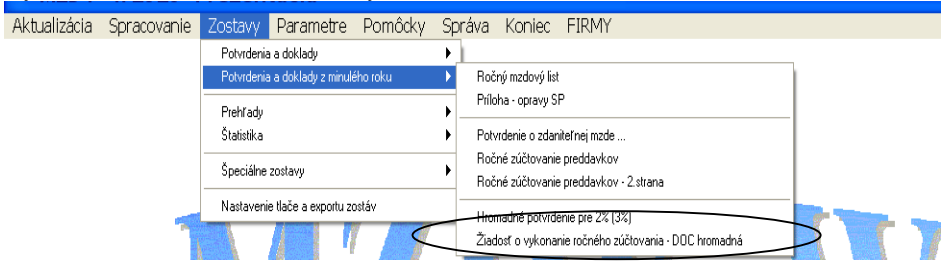

Po zvolení tejto voľby sa zobrazí zoznam všetkých zamestnancov, ktorí mali v r. 2019 príjem. A všetci budú "zakliknutí" – teda označení, že im chcete tlačiť Žiadosť... . Označenie môžete ľubovoľne upravovať. Po zvolení zamestnancov, ktorým chcete tlačiť Žiadosť... kliknete na tlačidlo "Pokračuj". Zobrazí sa upozornenie

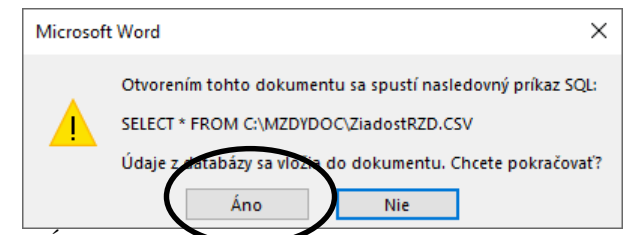

## Zvolíte " $\overline{A}$ no".

Následne si vyberiete kódovanie (tak aby ste v "Ukážke" mali správnu diakritiku).

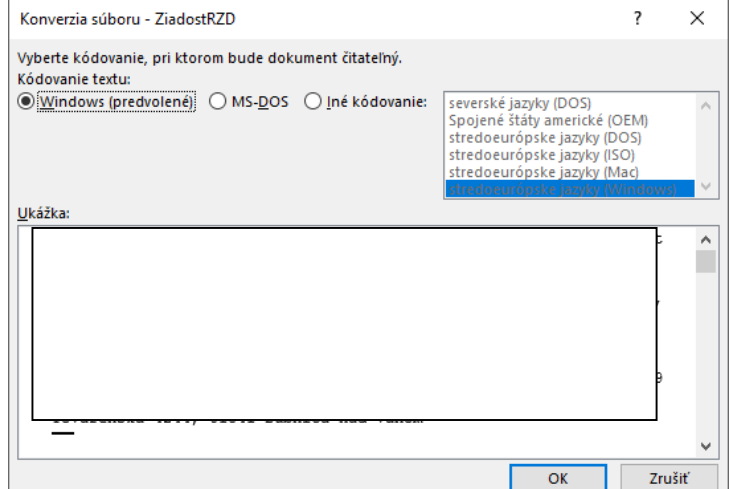

Zvolíte " $OK$ ".

Zobrazí sa predvyplnená Žiadosť... ako dokument docx (viď ukážka) .

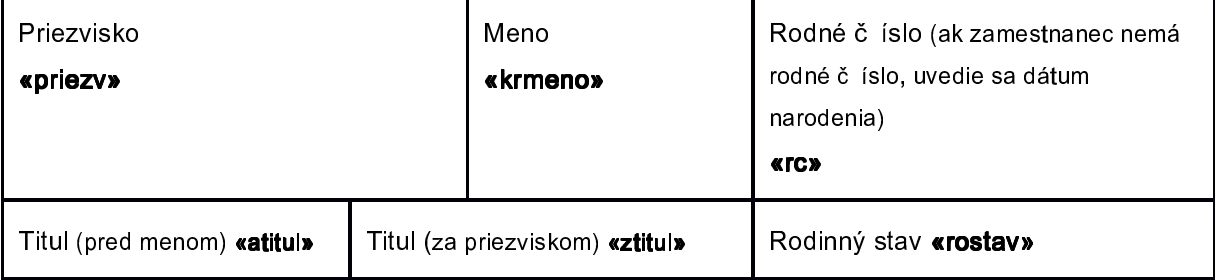

Ďalej pracujete ako s hromadnou korešpondenciou.

Zvolíte "Korešpondencia" – "Ukážka výsledkov" – "Dokončiť a zlúčiť"

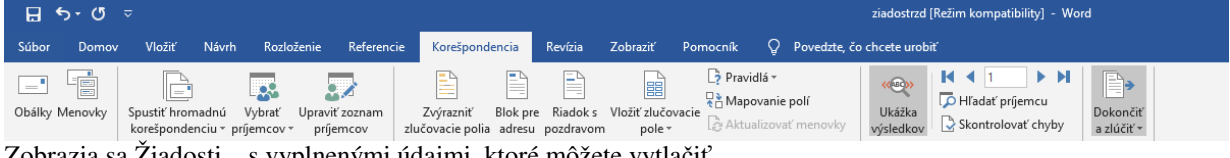

Zobrazia sa Žiadosti... s vyplnenými údajmi, ktoré môžete vytlačiť.

Podrobnú prácu s hromadnou korešpondenciou nepopisujeme, nakoľko existuje niekoľko spôsobov – podľa verzie WORD. Vysvetlenie k práci s hromadnou korešpondenciou pravdepodobne nájdete v príručke k príslušnému WORD-u.

### **22.2. Zadávanie údajov potrebných pre výpo**č**et ro**č**ného zú**č**tovania dane.**

Na vybranom zamestnancovi si zvolíte okno "DETAIL". Na obrazovke sa zobrazí tabuľka s jeho ročnými mzdovými údajmi. Údaje zobrazené v bielom políčku je možné opravovať.

Údaje od iného zamestnávateľa, ktoré zamestnanec predloží na tlačive "Potvrdenie o zdaniteľnej mzde a zrazených preddavkoch" sa zapisujú do stĺpca "Iné", aby bolo správne vyplnené Hlásenie o vyúčtovaní dane…. (tzv. Ročné hlásenie). Vpravo dolu sa po zmene akéhokoľvek číselného údaju prepočítava okamžitý výsledok.

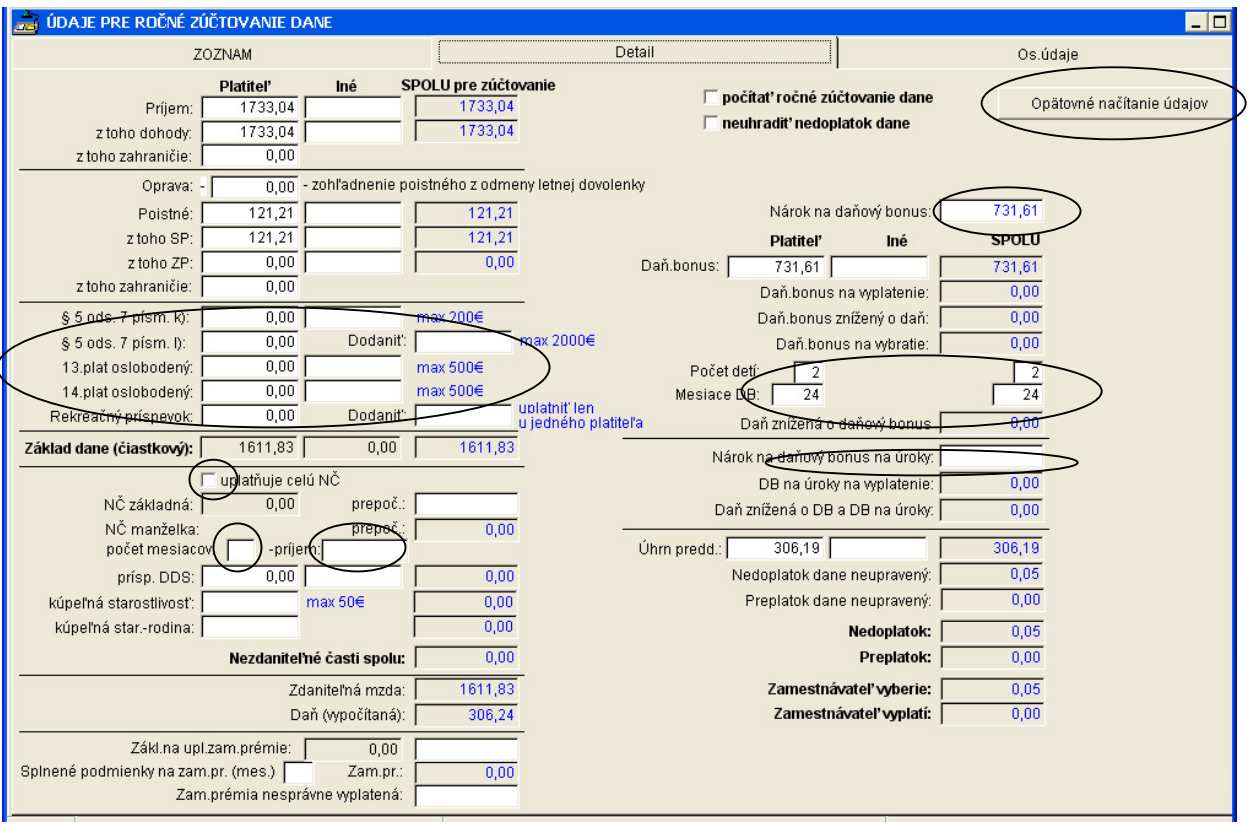

Spôsob zadávania niektorých údajov (zakrúžkovaných):

#### Zakrúžkované údaje:

- "Opätovné načítanie údajov" použijete vtedy, keď prepisujete akékoľvek údaje v stĺpci Platiteľ a potrebujete si načítať pôvodné údaje.
	- "§ 5 ods. 7 písm. k/" **–** nepeňažné plnenie formou produktov vlastnej výroby oslobodené od dane (max. 200,- € v úhrne od všetkých zamestnávateľov) – v stĺpci Platiteľ je uvedená suma, ktorá bola poskytnutá v organizácii. Ak zamestnanec donesie potvrdenie od iného zamestnávateľa, do stĺpca Iné zadávate sumu uvedenú na riadku 05 potvrdenia. Program skontroluje maximum, ktoré môže byť oslobodené a ak úhrn súm v tomto riadku a v stĺpci Platiteľ a Iné prekročí 200,- $\epsilon$ , tak rozdiel sa pripočíta k príjmu a zapíše sa do riadku Príjem – stĺpec SPOLU pre zúčtovanie (tento údaj nie je prístupný pre editáciu).
	- "§ 5 ods. 7 písm. l/" sociálna výpomoc oslobodená od dane len u jedného zamestnávateľa max. do výšky 2000,-€. Túto výpomoc môže poskytnúť len jeden zamestnávateľ. Ak takúto výpomoc poskytlo viac zamestnávateľov (údaj z potvrdenia riadok 06), do položky "Dodaniť" zadajte sumu sociálnej výpomoci od toho zamestnávateľa, od ktorého má byť dodanená. Tu zadaná suma sa pripočíta k príjmu a zapíše sa do riadku Príjem – stĺpec SPOLU pre zúčtovanie (tento údaj nie je prístupný pre editáciu).
	- "13.plat oslobodený" od dane je oslobodená suma odmeny pri príležitosti letných dovoleniek, max. 500,- $\epsilon$ v úhrne od všetkých zamestnávateľov. Ak zamestnanec donesie potvrdenie od iného zamestnávateľa, do stĺpca Iné zadávate sumu uvedenú na riadku 07 potvrdenia. Program skontroluje maximum, ktoré môže byť oslobodené a ak úhrn súm v tomto riadku a v stĺpci Platiteľ a Iné prekročí 500,- €, tak rozdiel sa pripočíta k príjmu a zapíše sa do riadku Príjem – stĺpec SPOLU pre zúčtovanie (tento údaj nie je prístupný pre editáciu).
	- "14.plat oslobodený" od dane je oslobodená suma odmeny pri príležitosti vianočných sviatkov, max. 500,- € v úhrne od všetkých zamestnávateľov. Ak zamestnanec donesie potvrdenie od iného zamestnávateľa, do stĺpca Iné zadávate sumu uvedenú na riadku 08 potvrdenia. Program skontroluje maximum, ktoré môže byť oslobodené a ak úhrn súm v tomto riadku a v stĺpci Platiteľ a Iné prekročí 500,- €, tak rozdiel sa pripočíta k príjmu a zapíše sa do riadku Príjem – stĺpec SPOLU pre zúčtovanie (tento údaj nie je prístupný pre editáciu).
	- "Rekreačný príspevok" rekreačný príspevok môže byť oslobodený od dane len u jedného zamestnávateľa. Ak zamestnanec donesie potvrdenie od iného zamestnávateľa, kde je na riadku 09 uvedená suma a aj vo vašej organizácii mal zamestnanec vyplatený rekreačný príspevok, do položky "Dodaniť" zadajte sumu rekreačného príspevku od toho zamestnávateľa, od ktorého má byť rekreačný príspevok dodanený. Tu zadaná suma sa pripočíta k príjmu a zapíše sa do riadku Príjem – stĺpec SPOLU pre zúčtovanie (tento údaj nie je prístupný pre editáciu).
- "uplatňuje celú NČ" označíte vtedy, ak ide o zamestnanca, ktorý k 1.1. zúčtovaného roka nebol poberateľom SD, predčasného SD, výsluhového dôchodku ...(tzv. dôchodca). Pri zamestnancoch s vysokým príjmom položku označte a program vypočíta skrátenú čiastku NČZD. Ak zamestnanec bol k 1.1. tzv dôchodca, tak musí mať údaj zadaný tak ako na obrázku (zrušená možnosť uplatnenia NČ) a v stĺpci Spolu musí byť zadané 0,00 alebo musí

byť položka prázdna. Ak si takýto dôchodca uplatňuje rozdiel medzi vyplateným dôchodkom a NČZD, zadáte tento rozdiel (sumu uvedenú v Žiadosti v bode II. 2.).

- "počet mesiacov" vyplníte počet mesiacov, za ktoré si daňovník uplatňuje NČZD na manželku.
- "príjem" vyplníte ročný príjem manželky, ak si daňovník uplatňuje NČZD na manželku.
- "Nárok na daňový bonus" konečný nárok na tzv. "ročný" daňový bonus, ktorý zisťujete až pri ročnom zúčtovaní z predložených dokladov. Správnu sumu sem zapíšete. Nemusí sa zhodovať so sumou, ktorú tam doplní program.
- "Počet detí" v stĺpci Platiteľ je uvedený počet detí, na ktoré si daňovník u zamestnávateľa uplatňoval nárok na daňový bonus. V stĺpci Spolu je potrebné zadať počet detí, na ktoré si daňovník uplatňoval nárok na daňový bonus v roku 2019 u všetkých zamestnávateľov Program tam automaticky prepisuje údaj zo stĺpca Platiteľ.
- "Mesiace daňového bonusu" je uvedený počet mesiacov v úhrne, v ktorých si daňovník u zamestnávateľa uplatňoval nárok na daňový bonus za všetky deti. V stĺpci Spolu je potrebné zadať počet mesiacov v úhrne, v ktorých si daňovník uplatňoval nárok na daňový bonus v roku 2019 (aj v ročnom zúčtovaní) u všetkých zamestnávateľov za všetky deti. Napr. ak si daňovník uplatňoval daňový bonus na 2 deti po celý rok, bude uvedený počet mesiacov 24. Program tam automaticky prepisuje údaj zo stĺpca Platiteľ
- "Nárok na daňový bonus na úroky" uvediete sumu daňového bonusu na zaplatené úroky (najviac 400,-€), ktorú si zamestnanec uviedol v Žiadosti o vykonanie ročného zúčtovania v časti IV. .

Iné údaje:

- "prísp. DDS" vypĺňate, ak si zamestnanec uplatňuje nezdaniteľnú časť na DDS (príspevky na tzv. 3. pilier) v Žiadosti bod II. 3.. Program kontroluje maximum tejto NČZD a ak ju zamestnanec prekročí, uplatní len maximálnu čiastku.
- "Kúpeľná starostlivosť" vypĺňate sumu NČZD za úhrady spojené s kúpeľnou starostlivosťou, ktorú si zamestnanec na seba uplatní v ročnom zúčtovaní dane. Program kontroluje maximum.
- "Kúpeľná star. rodina" vypĺňate sumu NČZD za úhrady spojené s kúpeľnou starostlivosťou, ktorú si zamestnanec uplatní na manželku príp. vyživované deti v ročnom zúčtovaní dane. Program nekontroluje zadanú sumu na maximum.
- "počítať ročné zúčtovanie dane" dajte značku "v", ak zamestnancovi vykonávate ročné zúčtovanie dane. Ak zostane okienko prázdne, program nevykoná Ročné zúčtovanie dane, nevytlačí tlačivo Ročné zúčtovanie dane a nezapíše výsledky ročného zúčtovania, ktoré ú zobrazené na obrazovke.
- "neuhradiť nedoplatok dane" túto voľbu program sprístupní vtedy, ak zamestnancovi vznikne nedoplatok menší alebo rovný 5,-€. Ak chce zamestnanec poskytnúť 2% resp. 3% dane, musí toto okienko zostať prázdne. Ak do okienka dáte kliknutím značku "v", program zamestnancovi nedoplatok nezapíše do mesačných údajov a zamestnanec svoj nedoplatok nevyrovná. Ak značku zrušíte, program nedoplatok zapíše a zamestnancovi zrazí zo mzdy.

Údaje súvisiace so zamestnaneckou prémiou sú prístupné, ale vzhľadom na to, že zamestnanec nemá ako dokladovať nárok na zamestnaneckú prémiu, nemôže si ju ani uplatniť pri ročnom zúčtovaní dane.

Po zadaní všetkých údajov si vytlačte pásky z ročného zúčtovania a opis preplatkov a nedoplatkov. Zostavy si dôsledne skontrolujte.

### **22.2.1. Tla**č **dokladov z ro**č**ného zú**č**tovania dane a zápis výsledkov do miezd.**

V časti **Pásky z ro**č**ného zú**č**tovania** sa tlačí opis vykonaného ročného zúčtovania dane pracovníkov. Opis obsahuje všetky potrebné údaje, ale nemá tvar tlačiva Ročné zúčtovanie preddavkov dane. Z ponúknutej tabuľky si vyberiete pre akú časť organizácie chcete vytlačiť opis ročného zúčtovania. Vytvorené opisy ročného zúčtovania sa zobrazia na obrazovke a môžete ich vytlačiť pomocou ikony tlačiarne.

V časti **Opis preplatkov a nedoplatkov** si môžete dať vytlačiť zoznam zamestnancov a ich preplatkov (nedoplatkov) na dani po ročnom zúčtovaní dane. Z ponuky si vyberiete pre akú časť organizácie chcete opis vytvoriť. Vytvorená tabuľka obsahuje útvar, osobné číslo a meno pracovníka, sumu zrazených preddavkov, daň vypočítanú pri ročnom zúčtovaní dane a vypočítaný preplatok (nedoplatok). Tabuľku môžete dať vytlačiť pomocou ikony tlačiarne

Zápis výsledkov do miezd robte až po kompletnej kontrole údajov u všetkých zamestnancov pred spracovaním mesiaca. Výsledok zapíšete tak, že kliknete na tlačidlo Zápis, ktoré nájdete v záložke ZOZNAM vľavo dole.

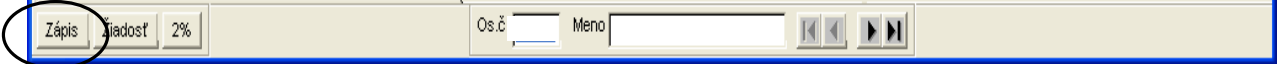

Tým sa vypočítané preplatky a nedoplatky zapíšu do mesačných mzdových údajov v aktuálnom mesiaci.

Zápis bude prevedený v 1 až 3 riadkoch pod kódmi:

- 7119 -výsledný preplatok (suma bude uvedená so znamienkom "-,) alebo nedoplatok dane (suma bude uvedená bez znamienka) z ročného zúčtovania po uplatnení daňového bonusu a zamestnaneckej prémie.

- 9012 suma daňového bonusu na dieťa. Doplatená suma daňového bonusu bude uvedená bez znamienka a suma zrazeného daňového bonusu bude uvedená so znamienkom "-".
- 9013 suma daňového bonusu na zaplatené úroky.

Riadky s kódmi 9012 a 9013 sú len informatívne a nemajú žiadny vplyv na výpočet mzdy. Je potrebné ich v programe evidovať kvôli mesačnému Prehľadu. Výsledok sa zapíše len zamestnancom, ktorí majú v stĺpci "počítať" zadané A. Upozorňujeme, že pri zápise výsledkov ročného zúčtovania do výplat nesmú byť údaje daného mesiaca spracované. K tejto časti programu býva každý február pravidelné školenie.

**Ro**č**né zú**č**tovanie dane – doklad -** vytlačíte zamestnancom v časti Zostavy – Potvrdenia a doklady z minulého roku. Na požiadanie vystavíte aj doplnený doklad Ročné zúčtovanie dane a to tak, že v tejto časti zvlášť vytlačíte Ročné zúčtovanie dane a na druhú stranu vytlačeného tlačiva vytlačíte Ročné zúčtovanie preddavkov – 2. strana a tabuľku ručne vypíšete.

#### **Potvrdenie o zaplatení dane pre ú**č**ely §50 (2% reesp. 3%)** je možné vytlačiť:

- 1. hromadne za viacerých alebo všetkých zamestnancov v časti Zostavy Potvrdenia a doklady z minulého roku Hromadné potvrdenie pre 2% (3%) .
- 2. za každého zamestnanca jednotlivo v časti Aktualizácia Ročné zúčtovanie dane Aktualizácia, na zozname zamestnancov v spodnej časti je ikona 2%, cez ktorú si môžete vytlačiť zvolené tlačivo (viď obrázok a nižšie uvedený postup).

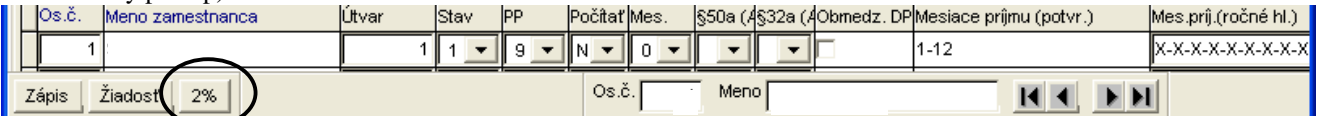

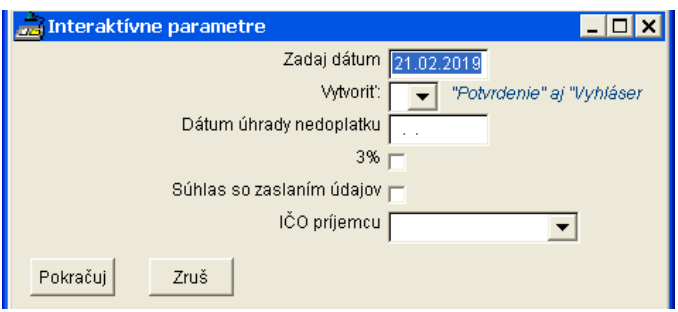

Postup:

- 1. Nastavte sa na zvoleného zamestnanca.
- 2. Kliknite na ikonu "2%".
- 3. Program ponúkne dátum vystavenia tlačiva, ktorý môžete opraviť (viď obrázok).
- 4. Zvoľte si, či chcete vytvoriť
	- a) Potvrdenie o zaplatení dane .... aj Vyhlásenie o poukázaní podielu zaplatenej dane .....
	- b) len Potvrdenie o zaplatení dane ....
	- c) len Vyhlásenie o poukázaní podielu zaplatenej dane ....
- 5. Doplňte dátum úhrady nedoplatku. Ak mal zamestnanec preplatok, dátum nevypĺňajte.

V prípade, že tlačíte Vyhlásenie.... môžete doplniť aj:

- 6. Označenie "3%", ak chce zamestnanec poskytnúť 3% z dane. Ak poskytuje len 2%, okienko nechajte prázdne.
- 7. Označenie, či zamestnanec súhlasí so zaslaním osobných údajov prijímateľovi. Ak nesúhlasí, okienko nechajte prázdne.
- 8. IČO prijímateľa, ktoré môžete vybrať zo zoznamu. Ak tento údaj necháte prázdny, vo vyhlásení nebudú vyplnené údaje o prijímateľovi.

Vyhlásenie o poukázaní podielu zaplatenej dane ..... nie je možné tlačiť hromadne za viac zamestnanacov. Za jednotlivých zamestnancov ho vytlačíte podľa vyššie uvedených pokynov.

**Hlásenie o vyú**č**tovaní dane….** (tzv. Ročné hlásenie) pre daňový úrad nájdete v časti Zostavy - Prehľady – Prehľad a ročné hlásenie pre DÚ. Po spustení voľby si zvolíte rok 2019 a vytvoríte, prípadne vytlačíte hlásenie. Ak zvolíte r. 2020, ročné hlásenie vám neponúkne.

Pred vytvorením hlásenia doplňte údaje:

"Ročné zúčt" – uveďte dátum vykonania (výpočtu) ročného zúčtovania dane, max. 31.3.2020.

"Skutočne odvedené preddavky" - tento údaj sa nemusí rovnať položke "Daň (odvodová povinnosť). Dá sa zistiť len z bankových výpisov alebo z účtovníctva, **je nutné aby ste pred vytvorením Hlásenia tento údaj zadali vo vyzna**č**enej položke**. Údaj sa zapíše v časti I. do riadku 9 – odvedené preddavky na daň (daň) za celé zdaňovacie obdobie.

| Nastavenie úhrady dane 12/2019<br>கூ                                                          |                 |                                                                                    |  |
|-----------------------------------------------------------------------------------------------|-----------------|------------------------------------------------------------------------------------|--|
| Režim výpočtu:<br>počítať všetko<br><b>Mesiac:</b><br>$12 -$<br>0                             |                 |                                                                                    |  |
| Algoritmus výpočtu:<br>$\overline{0}$<br>neuplatňovať zostatok DB z preddavkov                |                 |                                                                                    |  |
| Zostatky: RZ:                                                                                 | opravy:<br>0.00 | DB:<br>ZPr:<br>0.00<br>0.00<br>0.00<br>0.00<br>DB za úroky                         |  |
| Preddavky:                                                                                    | 871.70          | Na úhradu:<br>wrovnané z preddavkov:                                               |  |
| Ročné zúčtovanie:                                                                             | 0.00            | Zrazené:<br>Preddavky:<br>827,36<br>RZ:<br>0.00<br>$(z\dot{w}\dot{c}t.mz\dot{a}y)$ |  |
| - z toho DB:                                                                                  | 0.00            | Ročné zúčtovanie:<br>0,00                                                          |  |
| - z toho DB na úroky:                                                                         | 0,00            | Opravy minulých.obd:<br>0.00<br>DBU:<br>0,00                                       |  |
| - z toho zam.prémia:                                                                          | 0.00            | Odvodová povinnosť:<br>827,36<br>ZPr:<br>0,00                                      |  |
| Opraw min.obd.:                                                                               | 0.00            | Odvedené:<br>827.36<br>Opr.<br>0.00                                                |  |
| Daňový bonus:                                                                                 | 44.34           | DB:<br>$-44.34$                                                                    |  |
| Vyžiadané:<br>RZ:                                                                             | 0.00<br>opravy: | 0,00<br>DB za úroky<br>0.00<br>DB:<br>0,00<br>ZPr:<br>0,00                         |  |
| Prebnos:<br>RZ:                                                                               | 0,00<br>opraw:  | 0.00<br>0.00<br>0,00<br>ZPr:<br>0,00<br>DB:<br>DB za úroky                         |  |
| Mesačný prehľad: [ 4 4 2<br>Potyrdenie 昌                                                      |                 |                                                                                    |  |
| Ročné hlásenie:<br>Príloha IV:   !<br>v ["<br>II 43<br>Potvrdenie<br>Ročné zúčt.<br>e         |                 |                                                                                    |  |
| Skutočne odvedené preddavky:<br>0,00<br>Opis prehľadov<br>Daň (odvodová povinnosť)<br>8855,32 |                 |                                                                                    |  |
| $\Box$ Oprava                                                                                 |                 |                                                                                    |  |

Pre lepšiu kontrolu údajov uvedených v Hlásení si môžete vytvoriť zostavu Opis prehľadov (vedľa položky "Skutočne odvedené preddavky").

### **23. Ro**č**né zú**č**tovanie zdravotného poistenia.**

Všetky činnosti súvisiace s ročným zúčtovaním zdravotného poistenia už vykonávajú zdravotné poisťovne, preto táto časť programu nie je prístupná.

Do programu sa zadávajú len výsledné sumy, ktoré oznámi zdravotná poisťovňa zamestnávateľovi.

Výsledok ročného zúčtovania ZP za zamestnanca:

7129 - preplatok zamestnanca, zadáva sa so znamienkom "-"

7128 - nedoplatok zamestnanca, zadáva sa bez znamienka.

Ten, kto má prevod do účtovníctva z miezd, alebo potrebuje v rekapituláciách rozlíšiť preplatky/nedoplatky podľa poisťovní a aj preplatky/nedoplatky zamestnávateľa, tak zadá aj :

VšZP : 9505 za zamestnanca, 9555 za zamestnávateľa

Dôvera : 9504 za zamestnanca, 9554 za zamestnávateľa

UNION :9507 za zamestnanca, 9557 za zamestnávateľa

Nedoplatok sa uvádza kladný, preplatok sa uvádza s mínusovým znamienkom.

Takto zadané sumy sa nedostanú do príkazu na úhradu, preto ho treba urobiť ručne.

### **24. Rozdelenie mzdových nákladov pod**ľ**a zákaziek.**

Program umožňuje evidenciu mzdových nákladov podľa jednotlivých zákaziek. Aby evidencia mzdových nákladov na zákazky bola správna, je potrebné v časti Parametre – Evidencia zákaziek zadať zákazky, na ktoré chcete mzdové náklady evidovať. Zákazky zadávate pod Vami zvolenými číselnými kódmi, ku ktorým priradíte názov zákazky. Potom je potrebné pracovníkom, ktorých mzdy chcete rozdeľovať na zákazky, zadať príslušné číslo zákazky. Toto číslo pracovníkovi zadávate v jeho personálnych údajoch (na 3. strane, posledná položka). Vtedy pracovníkovi celú mzdu priradí k zadanej zákazke. V prípade, že pracovník v mesiaci pracoval na viacerých zákazkách, číslo zákazky zadávate v mesačných údajoch (Výkaz) k príslušnému druhu mzdy do stĺpca "č. zákazky". Ak teda pracovník pracoval v mesiaci na dvoch zákazkách a na zákazke č. 1 odpracoval 150 hodín a na zákazke č. 2 odpracoval 20 hodín, v časti Výkaz mu zadáte:

1. riadok

Druh mzdy 1121 – mzda za odpracovaný čas v mesačnom tarife (1111 - mzda za odpracovaný čas v hodinovom tarife a pod.),

Hodiny – 150

Č. zákazky – 1

2. riadok

Druh mzdy 1121 – mzda za odpracovaný čas v mesačnom tarife (1111 - mzda za odpracovaný čas v hodinovom tarife a pod.),

 $H$ odiny  $-20$ 

Č. zákazky – 2

Číslo zákazky môžete priradiť aj k inému druhu mzdy, napr. k sviatku, k dovolenke, ku mzde a príplatku za nadčas, k odmene a pod. .

Po spracovaní miezd si potom môžete v časti Spracovanie – Ďalšie zostavy zo spracovania vytlačiť Rekapituláciu podľa zákaziek.

### **25. Import dávky EXCELL.**

V prípade záujmu program umožňuje import mesačných údajov z "excellovskej" tabuľky. Aby import prebehol, je potrebné dodržať nižšie uvedené formáty takejto tabuľky. Súbory musia byť uložené vo formáte "zošit programu Microsoft Excell verzia 5.0/95".

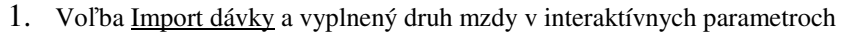

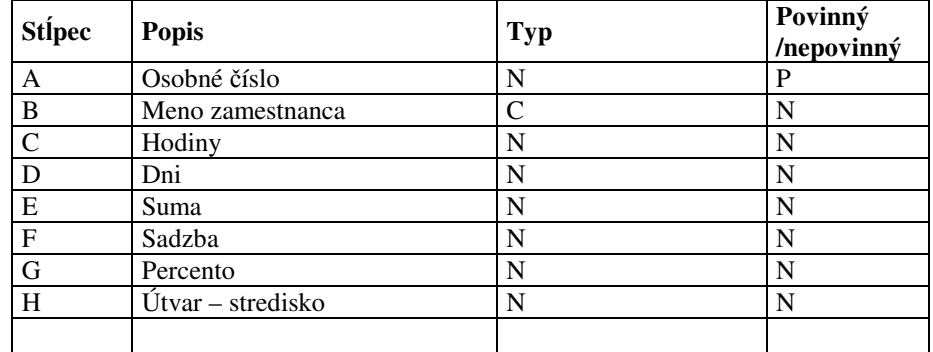

Každému importovanému záznamu sa priradí zadaný druh mzdy. Príklad:

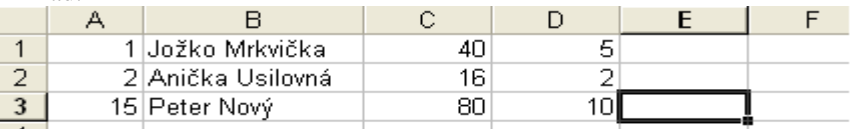

Ak sa v i nteraktívnych parametroch zadá druh mzdy 2111, zamestnancom v zozname bude importovaná dovolenka s príslušným počtom hodín a dní. POZOR! Ak importujete hodiny, je potrebné mať zadané aj dni a opačne.

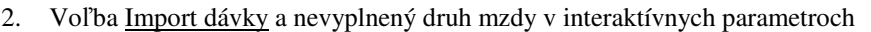

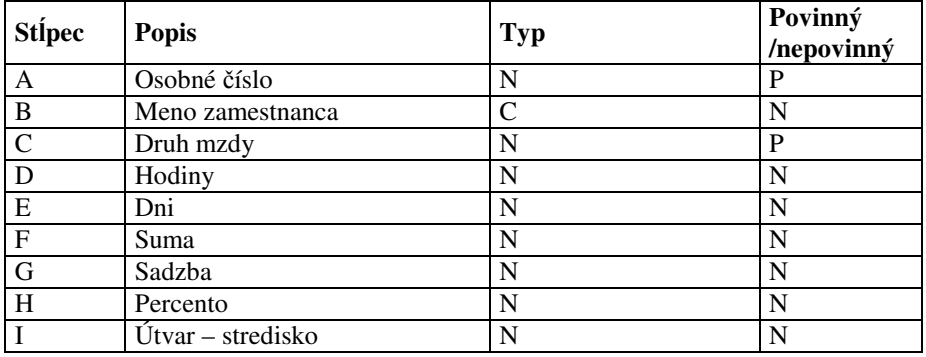

Príklad:

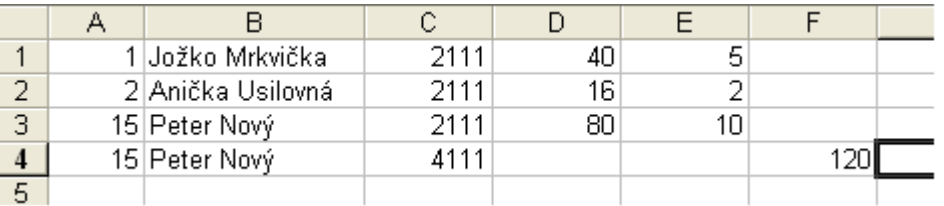

Okrem záznamov z predchádzajúceho príkladu bude zamestnancovi s číslom 15 importovaná prémia vo výške 120€,

- 3. Voľba Import tabuľkovej dávky
	- prvý riadok obsahuje znaky označujúce typ údaju, ktorý sa nachádza v príslušnom stĺpci:

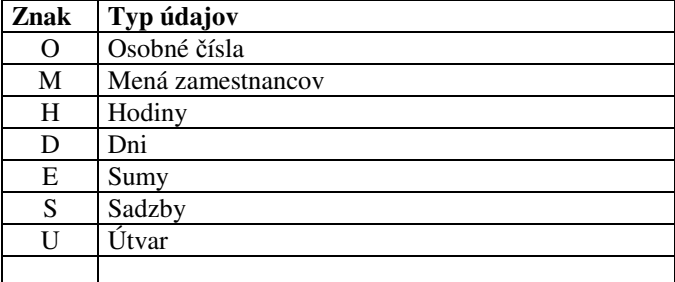

- druhý riadok sa vypĺňa len v stĺpcoch označených H, D a E obsahuje druh mzdy
- ďalšie riadky obsahujú príslušné hodnoty prislúchajúce označeným stĺpcom

### Príklad:

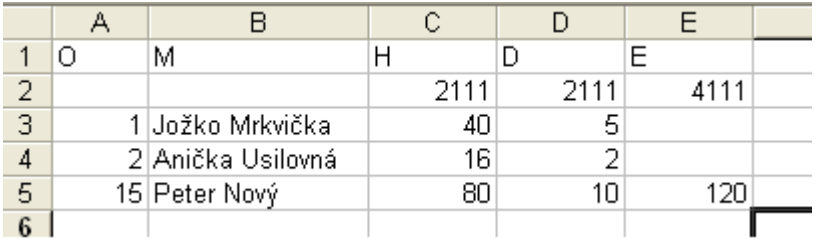

Budú importované záznamy rovnako ako v predchádzajúcom príklade.

## **26. Ukon**č**enie práce s programom.**

Prácu s programom ukončíte cez voľbu KONIEC.